# Performance Series Full PoE Network Video Recorder

| HEN04112 | HEN08112 | HEN16122 |
|----------|----------|----------|
| HEN04122 | HEN08122 | HEN16142 |
| HEN04102 | HEN08142 | HEN16162 |
|          | HEN08102 | HEN16102 |

**User Guide** 

| User | G        | U | d | e |
|------|----------|---|---|---|
|      | <b>S</b> |   |   |   |

### **Revisions**

| Issue    | Date    | Revisions                                                                                                    |
|----------|---------|----------------------------------------------------------------------------------------------------|
| A        | 09/2015 | New document based on 800-18160V2.                                                                                                    |
| V1 Rev A | 10/2015 | Added two notes in the Camera Configuration chapter.                                                                                                    |
| V2 Rev A | 03/2016 | Amended the part numbers. Amended the product description. Added the Smart Search section in the Playing Back Video section. Amended some Specifications Added the appendix about MAXPRO Cloud. Added the list of symbols in the Cautions/Safety/Regulatory chapter. |
|          |         |                                                                                                    |
|          |         |                                                                                                    |

## **Cautions and Warnings**

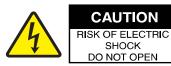

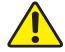

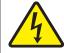

THIS SYMBOL INDICATES THAT DANGEROUS VOLTAGE CONSTITUTING A RISK OF ELECTRIC SHOCK IS PRESENT WITHIN THE UNIT.

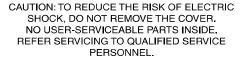

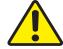

THIS SYMBOL INDICATES THAT IMPORTANT OPERATING AND MAINTENANCE INSTRUCTIONS ACCOMPANY THIS UNIT.

Installation and servicing should be performed only by qualified and experienced technicians to conform to all local codes and to maintain your warranty.

**WARNING** Use only with the supplied power converters. The Ethernet connection is not intended to be connected to an exposed (outside plant) network.

**CAUTION** There is a risk of explosion if the battery is replaced by an incorrect type. Dispose of used batteries in accordance to local laws.

**CAUTION** Installation and servicing should be performed only by qualified and experienced technicians to conform to all local codes and to maintain your warranty.

### **Regulatory Statements**

### **FCC Compliance Statement**

**Information to the User**: This equipment has been tested and found to comply with the limits for a Class B digital device, pursuant to part 15 of the FCC Rules. These limits are designed to provide reasonable protection against harmful interference in a residential installation. This equipment generates, uses, and can radiate radio frequency energy and, if not installed and used in accordance with the instructions, may cause harmful interference to radio communications. However, there is no guarantee that interference will not occur in a particular installation.

If this equipment does cause harmful interference to radio or television reception, which can be determined by turning the equipment off and on, the user is encouraged to try to correct the interference by one or more of the following measures:

- Reorient or relocate the receiving antenna.
- Increase the separation between the equipment and receiver.
- Connect the equipment into an outlet on a circuit different from that to which the receiver is connected.
- Consult the dealer or an experienced radio/TV technician for help.

**Note** 

Changes or modifications not expressly approved by the party responsible for compliance could void the user's authority to operate the equipment.

This Class B digital apparatus complies with Canadian ICES-003. Cet appareil numérique de la Classe B est conforme à la norme NMB-003 du Canada.

#### Manufacturer's Declaration of Conformance

#### **North America**

The equipment supplied with this guide conforms to UL 60950-1 and CSA C22.2 No. 60950-1.

#### **Europe**

The manufacturer declares that the equipment supplied is compliant with the essential protection requirements of the EMC directive 2004/108/EC and the Low Voltage Directive (LVD) 2006/95/EC, conforming to the requirements of standards EN 55022 for emissions, EN 50130-4 for immunity, and EN 60950 for electrical equipment safety.

### Waste Electrical and Electronic Equipment (WEEE)

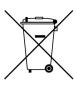

Correct Disposal of this Product (applicable in the European Union and other European countries with separate collection systems).

This product should be disposed of, at the end of its useful life, as per applicable local laws, regulations, and procedures.

### **Safety Instructions**

## BEFORE OPERATING OR INSTALLING THE UNIT, READ AND FOLLOW ALL INSTRUCTIONS. AFTER INSTALLATION, retain the safety and operating instructions for future reference

1. **HEED WARNINGS** - Adhere to all warnings on the unit and in the operating instructions.

#### 2. INSTALLATION

- Install in accordance with the manufacturer's instructions.
- Installation and servicing should be performed only by qualified and experienced technicians to conform to all local codes and to maintain your warranty.
- Do not install the unit in an extremely hot or humid location, or in a place subject to dust or mechanical vibration. The unit is not designed to be waterproof. Exposure to rain or water may damage the unit.
- Any wall or ceiling mounting of the product should follow the manufacturer's instructions and use a
  mounting kit approved or recommended by the manufacturer.
- 3. **POWER SOURCES** This product should be operated only from the type of power source indicated on the marking label. If you are not sure of the type of power supplied to your facility, consult your product dealer or local power company.
- 4. **HEAT** Situate away from items that produce heat or are heat sources such as radiators, heat registers, stoves, or other products (including amplifiers).
- 5. **WATER AND MOISTURE** Do not use this unit near water or in an unprotected outdoor installation, or any area classified as a wet location.
- 6. **MOUNTING SYSTEM -** Use only with a mounting system recommended by the manufacturer, or sold with the product.
- 7. **ATTACHMENTS** Do not use attachments not recommended by the product manufacturer as they may result in the risk of fire, electric shock, or injury to persons.
- 8. ACCESSORIES Only use accessories specified by the manufacturer.
- 9. CLEANING Do not use liquid cleaners or aerosol cleaners. Use a damp cloth for cleaning.
- 10. **SERVICING** Do not attempt to service this unit yourself as opening or removing covers may expose you to dangerous voltage or other hazards. Refer all servicing to qualified service personnel.
- 11. **REPLACEMENT PARTS** When replacement parts are required, be sure the service technician has used replacement parts specified by the manufacturer or have the same characteristics as the original part. Unauthorized substitutions may result in fire, electric shock or other hazards.

### **Warranty and Service**

Subject to the terms and conditions listed on the Product warranty, during the warranty period Honeywell will repair or replace, at its sole option, free of charge, any defective products returned prepaid.

In the event you have a problem with any Honeywell product, please call Customer Service at 1.800.323.4576 for assistance or to request a **Return Merchandise Authorization (RMA)** number.

Be sure to have the model number, serial number, and the nature of the problem available for the technical service representative.

Prior authorization must be obtained for all returns, exchanges, or credits. Items shipped to Honeywell without a clearly identified Return Merchandise Authorization (RMA) number may be refused.

## **List of Symbols**

The following is a list of symbols that might appear on the NVR.

Table 1-1 **List of Symbols** 

| Symbol       | Explanation                                                                                                    |
|--------------|----------------------------------------------------------------------------------------------------|
|              | The WEEE symbol.                                                                                                    |
|              | This symbol indicates that when the end-user wishes to discard this product, it must be sent to separate collection facilities for recovery and recycling. By separating this product from other household-type waste, the volume of waste sent to incinerators or landfills will be reduced, and thus natural resources will be conserved. |
|              | The UL compliance logo.                                                                                                    |
| (PL)         | This logo indicates that the product has been tested and is listed by the Underwriters Laboratories.                                                                                                    |
|              | The FCC compliance logo.                                                                                                    |
| HC           | This logo indicates that the product conforms to Federal Communication's Commission compliance standards.                                                                                                    |
|              | The direct current symbol.                                                                                                    |
| ===          | This symbol indicates that the power input/output for the product is direct current.                                                                                                    |
|              | The alternating current symbol.                                                                                                    |
| $\sim$       | This symbol indicates that the power input/output for the product is alternating current.                                                                                                    |
| Λ.           | The LDPE symbol.                                                                                                    |
| LDPE LDPE    | This symbol indicates that this product is made of Low-Density Polyethylene (LDPE).                                                                                                    |
|              | The Direct Current symbol.                                                                                                    |
| DC12V<br>-œ⁺ | This symbol indicates that the product operates from a 12 V direct current.                                                                                                    |

Table 1-1 List of Symbols

| Symbol                            | Explanation                                                                                                    |
|-----------------------------------|----------------------------------------------------------------------------------------------------|
|                                   | The Lead-free symbol.                                                                                                    |
| Pb                                | This symbol indicates that the product does not contain lead (Pb).                                                                   |
|                                   | The CCC compliance logo.                                                                                                    |
| SAE)                              | This logo indicates that the product conforms with the China Compulsory Certification guidelines.                                    |
|                                   | The Environment Friendly Use-period symbol.                                                                                          |
| 10)                               | This symbol indicates the length of time that this electronic product can used without harming the environment.                      |
| •                                 | The RCM Compliance symbol.                                                                                                    |
|                                   | This symbol indicates that the product conforms with the Australian RCM guidelines.                                                  |
| (3)                               | The TVU Lab symbol.                                                                                                    |
| SUD<br>Substantia                 | This symbol indicates that the product has been safety tested by the TUV Lab.                                                        |
|                                   | The Direct Current symbol.                                                                                                    |
| $\bigcirc - \bigcirc - \bigcirc$  | This Direct Current symbol indicates that the product operates direct current.                                                       |
|                                   | This symbol indicates that the product is to be used indoors.                                                                        |
|                                   | The CE Compliance logo.                                                                                                    |
| CE                                | This logo indicates that the product conforms to the relevant guidelines/standards for the European Union harmonization legislation. |
|                                   | The Protective Earth symbol.                                                                                                    |
| $\left(\stackrel{=}{\bot}\right)$ | This symbol indicates that the marked terminal is intended for connection to the protective earth/grounding conductor.               |

Table 1-1 **List of Symbols** 

| Symbol | Explanation                                                                                |
|--------|--------------------------------------------------------------------------------------------|
| A      | This symbol is used to direct attention to important information.                          |
| A      | This symbol warns that the corresponding action could result in an electric shock.         |
|        | This symbol indicates On/Standby functionality of the corresponding control/button/switch. |

## **Contents**

| Abou | ıt This Document           | 21       |
|------|----------------------------|----------|
|      | Overview of Contents       | 21       |
|      |                            | 22       |
|      | Typographical Conventions  | 23       |
| 1    | Introduction               | 25       |
|      |                            | 25       |
|      |                            | 26       |
|      |                            | 27       |
|      |                            | 32       |
|      | ·                          | 32       |
|      |                            | 33       |
| 2    | ·                          | 35       |
| _    |                            | 35       |
|      |                            | 36       |
|      | <b>5</b>                   | 36       |
|      | ···                        | 38       |
|      |                            | 38       |
|      | <u> </u>                   | 38       |
|      |                            | 39       |
|      |                            | 39       |
|      |                            | 44       |
|      |                            | 44       |
|      |                            | 44       |
|      |                            | 44       |
|      |                            | 44       |
|      |                            | 44       |
|      |                            | 45       |
| •    |                            | 47       |
| 3    |                            |          |
|      |                            | 47       |
|      |                            | 48       |
|      |                            | 48       |
|      |                            | 50       |
|      |                            | 50       |
|      |                            | 51<br>51 |
|      |                            |          |
|      |                            | 52<br>52 |
|      | 3                          | 52<br>52 |
|      |                            | -        |
|      | Expanded PTZ Control Panel |          |
|      |                            | 54<br>54 |
|      | Configuring PTZ Functions  |          |
|      | Configuring PTZ Presets    |          |
|      |                            | 50       |

|   | Configuring PTZ Patterns                       |       |
|---|------------------------------------------------|-------|
|   | Configuring PTZ Borders                        |       |
|   | Calling Presets, Tours, and Patterns           |       |
|   | Configuring Auxiliary Settings                 | . 59  |
| 4 | Recording Video                                | 61    |
|   | Manual Recording Settings                      | . 61  |
|   | Automatic Recording Settings                   | . 62  |
|   | Configuring the General Recording Settings     |       |
|   | Configuring the Video Recording Schedule       |       |
|   | Configuring the Snapshot Recording Schedule    | . 64  |
| 5 | Playing Back Video                             | 67    |
|   | Playing Back Video                             |       |
|   | Searching For and Playing Back Video           |       |
|   | Smart Search                                   | . 69  |
|   | Playing Back Snapshots                         | . 70  |
|   | Backing Up Video and Snapshots                 | . 70  |
| 6 | Configuring Camera Settings                    | 75    |
|   | Adding a Remote Device (Camera)                |       |
|   | Configuring Camera Settings                    |       |
|   | Configuring Encoding Settings                  |       |
|   | Configuring Snapshot Settings                  |       |
|   | Configuring the Text Overlay                   |       |
|   | Changing a Camera Name                         |       |
| 7 | Configuring Network Settings                   | 85    |
|   | Configuring TCP/IP and Port Settings           |       |
|   | Configuring Wireless Connection Settings       |       |
|   | Configuring Advanced Network Settings          |       |
|   | Configuring PPPoE Settings                     |       |
|   | Configuring DDNS Settings                      |       |
|   | Configuring IP Filter Settings                 |       |
|   | Configuring Email Settings                     |       |
|   | Configuring FTP Settings                       |       |
|   | Configuring UPnP Settings                      | . 95  |
|   | Configuring SNMP Settings                      | . 96  |
|   | Configuring Multicast Settings                 |       |
|   | Configuring Automatic Registration Settings    | . 98  |
|   | Configuring Alarm Center Settings              |       |
|   | Configuring Switch Settings                    | . 99  |
| 8 | Configuring Event Settings                     | 101   |
|   | Configuring Motion Detection Settings          |       |
|   | To set up motion detection regions             |       |
|   | To set up motion detection periods             |       |
|   | To set up motion detection event actions       | . 104 |
|   | Configuring Video Loss Settings                | . 106 |
|   | To configure video loss settings               | . 106 |
|   | Configuring Video Masking (Tampering) Settings |       |
|   | To configure video tampering settings          |       |
|   | Configuring System Event Settings              |       |
|   | Configuring HDD Event Settings                 |       |
|   | To configure HDD event settings                |       |
|   | Configuring Network Event Settings             |       |
|   | To configure network event settings            |       |
|   | Configuring Alarm Input Settings.              |       |
|   | Configuring IPC External Alarms                |       |
|   | To configure IPC external alarms               |       |
|   | To set up alarm input detection periods        | . 111 |

|    | To set up alarm input event actions Configuring No Signal Alarm Events Configuring Local Alarm Inputs Configuring Network Alarm Inputs Configuring Alarm Outputs To configure alarm outputs | . 112<br>. 113<br>. 114<br>. 116 |
|----|----------------------------------------------------------------------------------------------------|----------------------------------|
| 9  | Configuring Storage Settings                                                                                                    |                                  |
| 9  |                                                                                                    |                                  |
|    | Configuring the Recording Schedule                                                                                                    |                                  |
|    | Configuring the Video Recording Schedule.                                                                                                    |                                  |
|    | Configuring the Snapshot Recording Schedule                                                                                                    | . 119                            |
|    | Configuring HDD Management Settings                                                                                                    |                                  |
|    | Configuring Channels                                                                                                    |                                  |
|    | Configuring HDD Channel Settings                                                                                                    |                                  |
|    | Configuring Main Stream Channel Settings                                                                                                    |                                  |
|    | Configuring Extra Stream Channel Settings                                                                                                    |                                  |
|    | Configuring Image Storage Channel Settings                                                                                                    |                                  |
|    | Configuring Record Settings                                                                                                    | . 123                            |
| 10 | Configuring System Settings                                                                                                    | 125                              |
|    | Configuring General System Settings                                                                                                    |                                  |
|    | Configuring Device Settings                                                                                                    |                                  |
|    | Configuring Date and Time Settings                                                                                                    |                                  |
|    | Configuring Holiday Settings                                                                                                    |                                  |
|    | Configuring Display Settings                                                                                                    |                                  |
|    | Configuring Display Settings                                                                                                    |                                  |
|    | Configuring Tour Settings                                                                                                    |                                  |
|    | Configuring RS232 Settings                                                                                                    |                                  |
|    | Configuring Pan/Tilt/Zoom Settings                                                                                                    |                                  |
|    | Configuring Account Settings                                                                                                    |                                  |
|    | Configuring Automatic Maintenance Settings                                                                                                    |                                  |
|    | Exporting and Importing System Configurations                                                                                                    |                                  |
|    | Restoring Default Settings                                                                                                    |                                  |
|    | Upgrading the NVR                                                                                                    |                                  |
| 11 | Viewing Information.                                                                                                    |                                  |
| "  |                                                                                                    |                                  |
|    | Viewing System Information                                                                                                    |                                  |
|    | Viewing HDD Information                                                                                                    |                                  |
|    | Viewing Recording Information.                                                                                                    |                                  |
|    | Viewing Data Stream Information.                                                                                                    |                                  |
|    | Viewing Version Information                                                                                                    |                                  |
|    | Viewing Event Information                                                                                                    |                                  |
|    | Viewing Network Information.                                                                                                    |                                  |
|    | Viewing Online Users                                                                                                    |                                  |
|    | Viewing Network Load Information                                                                                                    |                                  |
|    | Viewing Network Test Information.                                                                                                    |                                  |
|    | Viewing Log Information                                                                                                    |                                  |
| 12 | Troubleshooting                                                                                                    |                                  |
|    | Problem: The NVR does not turn on                                                                                                    |                                  |
|    | Problem: The NVR automatically shuts down or stops running                                                                                                    |                                  |
|    | Problem: The NVR cannot detect the hard drive                                                                                                    | . 157                            |
|    | Problem: There is no picture on the monitor                                                                                                    | . 158                            |
|    | Problem: Color of live video is distorted                                                                                                    |                                  |
|    | Problem: Cannot search local records                                                                                                    |                                  |
|    | Problem: There is no audio when viewing live video                                                                                                    |                                  |
|    | Problem: There is no audio when playing back video                                                                                                    | . 158                            |
|    | Problem: The time display is incorrect                                                                                                    |                                  |
|    | Problem: The NVR cannot control PTZ functions                                                                                                    |                                  |
|    | Problem: Motion detection does not work                                                                                                    | . 159                            |

| Problem: The network connection is unstable       |     |
|---------------------------------------------------|-----|
| Problem: There is a USB backup error              |     |
| Problem: Alarm signal cannot be disarmed          |     |
| Problem: Alarm function is null                   |     |
| Problem: Cannot play a downloaded file            | 160 |
| Appendix A Connecting Alarm Input/Outputs         | 161 |
| Before Connecting Alarm Inputs and Outputs        | 161 |
| Alarm Input and Output Rear Panel Connections     |     |
| Guidelines for Connecting Local Alarm Input Ports | 162 |
| Guidelines for Connecting Alarm Output Ports      | 162 |
| Appendix B Installing Hard Drives                 | 163 |
| Hard Disk Drive Recommendations                   | 163 |
| Installing Hard Drives                            | 164 |
| Installing a HDD                                  | 164 |
| Installing an additional HDD                      | 166 |
| List of Compatible SATA HDDs                      | 167 |
| List of Compatible Portable HDDs                  | 170 |
| Appendix C MAXPRO® Cloud                          | 171 |
| Configuring for MAXPRO Cloud Mode                 | 171 |
| Appendix D Specifications                         | 173 |
| lex                                               |     |
|                                                   |     |

# **Figures**

| Figure 1-1  | NVR Front Panel                           | 27 |
|-------------|-------------------------------------------|----|
| Figure 1-2  | NVR Back Panel                            | 30 |
| Figure 1-3  | Mouse                                     | 32 |
| Figure 1-4  | On-screen Keyboard                        | 32 |
| Figure 1-5  | Remote Control Functions:                 | 33 |
| Figure 2-1  | Typical NVR Installation                  | 37 |
| Figure 2-2  | Startup Wizard                            | 39 |
| Figure 2-3  | System Login                              | 40 |
| Figure 2-4  | Startup Wizard - GENERAL                  | 40 |
| Figure 2-5  | Startup Wizard - NETWORK Window           | 41 |
| Figure 2-6  | Startup Wizard - REMOTE DEVICE Window     | 42 |
| Figure 2-7  | Setup Wizard - SCHEDULE Window            | 43 |
| Figure 2-8  | Startup Wizard - Startup Finished Message | 43 |
| Figure 2-9  | Enabling Bi-Directional Communication     | 44 |
| Figure 2-10 | Configuring to Hear Audio from the NVR    | 44 |
| Figure 2-11 | Configuring to Hear Audio from the PC     | 45 |
| Figure 3-1  | Live View                                 | 48 |
| Figure 3-2  | Live View - Camera Toolbar                | 48 |
| Figure 3-3  | Live View Toolbar                         | 50 |
| Figure 3-4  | Shortcut Menu                             | 51 |
| Figure 3-5  | PTZ Control Panel                         | 52 |
| Figure 3-6  | Expanded PTZ Control Panel                | 53 |
| Figure 3-7  | System Setting - PTZ                      | 54 |
| Figure 4-1  | Storage Recording Settings                | 62 |
| Figure 4-2  | Storage Schedule Settings                 | 63 |
| Figure 4-3  | Snapshot Schedule Settings                | 64 |
| Figure 4-4  | Camera Snapshot Settings                  | 65 |
| Figure 5-1  | Search Playback Interface                 | 68 |
| Figure 5-2  | Search Results                            | 71 |
| Figure 5-3  | Playback Save/Backup Button               | 71 |
| Figure 5-4  | Backup Window                             | 72 |
| Figure 5-5  | Backup - Browse USB Storage Window        | 72 |
| Figure 5-6  | Find USB Storage Device Window            | 73 |
| Figure 5-7  | File Back to USB Device Window            | 73 |
| Figure 6-1  | Adding a Remote Device                    | 76 |
|             |                                           |    |

| Figure 6-2  | Camera Settings Tab                            |
|-------------|------------------------------------------------|
| Figure 6-3  | Camera Encoding Settings Tab                   |
| Figure 6-4  | Camera Snapshot Settings Tab                   |
| Figure 6-5  | Camera Text Overlay Setting Tab                |
| Figure 6-6  | Camera Name Settings Window                    |
| Figure 7-1  | Network TCP/IP Settings Window                 |
| Figure 7-2  | Network Port Settings Window                   |
| Figure 7-3  | Network WIFI Settings Window                   |
| Figure 7-4  | Network 3G Settings Window                     |
| Figure 7-5  | Network PPPoE Settings Window                  |
| Figure 7-6  | Network DDNS Settings Window                   |
| Figure 7-7  | Network IP Filter Settings Window              |
| Figure 7-8  | Network Email Settings Window                  |
| Figure 7-9  | Network FTP Settings Window                    |
| Figure 7-10 | Network UPnP Settings Window                   |
| Figure 7-11 | Network SNMP Settings Window                   |
| Figure 7-12 | Network Multicast Settings Window              |
| Figure 7-13 | Network Alarm Center Settings Window           |
| Figure 7-14 | Network Switch Settings Window                 |
| Figure 8-1  | Motion Detection Settings Tab                  |
| Figure 8-2  | Motion Detection - Region Configuration Window |
| Figure 8-3  | Motion Detection Schedule Configuration Window |
| Figure 8-4  | Motion Detection Period Configuration Window   |
| Figure 8-5  | Motion Detection Configuration Tab             |
| Figure 8-6  | Video Loss Configuration Tab                   |
| Figure 8-7  | Video Masking Configuration Tab                |
| Figure 8-8  | HDD Abnormality Configuration Tab              |
| Figure 8-9  | Network Abnormality Configuration Tab          |
| Figure 8-10 | IPC External Alarm Configuration Tab           |
| Figure 8-11 | Alarm No Signal Configuration Tab              |
| Figure 8-12 | Event - Local Alarm Configuration Tab          |
| Figure 8-13 | Net Alarm Configuration Tab                    |
| Figure 8-14 | Alarm Output Configuration Tab                 |
| Figure 9-1  | Recording Schedule Configuration Tab           |
| Figure 9-2  | HDD Management Window                          |
| Figure 9-3  | HDD Storage Configuration Tab                  |
| Figure 9-4  | Main Stream Channel Storage Configuration Tab  |
| Figure 9-5  | Image Storage Configuration Tab                |
| Figure 9-6  | Recording Storage Configuration Window         |
| Figure 10-1 | General Configuration Tab                      |
| Figure 10-2 | Date and Time Configuration Tab                |
| Figure 10-3 | Holiday Setup Tab                              |
| Figure 10-4 | Add New Holiday Window                         |
| Figure 10-5 | GUI Configuration Tab                          |
| Figure 10-6 | Tour Configuration Tab                         |

| Figure 10-7  | RS232 Configuration Window                      |
|--------------|-------------------------------------------------|
| Figure 10-8  | Modify User Account Configuration Tab           |
| Figure 10-9  | Add User Window                                 |
| Figure 10-10 | Modify Group Configuration Tab                  |
| Figure 10-11 | Auto Maintenance Configuration Window           |
| Figure 10-12 | Auto Delete Configuration Window                |
| Figure 10-13 | Find USB Device Window                          |
| Figure 10-14 | Configuration Backup Window                     |
| Figure 10-15 | Default Configuration Window                    |
| Figure 10-16 | Upgrade Window                                  |
| Figure 11-1  | View HDD Information Window                     |
| Figure 11-2  | S.M.A.R.T. Information Window                   |
| Figure 11-3  | Recording Information Window                    |
| Figure 11-4  | BPS Information Window                          |
| Figure 11-5  | Version Information Window                      |
| Figure 11-6  | Event Information Window                        |
| Figure 11-7  | Viewing Online Users                            |
| Figure 11-8  | Blocking Online Users                           |
| Figure 11-9  | Viewing Network Load                            |
| Figure 11-10 | Testing the Network                             |
| Figure 11-11 | Viewing Log Information                         |
| Figure 11-12 | Find USB Device Window                          |
| Figure B-1   | Removing the NVR Cover                          |
| Figure B-2   | Loosening the Four Screws in the HDD Housing    |
| Figure B-3   | Placing the HDD                                 |
| Figure B-4   | Securing the HDD to the NVR Housing             |
| Figure B-5   | Connecting the HDD and the Power Cable          |
| Figure B-6   | Replacing the NVR Cover                         |
| Figure B-7   | Securing the NVR Cover                          |
| Figure B-8   | Installing a Second HDD                         |
| Figure C-1   | Selecting MAXPRO CLOUD                          |
| Figure C-2   | MAXPRO Cloud Configuration Confirmation Message |

| 18 | Performance Series Full PoE Network Vid | ideo Recorder User Guide |   |
|----|-----------------------------------------|--------------------------|---|
|    |                                         |                          |   |
|    |                                         |                          |   |
|    |                                         |                          |   |
|    |                                         |                          |   |
|    |                                         |                          |   |
|    |                                         |                          |   |
|    |                                         |                          |   |
|    |                                         |                          |   |
|    |                                         |                          |   |
|    |                                         |                          |   |
|    |                                         |                          |   |
|    |                                         |                          |   |
|    |                                         |                          |   |
|    |                                         |                          |   |
|    |                                         |                          |   |
|    |                                         |                          |   |
|    |                                         |                          |   |
|    |                                         |                          |   |
|    |                                         |                          |   |
|    |                                         |                          |   |
|    |                                         |                          |   |
|    |                                         |                          |   |
|    |                                         |                          |   |
|    |                                         |                          |   |
|    |                                         |                          |   |
|    |                                         |                          |   |
|    |                                         |                          |   |
|    |                                         |                          |   |
|    |                                         |                          |   |
|    |                                         |                          |   |
|    |                                         |                          |   |
|    |                                         |                          |   |
|    |                                         |                          |   |
|    |                                         |                          |   |
|    |                                         |                          |   |
|    |                                         |                          |   |
|    |                                         |                          |   |
|    |                                         |                          |   |
|    |                                         |                          |   |
|    |                                         |                          |   |
|    |                                         |                          |   |
|    |                                         |                          |   |
|    |                                         |                          |   |
|    |                                         |                          |   |
|    |                                         |                          |   |
|    |                                         |                          |   |
|    |                                         |                          |   |
|    |                                         |                          | _ |
|    |                                         | all a and /a a a with r  |   |

## **Tables**

| Table 1-1 | List of Symbols            |
|-----------|----------------------------|
| Table 1-1 | IP Cameras Features        |
| Table 1-2 | NVR Front Panel Components |
| Table 1-3 | NVR Back Panel Components  |
| Table 3-1 | Live View - Camera Toolbar |
| Table 3-2 | Live View Toolbar          |
| Table 3-3 | PTZ Controls               |
| Table 3-4 | Expanded PTZ Control Panel |
| Table D-1 | Specifications             |

| 20 | Performance Series Full | PoE Network Video Recor | der User Guide |  |
|----|-------------------------|-------------------------|----------------|--|
|    |                         |                         |                |  |
|    |                         |                         |                |  |
|    |                         |                         |                |  |
|    |                         |                         |                |  |
|    |                         |                         |                |  |
|    |                         |                         |                |  |
|    |                         |                         |                |  |
|    |                         |                         |                |  |
|    |                         |                         |                |  |
|    |                         |                         |                |  |
|    |                         |                         |                |  |
|    |                         |                         |                |  |
|    |                         |                         |                |  |
|    |                         |                         |                |  |
|    |                         |                         |                |  |
|    |                         |                         |                |  |
|    |                         |                         |                |  |
|    |                         |                         |                |  |
|    |                         |                         |                |  |
|    |                         |                         |                |  |
|    |                         |                         |                |  |
|    |                         |                         |                |  |
|    |                         |                         |                |  |
|    |                         |                         |                |  |
|    |                         |                         |                |  |
|    |                         |                         |                |  |
|    |                         |                         |                |  |
|    |                         |                         |                |  |
|    |                         |                         |                |  |
|    |                         |                         |                |  |
|    |                         |                         |                |  |
|    |                         |                         |                |  |
|    |                         |                         |                |  |
|    |                         |                         |                |  |
|    |                         |                         |                |  |
|    |                         |                         |                |  |
|    |                         |                         |                |  |
|    |                         |                         |                |  |
|    |                         |                         |                |  |
|    |                         |                         |                |  |
|    |                         |                         |                |  |

### **About This Document**

This document introduces the Honeywell Performance Series Full PoE Network Video Recorder. It explains how to install and operate the Performance Series Full PoE Network Video Recorder.

This document is intended for installers and users.

### **Overview of Contents**

This document contains the following chapters and appendixes:

- Chapter 1, Introduction, describes the front and rear panel layout of the NVR, and mouse and remote control functions.
- Chapter 2, Getting Started, describes how to connect the NVR and log on to its user interface.
- Chapter 3, Viewing Live Video, describes the NVR's real-time monitoring mode and associated NVR operations, including controlling a PTZ camera (if connected).
- Chapter 4, Recording Video, describes how to manually record a video clip and how to set up automatic recording.
- Chapter 5, Playing Back Video, describes how to search for and play back recorded video and snapshots, and how to save recorded files to an external storage device.
- Chapter 6, Configuring Camera Settings, describes how to configure camera image settings, encoder settings, snapshot settings, privacy mask settings, camera name settings, and channel type settings.
- Chapter 7, Configuring Network Settings, describes how to configure the NVR's network settings, including connection settings, email settings, FTP settings, registration settings, and alarm center settings.
- Chapter 8, Configuring Event Settings, describes how to configure the NVR's alarm settings, including settings for motion detection, video loss, camera tampering, and system events.
- Chapter 9, Configuring Storage Settings, describes how to configure the NVR's storage settings, including recording settings and HDD management settings.

- Chapter 10, Configuring System Settings, describes how to configure NVR system settings, display settings, and user accounts; export and import configuration settings to and from other NVRs; restore default settings; and upgrade the system firmware.
- Chapter 11, Viewing Information, describes how to view system, event, network, and log information.
- Chapter 12, Troubleshooting, lists troubleshooting steps for resolving errors that you may encounter when operating the NVR.
- Appendix A, Connecting Alarm Input/Outputs, provides guidelines for connecting alarm inputs and outputs.
- Appendix B, Installing Hard Drives, lists the manufacturers and models of compatible HDDs, including SATA HDDs and portable HDDs, and provides instructions for installing an additional HDD.
- Appendix C, MAXPRO® Cloud, explains how to switch the NVR for MAXPRO Cloud mode.
- Appendix D, Specifications, lists the NVRs' specifications.
- Appendix E, Index, lists commonly searched-for terms.

### **Related Documents**

This document is a necessary prerequisite for understanding the Performance Series Full PoE Network Video Recorder. For more information, please refer to the following documents:

| Document title                                                                   | Part number | Description                                                                                                    |
|----------------------------------------------------------------------------------|-------------|----------------------------------------------------------------------------------------------------|
| Embedded NVR Quick Installation Guide                                            | 800-21088   | Visually describes how to connect and start up an IP Cameras.                                                     |
| Embedded NVR Quick Networking Guide                                              | 800-21089   | Visually describes how to configure network connections, including the mobile application.                        |
| H2D2PR1(X) 1080p True Day/Night<br>IR Ball IP Camera Quick Installation<br>Guide | 800-17073   | Describes the physical setup of a H2D2PR1(X) ball camera.                                                         |
| HBD2PR1(X) 1080p True Day/Night IR Bullet IP Camera Quick Installation Guide     | 800-17077   | Describes the physical setup of a HBD2PR1(X) ball camera.                                                         |
| Performance Series IP Cameras User<br>Guide                                      | 800-18161   | Describes the Performance Series IP Cameras, how to install them, how to configure them, and how to operate them. |

# **Typographical Conventions**

This document uses the following typographical conventions:

| Font             | What it represents                                                                                                    | Example                                                        |
|------------------|----------------------------------------------------------------------------------------------------|----------------------------------------------------------------|
| Helvetica        | Keys on the keyboard                                                                                                    | Press Ctrl+C                                                   |
| Lucida           | Values of editable fields that are mentioned in the body text of the document for reference purposes, but do not need to be entered as part of a procedure | The <b>Time from</b> field can be set to Hours:Minute:Seconds. |
|                  | Text strings displayed on the screen Syntax                                                                                                    | The message Unauthorized displays.                             |
|                  | - Symax                                                                                                    | (object) entered                                               |
| Swiss721 BT Bold | Words or characters that you must type. The word<br>"enter" is used if you must type text and then press<br>the Enter or Return key.                       | Enter the password.                                            |
|                  | Menu titles and other items you select                                                                                                    | Double-click <b>Open</b> from the <b>File</b> menu.            |
|                  | Buttons you click to perform actions                                                                                                    | Click <b>Exit</b> to close the program.                        |
| Italic           | Placeholders: words that vary depending on the situation                                                                                                   | Enter your user name.                                          |
|                  | Cross-reference to external source                                                                                                    | Refer to the Embedded NVR Quick Installation Guide.            |
|                  | Cross-reference within document                                                                                                    | See Chapter 7, Configuring Network<br>Settings.                |

|  | Full PoE Net |  |  |  |  |
|--|--------------|--|--|--|--|
|  |              |  |  |  |  |
|  |              |  |  |  |  |
|  |              |  |  |  |  |
|  |              |  |  |  |  |
|  |              |  |  |  |  |
|  |              |  |  |  |  |
|  |              |  |  |  |  |
|  |              |  |  |  |  |
|  |              |  |  |  |  |
|  |              |  |  |  |  |
|  |              |  |  |  |  |
|  |              |  |  |  |  |
|  |              |  |  |  |  |
|  |              |  |  |  |  |
|  |              |  |  |  |  |
|  |              |  |  |  |  |
|  |              |  |  |  |  |
|  |              |  |  |  |  |
|  |              |  |  |  |  |
|  |              |  |  |  |  |
|  |              |  |  |  |  |
|  |              |  |  |  |  |
|  |              |  |  |  |  |
|  |              |  |  |  |  |
|  |              |  |  |  |  |
|  |              |  |  |  |  |
|  |              |  |  |  |  |
|  |              |  |  |  |  |
|  |              |  |  |  |  |
|  |              |  |  |  |  |
|  |              |  |  |  |  |
|  |              |  |  |  |  |
|  |              |  |  |  |  |
|  |              |  |  |  |  |
|  |              |  |  |  |  |
|  |              |  |  |  |  |
|  |              |  |  |  |  |
|  |              |  |  |  |  |
|  |              |  |  |  |  |
|  |              |  |  |  |  |
|  |              |  |  |  |  |
|  |              |  |  |  |  |
|  |              |  |  |  |  |

### Introduction

This chapter covers:

- An overview of the IP Cameras on page 25
- The features of the IP Cameras on page 26
- The components of the NVR on page 27
- An overview of the USB mouse and its operation on page 32.
- An overview of remote control operation page 33.

### **Overview of the IP Cameras**

The Performance Series Full PoE Network Video Recorder is a high-performance network video recorder. It supports:

- Local preview
- Multiple-window display
- · Local recorded file storage
- Remote control and mouse shortcut menu operation
- · Remote management
- Control

The Performance Series Full PoE Network Video Recorder also features multiple storage options:

- · Central storage: 3rd party storage, such as network storage
- · Front-end storage: The NVR's HDD storage
- Client-end storage: Storage on the client's computer

Because of the flexibility of its design, the Performance Series Full PoE Network Video Recorder can be used in a variety of applications, such as public security, water conservancy, transportation, and education.

## **Features of the IP Cameras**

**Table 1-1 IP Cameras Features** 

| Category        | Features                                                                                                    |
|-----------------|----------------------------------------------------------------------------------------------------|
| User Management | <ul> <li>Different user rights for each group; each user belongs to<br/>a specific group.</li> <li>User rights cannot exceed Group rights.</li> </ul>                                                                                                    |
| Storage         | <ul> <li>Supports central server backup that follows your configuration and setup in Alarm or Schedule settings.</li> <li>Supports recording through the Internet. The recorded files are stored on the client's PC.</li> <li>Supports network storage, such as FTP.</li> </ul>                                                                                                    |
| Alarm           | Responds to external alarms almost instantly (within 200 milliseconds), based on your pre-defined relay setup. You can also configure a visual and/or noise prompt (if supported by a pre-recorded noise) upon alarm detection.                                                                                                    |
|                 | <ul> <li>Supports central alarm server setup, so that alarm<br/>information can automatically and remotely notify users.</li> <li>The alarm input can be derived from various connected<br/>peripheral devices.</li> </ul>                                                                                                    |
| Network Monitor | <ul> <li>The NVR supports the transmission of audio/video data that is compressed by an IP camera, which is then decoded for display. The delay time is less than 500 ms (sufficient network bandwidth support is required).</li> <li>Supports a maximum of 10 connections.</li> <li>Compatible to broadcast audio/video with the following transmission protocols: HTTP, TCP, UDP, MULTICAST, RTP/RTCP.</li> <li>Transmits some alarm data or alarm information through SMTP.</li> </ul> |
|                 | Supports Internet access through the WAN.                                                                                                    |
| Window Split    | <ul> <li>Video compression plus a digital process allows the NVR<br/>to split the monitor screen to show four video channels at<br/>the same time.</li> </ul>                                                                                                    |
| Recording       | <ul> <li>Supports a schedule for recording. The recorded files can<br/>be saved in the HDD, on the client's PC, or on a network<br/>storage server. You can search and view the recorded<br/>video that is stored locally or through the Internet<br/>connection.</li> </ul>                                                                                                    |
| Backup          | <ul> <li>Supports backing up video, through the network, to a<br/>USB 2.0 device. The recorded files can be saved on the<br/>network storage server, on a peripheral USB 2.0 device,<br/>or to a burner, for example.</li> </ul>                                                                                                    |

Table 1-1 **IP Cameras Features** 

| Category                           | Features                                                                                                    |
|------------------------------------|----------------------------------------------------------------------------------------------------|
| Network Management                 | <ul> <li>Supports NVR configuration and management through<br/>the Ethernet.</li> <li>Supports device management through the Internet.</li> </ul>                                                                                                    |
| Peripheral Equipment<br>Management | <ul> <li>Supports peripheral equipment management such as protocol setup and port connection.</li> <li>Supports transparent data transmission such as RS232 (RS-422) and RS485 (RS-485).</li> </ul>                                                                                                    |
| Auxiliary                          | <ul> <li>Supports switching between NTSC and PAL.</li> <li>Supports viewing real-time system resources information and running statistics display.</li> <li>Supports log file.</li> <li>Supports local GUI output and shortcut menu operation with a computer mouse.</li> <li>Supports IR control using shortcut menu operation with a computer mouse.</li> <li>Supports IP camera remote video preview and control.</li> </ul> |

## **Network Video Recorder Components**

For NVR specifications, please see *Appendix D* on *page 173*.

Figure 1-1 **NVR Front Panel** 

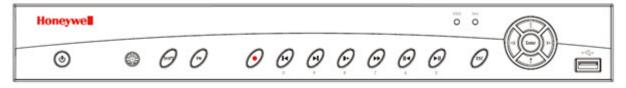

Table 1-2 **NVR Front Panel Components** 

| <b>Component Name</b> | Icon       | Function                                                                                                    |  |  |
|-----------------------|------------|----------------------------------------------------------------------------------------------------|--|--|
| Power Button          | 0          | Power button. Press this button for three seconds to boot up or shut down the NVR.                                                                                    |  |  |
| IR Receiver           | <b>(4)</b> | Receives the signal from the remote control.                                                                                                    |  |  |
| Shift                 | SHIFT      | <ul> <li>When the cursor is in a textbox, click this button to switch between numbers and letters (lower case/upper case).</li> <li>Enable/disable a tour.</li> </ul> |  |  |

Table 1-2 **NVR Front Panel Components** 

| <b>Component Name</b> | lcon            | Function                                                                                                    |  |  |
|-----------------------|-----------------|----------------------------------------------------------------------------------------------------|--|--|
| Assistant             | Fn              | <ul> <li>Single window monitor mode: Click this button to display the Assistant function; to start PTZ control (not supported); and to configure the image color.</li> <li>Backspace function: When entering letters or numbers, press and hold for 1.5 seconds to delete the last-entered character.</li> <li>Motion detection: Use in conjunction with the direction keys.</li> <li>Text mode: When entering characters, click to switch between numbers and letters (uppercase/lowercase).</li> <li>HDD management: Click to switch the HDD recording information and other information. (Menu prompt.)</li> <li>Other special functions.</li> </ul> |  |  |
| Play Previous         | <b>∢</b> I      | In playback mode, play the previous video.                                                                                                    |  |  |
| Play Next             | ▶l              | In playback mode, play the next video.                                                                                                    |  |  |
| Slow Play             | )-              | Click to adjust the playback speed. Various slow playback speeds are available.                                                                                                    |  |  |
| Fast Play             | <b>&gt;&gt;</b> | Click to adjust the playback speed. Various fast playback speeds are available.                                                                                                    |  |  |
| Reverse/Pause         | II◀             | <ul><li>Normal playback: Click to reverse playback.</li><li>Reverse playback: Click to pause playback.</li></ul>                                                                                                    |  |  |
| Play/Pause            | ►II             | <ul> <li>Reverse playback or pause mode: Click to return to normal playback mode.</li> <li>Normal playback: Click to pause playback.</li> <li>Pause mode: Click to resume playback.</li> <li>Real-time monitor mode: Click to enter the Search interface.</li> </ul>                                                                                                    |  |  |
| ESC                   | ESC             | <ul> <li>Go to the previous menu or cancel the current operation.</li> <li>Playback: Click to go back to the real-time monitor mode.</li> </ul>                                                                                                    |  |  |
| Up/Down               | <b>▲</b> ▼      | <ul> <li>Activate the current control, modify setup, and then move up and/or down.</li> <li>Increase or decrease the current number.</li> <li>Assistant function such as the PTZ menu (not supported).</li> </ul>                                                                                                    |  |  |
| Left/Right            | <b>4 &gt;</b>   | <ul> <li>Shift the currently active control, then move left or right.</li> <li>Playback mode: Click to control the playback bar.</li> </ul>                                                                                                    |  |  |

Table 1-2 **NVR Front Panel Components** 

| <b>Component Name</b>             | Icon       | Function                                                                                                    |
|-----------------------------------|------------|----------------------------------------------------------------------------------------------------|
| Enter                             | ENTER      | <ul> <li>Confirm the current operation.</li> <li>Go to the <b>Default</b> button.</li> <li>Go to the <b>Menu</b>.</li> </ul> |
| USB 2.0 Port                      | <b>~</b> € | Connect to a USB 2.0 storage device, USB 2.0 mouse or CD/DVD burner.                                                         |
| HDD Abnormal Indication Light     | HDD        | Lights <b>BLUE</b> to indicate an HDD error or when the HDD capacity is below the specified threshold.                       |
| Network Abnormal Indication Light | Net        | Lights <b>BLUE</b> to indicate that a network error has occurred or that there is no network connection.                     |

Note The 8-/16-channel NVR is shown in this User Guide.

Figure 1-2 **NVR Back Panel** 

### 4-channel NVR

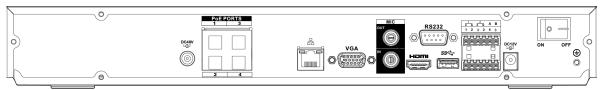

### 8-channel NVR

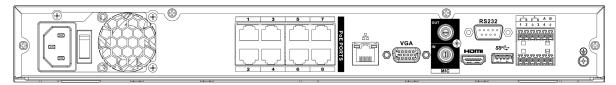

#### 16-channel NVR

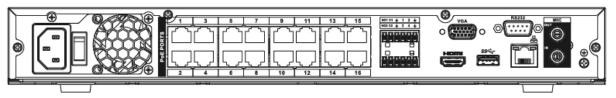

Table 1-3 **NVR Back Panel Components** 

| Icon/Marker    | Port/Component<br>Name             | Connection | Function                                                                                                    |
|----------------|------------------------------------|------------|----------------------------------------------------------------------------------------------------|
| •              | USB 2.0 Port                       |            | Connect a USB 2.0 mouse.                                                                                                    |
| 505            | Network Port                       |            | 10 M / 100 M / 1000 Mbps self-adaptive Ethernet port. Connect to a network cable.                                                                                |
| RS232 (RS-422) | 232 Debug COM                      |            | For general COM debugging, to configure the IP address or to transfer transparent COM data.                                                                      |
| НОМІ           | High Definition<br>Media Interface |            | High definition audio and video signal output port. It transmits uncompressed high-definition video and multiple-channel data to the display device's HDMI port. |
| VGA            | VGA Video Output<br>Port           | VGA        | VGA video output port. Outputs the analog video signal. It can connect to the monitor for viewing analog video.                                                  |

Table 1-3 **NVR Back Panel Components** 

| Icon/Marker            | Port/Component<br>Name         | Connection | Function                                                                                                    |
|------------------------|--------------------------------|------------|----------------------------------------------------------------------------------------------------|
| 1-4                    | Alarm Input Port               |            | <ul> <li>Receives the signals from the external alarm sources. Two types: NO (normally open), NC (normally closed).</li> <li>When your alarm input device is using external power, please make sure the device and the NVR have the same ground.</li> </ul>                                               |
| <del>-</del>           | Alarm Input Port<br>Ground End |            | Alarm input ground end.                                                                                                    |
| NO1 to NO2<br>C1 to C2 | 2 channel Alarm<br>Output Port | I/O Port   | <ul> <li>Two groups of alarm output ports. (Group 1: port NO1 ~ C1; Group 2: port NO2 ~ C2).         Output alarm signal to the alarm device. Please make sure there is power to the external alarm device.</li> <li>NO: Normally open alarm output port.</li> <li>C: Alarm output public end.</li> </ul> |
| DC 12V<br>             | Power Input Port               |            | Input 12 V DC.                                                                                                    |
| Power Button           |                                |            | Power On/Off button.                                                                                                    |
| PoE Ports              |                                |            | The built-in switch supports PoE function. It also supports up to 48 V / 50 W.                                                                                                    |
| DC 48V<br>- G-1        | Power Input Port               |            | Switch power port. Input 48 V DC.                                                                                                    |
| VIDEO OUT              | Video Output Port              |            | CVBS output.                                                                                                    |
| MIC IN                 | Audio Input Port               |            | Bi-directional communication input port. It receives the analog audio signal output from devices such as a microphone pickup.                                                                                                    |
| MIC OUT                | Audio Output Port              |            | <ul> <li>Audio output port. It outputs the analog audio signal to devices such as an alarm.</li> <li>Bi-directional communication output.</li> <li>Audio output on a 1-window video monitor.</li> <li>Audio output on a 1-window video playback.</li> </ul>                                               |

## **Mouse Operation**

Your IP Cameras is optimized for mouse navigation. Use the supplied mouse to set up the DVR.

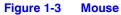

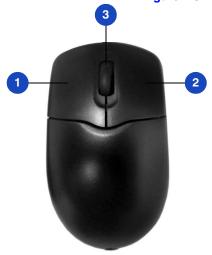

|   | Button | Action                                                                                                    |
|---|--------|----------------------------------------------------------------------------------------------------|
| 1 | Left   | <ul> <li>Click to select a menu option.</li> <li>Click in a text field to display the on-screen keyboard.</li> <li>Click on the on-screen keyboard to input letters/numbers.</li> <li>In multi-screen view, double-click to view the channel full screen. Double-click again to exit the full-screen mode.</li> <li>Double-click video filename to play video.</li> </ul> |
| 2 | Right  | <ul> <li>Click to close the menu window without saving the changes.</li> <li>Click to exit the main menu to return to the live view screen.</li> <li>Click to open the shortcut menu from the live view screen.</li> </ul>                                                                                                    |
| 3 | Wheel  | Scroll up/down.                                                                                                    |

## **Using the On-screen Keyboard**

To display the on-screen keyboard, click in a text box. The keyboard appears directly below the text box.

Figure 1-4 **On-screen Keyboard** 

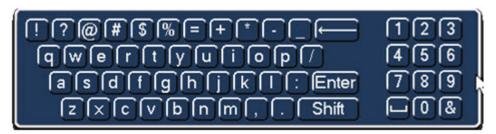

- Click the key corresponding to the letter/number/special character that you want to input in the text box.
  - To switch between lowercase and uppercase letters, click Shift.
  - To delete the previous character, click the ← key.
  - To insert a space, click the \_\_\_ key.
- 3. Click Enter to close the on-screen keyboard.

## **Remote Control Operation**

It is strongly recommended to use a mouse to operate the NVR. However, you can also use the supplied IR remote control. The following table describes basic remote control operations.

**Remote Control Functions:** Figure 1-5

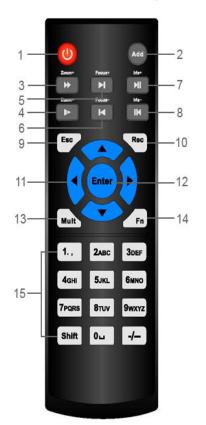

|    | Button               | Action                                                                                                    |
|----|----------------------|----------------------------------------------------------------------------------------------------|
| 1  | Power                | Turn the NVR on/off.                                                                                                    |
| 2  | Add (Address)        | Enter the number of the device that you want to control.                                                                                                    |
| 3  | Forward              | Increase the forward playback speed.                                                                                                    |
| 4  | Slow Play            | Decrease the forward playback speed.                                                                                                    |
| 5  | Next Record          | Select the next video for playback.                                                                                                    |
| 6  | Previous Record      | Select the previous video for playback.                                                                                                    |
| 7  | Play/Pause           | Pause/resume forward playback.                                                                                                    |
|    |                      | In the live view mode, enter the video search mode.                                                                                                    |
| 8  | Reverse/Pause        | Pause/resume reverse playback.                                                                                                    |
| 9  | Esc                  | Return to the previous menu or cancel the current operation.                                                                                                    |
| 10 | Rec                  | Manually start/stop recording.                                                                                                    |
|    |                      | While in the recording interface, use the direction buttons to select the recording channel. Press and hold the record button to enter the manual recording interface. |
| 11 | Direction Keys       | Use the left/right keys to switch the currently activated control.                                                                                                    |
|    |                      | While in playback mode, use the up/down buttons to change the playback channel.                                                                                        |
| 12 | Enter                | Go to the default. Go to the menu.                                                                                                    |
| 13 | Mult                 | Switch between the multi-channel view and the single-channel view.                                                                                                    |
| 14 | Fn                   | In the single-monitor mode, use the popup assistant function, control PTZ cameras or adjust video color.                                                               |
|    |                      | In PTZ control mode, switch the PTZ control menu.                                                                                                    |
|    |                      | In text mode, press and hold the button to delete the last character.                                                                                                  |
| 15 | Alphanumeric<br>Keys | Enter passwords or switch channels. Press <b>Shift</b> to switch the input method.                                                                                     |

|  | ance Series Full PoE N |  |  |  |
|--|------------------------|--|--|--|
|  |                        |  |  |  |
|  |                        |  |  |  |
|  |                        |  |  |  |
|  |                        |  |  |  |
|  |                        |  |  |  |
|  |                        |  |  |  |
|  |                        |  |  |  |
|  |                        |  |  |  |
|  |                        |  |  |  |
|  |                        |  |  |  |
|  |                        |  |  |  |
|  |                        |  |  |  |
|  |                        |  |  |  |
|  |                        |  |  |  |
|  |                        |  |  |  |
|  |                        |  |  |  |
|  |                        |  |  |  |
|  |                        |  |  |  |
|  |                        |  |  |  |
|  |                        |  |  |  |
|  |                        |  |  |  |
|  |                        |  |  |  |
|  |                        |  |  |  |
|  |                        |  |  |  |
|  |                        |  |  |  |
|  |                        |  |  |  |
|  |                        |  |  |  |
|  |                        |  |  |  |
|  |                        |  |  |  |
|  |                        |  |  |  |
|  |                        |  |  |  |
|  |                        |  |  |  |
|  |                        |  |  |  |
|  |                        |  |  |  |
|  |                        |  |  |  |
|  |                        |  |  |  |
|  |                        |  |  |  |
|  |                        |  |  |  |
|  |                        |  |  |  |
|  |                        |  |  |  |
|  |                        |  |  |  |
|  |                        |  |  |  |
|  |                        |  |  |  |
|  |                        |  |  |  |
|  |                        |  |  |  |

## **Getting Started**

This chapter includes the following sections:

- Unpacking the NVR, page 35
- Connecting External Devices, page 36
- Starting and Shutting Down the NVR, page 38
- Setting Up the NVR with the Startup Wizard, page 39
- Setting Up Bi-Directional Communication Connection on page 44

## **Unpacking the NVR**

Before you set up the NVR, make sure that you have received the following items:

- Quick Installation Guide (800-21088)
- Quick Networking Guide (800-21089)
- Software CD
- Power adapter and cable
- Mouse

- · Remote control
- · CAT5e network cable
- Terminal block connectors (×2)
- Screws (×10)
- Serial ATA (SATA) cable\*

If any of the items listed above are missing or damaged, contact your Honeywell dealer immediately.

### **Connecting External Devices**

### Step 1: Connect the cameras

Connect the coaxial cables from the cameras to the VIDEO IN connectors (1 Vp-p, 75 ohm).

#### **Step 2: Connect the monitor**

Connect a VGA cable (not supplied) to the VGA interface and/or an HDMI cable (not supplied) to the HDMI interface. Connect the other end to a monitor (do not use a TV). Simultaneous VGA and HDMI output is supported.

### Step 3: Connect the mouse

Connect the supplied USB mouse to the USB 2.0 interface.

#### **Step 4: Connect the Ethernet cable**

Connect the supplied CAT5e Ethernet cable to the network port. Connect the other end to a router on your network.

#### **Step 5: Connect audio devices (if applicable)**

To record audio, connect the audio sources to the AUDIO IN connectors. To play audio, connect an audio output device (low-impedance headphones, speaker, or amplifier) to the AUDIO OUT connector (200 mV / 1 kilohm).

### Step 6: Connect alarm devices (if applicable)

Connect alarm devices to the alarm in/out interface. If the alarm inputs use external power, the device must have the same ground as the NVR. See Appendix A, Connecting Alarm Input/Outputs for additional information.

### **Step 7: Connect a PTZ camera (if applicable)**

Your embedded NVR communicates with PTZ cameras through the Network. Ensure that you camera is correctly connected to the Network.

#### Step 8: Connect the power cable

Connect the supplied 12 V DC power adapter to the power input. Use of an uninterruptible power supply (UPS) is strongly recommended.

### **Typical NVR Installation**

The following diagram shows a typical NVR installation:

Figure 2-1 **Typical NVR Installation** 

#### 4-channel NVRs

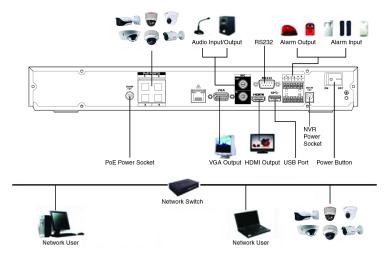

#### 8-channel NVRs

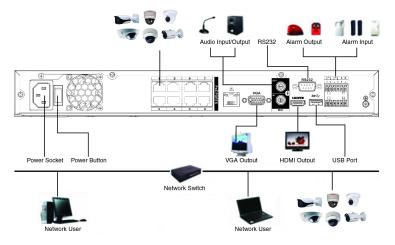

#### 16-channel NVRs

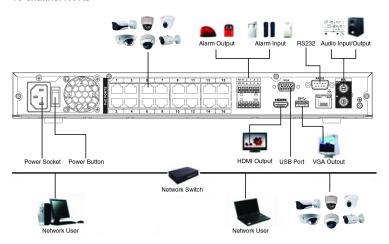

## **Starting and Shutting Down the NVR**

## Starting the NVR

- 1. Verify that the NVR is connected to an appropriate power source.
- Turn on the power switch on the rear panel to start the NVR.

**Note** The beep at startup is normal.

## **Shutting Down the NVR**

**Note** 

To shut down the NVR, you must be logged in as the admin user or have shutdown privileges assigned to you. See Configuring Account Settings on page 133.

To prevent damage to the hard drive, follow these steps to shut down the NVR:

- 1. In live view mode, click anywhere on the screen to display the shortcut menu, and then click Main Menu.
- 2. In the Main Menu window, click Shutdown.
- In the Shutdown window, click Shutdown or Reboot.
- Enter the admin password (the default password is 1234), and then click OK.

## **Setting Up the NVR with the Startup Wizard**

The Startup Wizard opens by default when you turn on the NVR.

Figure 2-2 **Startup Wizard** 

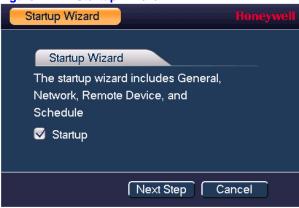

Using the wizard, you can:

- Configure general settings (device name, number, language, video standard)
- Set the date and time
- Configure video encoding settings
- Set up a recording schedule
- Configure recording settings
- Configure network settings

Note

If you want to bypass the wizard and go directly to live view, click Cancel. To prevent Startup Wizard from opening the next time you start the NVR, de-select the Startup check box.

## **Using the Startup Wizard**

1. Click **Next Step** to go to the **SYSTEM LOGIN** window.

Figure 2-3 **System Login** 

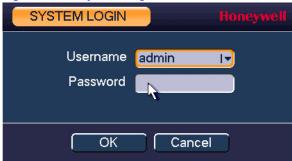

- Click inside the Password box to display the on-screen keyboard, click the numbers 1, 2, 3, and 4 on the on-screen keyboard (1234 is the default admin password), and then click Enter.
- Click **OK** to go to the **GENERAL** window.

Figure 2-4 **Startup Wizard - GENERAL** 

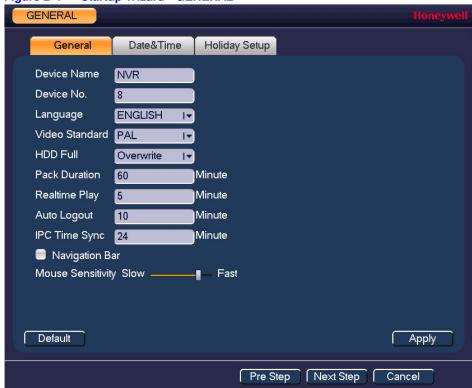

For more information about configuring settings in the GENERAL window, see Configuring General System Settings on page 125.

Click **Next Step** to go to the **NETWORK** window.

**NETWORK** MTU 1500 LAN Download IP Version IPv4 I MAC Address 4c:11:bf:2a:17:f2 IP Address 192 . 168 -. 108 DHCP Subnet Mask 255 -255 . 255 0 Default Gateway 192 . 168 . Preferred DNS 8 8 8 Alternate DNS 8 . 8 . 4 . Pre Step Next Step Cancel Default

Figure 2-5 **Startup Wizard - NETWORK Window** 

For more information about configuring settings in the **NETWORK** window, see Configuring TCP/IP and Port Settings on page 85.

5. Click **Next Step** to go to the **REMOTE DEVICE** window.

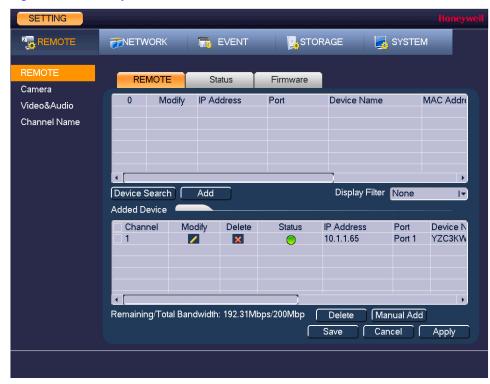

Figure 2-6 **Startup Wizard - REMOTE DEVICE Window** 

For more information about configuring settings in the **REMOTE DEVICE** window, see Adding a Remote Device (Camera) on page 75.

Click **Next Step** to go to the **SCHEDULE** window.

SCHEDULE Snapshot Record Alarm ■MD MD&Alarm Regular All 12 16 18 20 22 24 Sun Mon Tue \* Wed □ Thu \* O Fri □ Sat Default Сору Apply Pre Step Finished Cancel

Figure 2-7 **Setup Wizard - SCHEDULE Window** 

For more information about configuring settings in the SCHEDULE window, see Configuring the Video Recording Schedule on page 63 or Configuring Storage Settings on page 117.

7. Click Finished. The message "Startup Finished" appears:

Figure 2-8 **Startup Wizard - Startup Finished Message** 

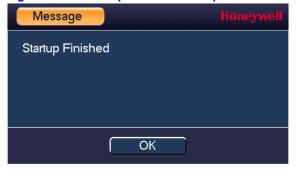

Click **OK** to close the wizard.

## **Setting Up Bi-Directional Communication Connection**

## **Audio Output Device to a PC**

#### Connect:

- 1. Connect a microphone or pickup to the first audio input port on the NVR's rear panel.
- Connect the earphone or the sound box to the audio output port on your PC.
- Open the web client and log in.
- 4. Enable the desired channel in the web client's live view monitor.

**Enabling Bi-Directional Communication** Figure 2-9

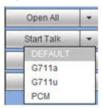

## Configuring to Hear Audio From the NVR

At the NVR end, speak through the microphone or the pickup. Then you can get the audio from the speaker or earphone from the PC end.

Figure 2-10 Configuring to Hear Audio from the NVR

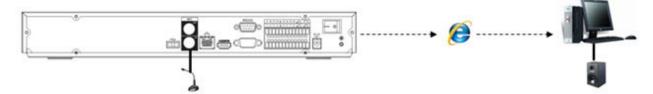

## **PC** to an Audio Input Device

#### **Connect:**

- 1. Connect the microphone or the pickup to the audio input port in the PC.
- Connect the earphone or the sound box to the audio output port on your PC.
- Open web client and log in.
- Enable the desired channel in the web client's live view monitor.
- See Figure 2-9 for enabling bi-directional communication.

## **Configuring to Hear Audio from the PC**

At the PC end, speak through the microphone or the pickup. Then you can get the audio from the speaker or earphone from the NVR.

Figure 2-11 Configuring to Hear Audio from the PC

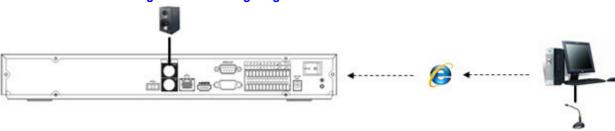

# **Viewing Live Video**

This chapter includes the following sections:

- About Live View, page 47
- Configuring Live View, page 51
- Controlling PTZ Cameras, page 52

## **About Live View**

Live view is the NVR's default mode. When you start the NVR, live video from the connected cameras is displayed on the screen in a multi-channel layout (the number of channels displayed depends on whether you are using a 4-channel, 8-channel, or 16-channel NVR).

Channel System date and time 2014-12-05 00:48:24 CAM 1 🚾 🔼 1 CAM 2 20 T 2 CAM 3 🚾 🔼 3 CAM 4 20 T Camera name, status, channel CAM 5 20 ? 5 CAM 6 🔯 🏻 🔼 6 CAM 7 🚾 🔼 7 CAM 8 🚾 🔼 number

9 CAM 10 🔯 🔼

13 CAM 14 55

10 CAM 11 🔤 🏻 🔼

14 CAM 15 🔤

11 CAM 12 20 T

Figure 3-1 **Live View** 

### **Camera Status**

Camera status icons appear at the bottom of the channel window.

CAM 9 555 3

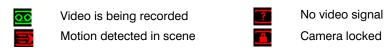

#### **Camera Toolbar**

A camera toolbar is located at the top of each channel window. To display the toolbar, move the mouse pointer to the top of the channel window.

**Live View - Camera Toolbar** 

Table 3-1 **Live View - Camera Toolbar** 

| Realtime Playback | Play back the previous 5 to 60 minutes of recorded video.                                                                                               |  |  |
|-------------------|----------------------------------------------------------------------------------------------------|--|--|
|                   | Note The playback time is set to 5 minutes by default. You can change this setting in Main Menu > SETTING > SYSTEM > GENERAL > General > Realtime Play. |  |  |

| <b>Q</b> , | Digital<br>Zoom/Enlarge | Enlarge a specific area of the image. Click the button to enable digital zoom and then drag the mouse in the channel window to select the area that you want to enlarge. Right-click to undo digital zoom.      |
|------------|-------------------------|----------------------------------------------------------------------------------------------------|
|            | Realtime Backup         | Save a clip to a USB storage device. Click the button to start recording. Click again to stop recording. The clip is automatically saved to the connected USB storage device.                                   |
|            | Snapshot                | Save a screen capture to the hard drive or to a connected USB storage device. To view the captured image, go to <b>Main Menu &gt; Operation &gt; Search</b> and click the <b>File List</b> button.              |
| <b>Q</b>   | Talk                    | Click to enable or disable bi-directional communication with an IP camera that is equipped with both a microphone and speaker.  Note The bi-directional communication button only works in single-channel view. |
| <u>G</u>   | Remote Device           | Add and configure a remote device (ie camera).                                                                                                    |

### **Live View Toolbar**

If enabled, the live view toolbar appears along the bottom of the live view screen.

**Live View Toolbar** Figure 3-3

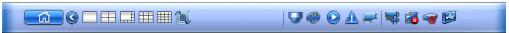

The toolbar is disabled by default. To enable it, right-click and go to Main Menu > SETTING > SYSTEM > GENERAL > General and select the Navigation check box. Right-click twice to return to the live view screen. Click anywhere on the screen to display the toolbar.

Table 3-2 **Live View Toolbar** 

|             | Main Menu     | Open Main Menu.                                                                                                    |
|-------------|---------------|----------------------------------------------------------------------------------------------------|
|             | Screen Layout | Select screen layout format.                                                                                                    |
|             | Tour Control  | Enables a tour (automatically cycles through channel views). See <i>Configuring Tour Settings</i> on page 130.                            |
|             | Pan/Tilt/Zoom | Open the PTZ control panel. See <i>Controlling PTZ Cameras</i> on page 52.                                                                |
|             | Camera        | Open the <b>Camera</b> setting window. See <i>Adding a Remote Device (Camera)</i> on page 75.                                             |
|             | Search        | Open the playback interface. See <i>Playing Back Video</i> on page 67.                                                                    |
|             | Event         | Open the <b>Event</b> information window.                                                                                                 |
|             | Channel Info  | Open the <b>Channel Info</b> window.                                                                                                    |
| <b>\$</b> [ | Remote Device | Add and configure a remote device (camera). See either Using the Startup Wizard on page 39 or Adding a Remote Device (Camera) on page 75. |
|             | Network       | Open the <b>Network</b> window. See <i>Configuring TCP/IP and Port Settings</i> on page 85.                                               |
| 9           | HDD Manage    | Open the <b>HDD Manage</b> window. See <i>Configuring HDD Management Settings</i> on page 119.                                            |
|             | USB Manage    | Open the USB Manage window.                                                                                                    |

### **Shortcut Menu**

The shortcut menu is displayed by right-clicking anywhere on the screen in live view mode.

Figure 3-4 **Shortcut Menu** 

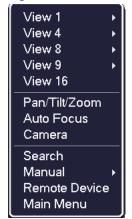

Note Shortcut menu for a 16-channel NVR shown.

## **Configuring Live View**

## **Setting the Screen Layout**

The live view interface is configurable as a single-channel or multi-channel display.

### To change the screen display format using the shortcut menu

- 1. Right-click anywhere on the screen to display the shortcut menu.
- 2. Point to the View you want (View 1 is a single-channel layout, the others are multi-channel layouts), and then click the channel(s) that you want to display.

#### To change the screen display format using the live view toolbar

Click a screen layout button on the live view toolbar.

#### To change the screen display format using the mouse

Rotate the mouse wheel button.

#### To move a channel to a different location in the multi-channel grid

Drag the channel to a new location in the multi-channel grid.

For example, to move channel 2 to the top left position occupied by channel 1, click channel 2, drag it to channel 1's position, then release the mouse button.

## **Controlling PTZ Cameras**

This section describes how to do the following:

- Access the PTZ control panel
- Configure PTZ connection settings
- Configure and call PTZ presets, tours, and patterns

## **Working with the PTZ Control Panel**

You can control a PTZ camera connected to the NVR through a network connection using the on-screen PTZ control panel.

### **Basic PTZ Control Panel**

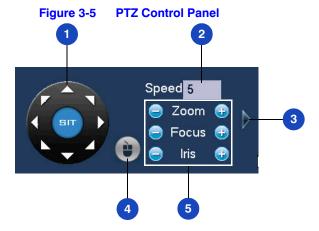

Table 3-3 **PTZ Controls** 

| # | Name              | Function                                                                                                    |  |  |
|---|-------------------|----------------------------------------------------------------------------------------------------|--|--|
| 1 | Direction keys    | Direct camera movement.                                                                                                    |  |  |
| 2 | Speed             | Adjust the camera speed. Select a value between 1 and 8.                                                                                                |  |  |
| 3 | Expand Arrow      | Expand the control panel to display additional options.                                                                                                 |  |  |
| 4 | PTZ Trace         | Direct camera movement by dragging the mouse. Zoom in and out by rotating the wheel button.                                                             |  |  |
| 5 | Zoom, Focus, Iris | Adjust the camera's zoom, focus, and iris settings:  Decrease zoom (-), increase zoom (+)  Focus near (-), focus far (+)  Iris close (-), iris open (+) |  |  |

## **Expanded PTZ Control Panel**

Figure 3-6 **Expanded PTZ Control Panel** 

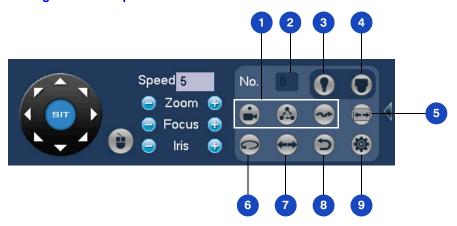

Table 3-4 **Expanded PTZ Control Panel** 

| # | Name                  | Function                                                                  |
|---|-----------------------|---------------------------------------------------------------------------|
| 1 | Preset, Tour, Pattern | Configure/call PTZ functions.                                             |
| 2 | No.                   | Enter number of PTZ function to call.                                     |
| 3 | Aux                   | Call auxiliary functions.                                                 |
| 4 | Enter Menu            | Enable up-the-coax OSD menu configuration for non-PTZ camera.             |
| 5 | AutoScan              | Cause camera to continually pan between two points that you have defined. |
| 6 | AutoPan               | Cause camera to continually rotate 360 degrees.                           |
| 7 | Flip                  | Cause camera to rotate 180 degrees.                                       |
| 8 | Reset                 | Restore default settings.                                                 |
| 9 | Aux Config            | Configure auxiliary functions.                                            |

### To display the PTZ control panel

- 1. Right-click anywhere on the screen to display the shortcut menu.
- 2. Click **Pan/Tilt/Zoom**. The PTZ control panel opens.

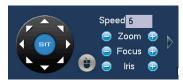

To expand the PTZ control panel, click the arrow at the right side of the panel.

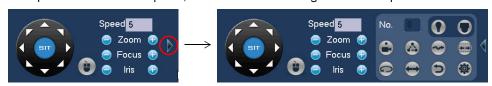

## **Configuring PTZ Connection Settings**

Before you can control a PTZ camera with the NVR, you must configure the PTZ connection settings.

### To configure the PTZ connection settings

- Go to Main Menu > SETTING > SYSTEM.
- In the left navigation pane, click PAN/TILT/ZOOM.

Figure 3-7 **System Setting - PTZ** 

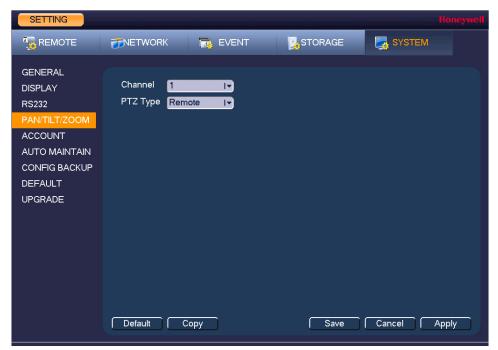

- Configure the following settings:
  - Channel Select the channel (camera) for which you want to configure PTZ settings.
  - PTZ Type Select **Remote** for the PTZ type. A remotely connected IP camera is connected through the network.
- Click **Apply**, and then click **Save** to save your settings and exit.

## **Configuring PTZ Functions**

You can configure presets, tours, patterns, and borders using the PTZ control panel.

## **Configuring PTZ Presets**

You can program preset positions for the PTZ camera. For example, you can point the camera at a specific location, such as a doorway, when an alarm event occurs.

### To program a preset

1. On the expanded PTZ control panel, click the **Preset** button.

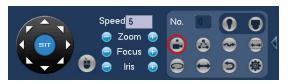

The Pan/Tilt/Zoom window opens.

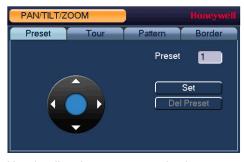

- Use the direction arrows to point the camera where you want to set as the preset, and then click Set.
- In the **Preset** box, enter a number for the preset, and then click **Set** to save your settings.
- To program additional presets, repeat steps 1 through 3.
- To delete a preset, enter the number of the preset that you want to delete in the Preset box, and then click Del Preset.

Some protocols do not support the **Del Preset** function. **Note** 

## **Configuring PTZ Tours**

You can set up the PTZ camera to go from preset to preset in a specific order, or tour.

#### To program a tour

1. On the expanded PTZ control panel, click the **Tour** button.

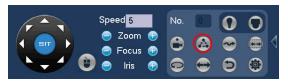

In the **Preset** box, enter the number of the first preset that you want to add to the tour.

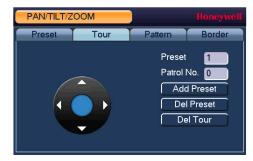

- 3. In the **Patrol No.** box, enter a number for the tour.
- Click Add Preset to add the preset to the tour.
- Repeat steps 1 through 5 to add additional presets to the tour.
  - To delete a preset, enter the number of the preset that you want to delete in the Preset box, and then click Del Preset.
  - To delete a tour, enter the number of the tour that you want to delete in the Patrol No. box, and then click **Del Tour**.

**Note** Some protocols do not support the **Del Preset** function.

## **Configuring PTZ Patterns**

You can record a series of PTZ movements as a pattern. When you call the pattern in live view mode, the PTZ camera automatically moves along the path you have defined.

### To program a pattern

1. On the expanded PTZ control panel, click the **Pattern** button.

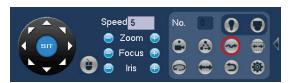

2. In the **Pattern** box, enter a number for the pattern.

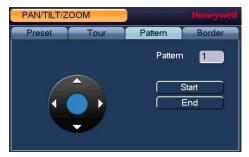

- 3. Click Start, and then use the direction arrows to direct the camera.
- When you have finished directing the camera, click End.

## **Configuring PTZ Borders**

You can define the left and right borders of the PTZ camera's pan movement, or scan.

### To program a scan

1. On the expanded PTZ control panel, click the AutoScan button.

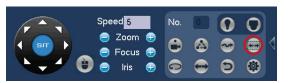

Use the direction arrows to set the camera's leftmost limit, then click Left.

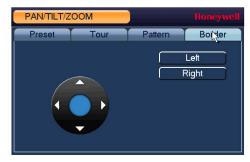

Use the direction arrows to set the camera rightmost limit, then click Right.

## **Calling Presets, Tours, and Patterns**

#### To call a preset

1. On the expanded PTZ control panel, in the No. box, enter the number of the preset that you want to call, and then click the Preset button.

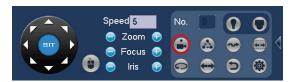

2. Click the Preset button again to stop calling the preset.

#### To call a tour

1. On the expanded PTZ control panel, in the No. box, enter the number of the tour that you want to call, and then click the Tour button.

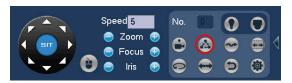

2. Click the **Tour** button again to stop calling the tour.

### To call a pattern

1. On the expanded PTZ control panel, in the No. box, enter the number of the pattern that you want to call, and then click the Pattern button.

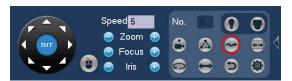

2. Click the **Pattern** button again to stop calling the pattern.

## **Configuring Auxiliary Settings**

Refer to the user guide of your PTZ camera for details on configuring auxiliary settings.

| 60   Performance Series Full PoE Network Video Recorder User Guide |  |  |  |  |
|--------------------------------------------------------------------|--|--|--|--|
|                                                                    |  |  |  |  |
|                                                                    |  |  |  |  |
|                                                                    |  |  |  |  |
|                                                                    |  |  |  |  |
|                                                                    |  |  |  |  |
|                                                                    |  |  |  |  |
|                                                                    |  |  |  |  |
|                                                                    |  |  |  |  |
|                                                                    |  |  |  |  |
|                                                                    |  |  |  |  |
|                                                                    |  |  |  |  |
|                                                                    |  |  |  |  |
|                                                                    |  |  |  |  |
|                                                                    |  |  |  |  |
|                                                                    |  |  |  |  |
|                                                                    |  |  |  |  |
|                                                                    |  |  |  |  |
|                                                                    |  |  |  |  |
|                                                                    |  |  |  |  |
|                                                                    |  |  |  |  |
|                                                                    |  |  |  |  |
|                                                                    |  |  |  |  |
|                                                                    |  |  |  |  |
|                                                                    |  |  |  |  |
|                                                                    |  |  |  |  |
|                                                                    |  |  |  |  |
|                                                                    |  |  |  |  |
|                                                                    |  |  |  |  |
|                                                                    |  |  |  |  |
|                                                                    |  |  |  |  |
|                                                                    |  |  |  |  |
|                                                                    |  |  |  |  |
|                                                                    |  |  |  |  |
|                                                                    |  |  |  |  |
|                                                                    |  |  |  |  |
|                                                                    |  |  |  |  |
|                                                                    |  |  |  |  |
|                                                                    |  |  |  |  |
|                                                                    |  |  |  |  |
|                                                                    |  |  |  |  |
| www honeywell com/security                                         |  |  |  |  |

# **Recording Video**

This chapter contains the following sections:

- Manual Recording Settings, page 61
- Automatic Recording Settings, page 62

## **Manual Recording Settings**

In live view mode, you can manually record a clip directly to a connected USB storage device.

**Note** 

To back up recorded video to a connected USB storage device, please see *Backing Up Video and Snapshots* on page 70.

#### To record a video clip in live view mode

 Connect a USB storage device (such as a USB flash drive) to one of the USB ports on the NVR.

The Find USB device dialog box opens automatically.

- 2. Right-click to close the window.
- 3. In live view mode, move the mouse pointer to the top of the channel window to display the camera toolbar (see *Camera Toolbar* on page 48).
- 4. On the camera toolbar, click the **Realtime Backup** button to start recording. The button changes to green while the NVR is recording.
- 5. Click the **Realtime Backup** button again to stop recording.

The video clip is saved automatically to the connected USB storage device. The file name uses the following format: [NVR name]\_[channel]\_[video stream]\_[recording start time]\_[recording end time]).dav.

## **Automatic Recording Settings**

The NVR supports independent real-time recording of each channel, even while searching and playing recorded video.

To set the NVR to automatically record, you must do two things:

- Configure the **General Recording Settings** to enable automatic or scheduled recording.
- Configure the Video Recording Schedule.

## **Configuring the General Recording Settings**

In the **RECORD** configuration interface, you can do the following:

- Select Auto/Schedule recording for the main and extra streams
- Select Manual recording for the main and extra streams
- Enable and disable the **Snapshot** function

#### To configure the general recording settings

1. In the **SETTING** field in the **Main Menu**, go to **STORAGE** > **RECORD**.

Figure 4-1 **Storage Recording Settings** 

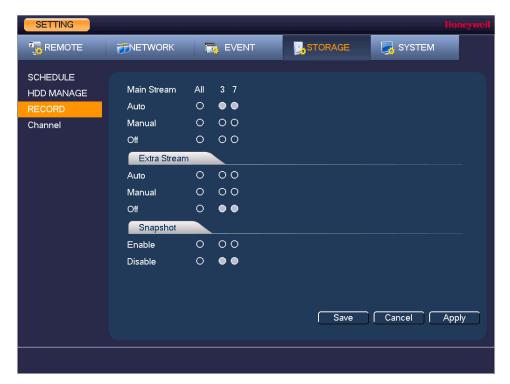

- On the **Record** page, select the recording type (Auto, Manual, Stop) that you want to enable on each channel, for both the main stream and secondary stream.
- Under **Snapshot**, enable snapshot recording on the desired channels.
- Click **Apply**, and then click **Save**.

## **Configuring the Video Recording Schedule**

#### To configure the video recording schedule

1. In the SETTING field in the Main Menu, go to STORAGE > SCHEDULE.

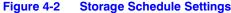

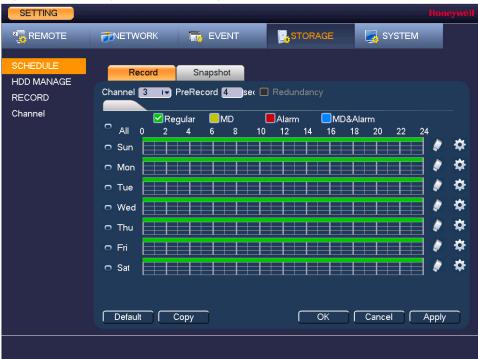

- On the Record tab, in the Channel box, select the channel (camera) for which you want to configure a recording schedule.
- In the PreRecord box, enter a time between 0 and 30 seconds. The default setting is 4 seconds. The pre-record time sets how long the NVR records before the scheduled recording start time.
- If the NVR has two HDDs, select the **Redundancy** check box to enable redundant recording on the second HDD. This HDD must first be configured on the HDD Manage page (see Configuring HDD Management Settings on page 119).
- At the top of the scheduling table, select the check box(es) of the recording type(s) that you want to schedule:
  - Regular The regular recording schedule is indicated by a green bar.
  - MD The motion detection recording schedule is indicated by a yellow bar.
  - The alarm recording schedule is indicated by a red bar. Alarm
  - MD&Alarm The motion detection and alarm schedule is indicated by a blue bar.

- At the left of the scheduling table, select the day(s) of the week for which you want to configure a recording schedule. To configure the same recording schedule for all of the days at the same time, select All.
- 7. Click or drag the mouse in the scheduling table to set the recording period. To erase a recording period, click the eraser icon at the right of the table. Alternatively, for the day of the week that you want to configure, click the gear icon at the right of the table. In the Period window, set up to six recording periods. To copy the settings to additional days, select the appropriate check box(es) under Copy, and then click OK.
- Click **Apply** to save your settings.
- To copy the recording schedule settings to additional channels, click Copy, select the channels to which you want to copy the settings, and then click **OK**.

## Configuring the Snapshot Recording Schedule

Follow these steps to configure the snapshot recording function. When enabled, the NVR can take snapshots when a motion detection, video loss, video tampering, or an alarm event occurs. See Chapter 8, Configuring Event Settings for detailed instructions.

#### To configure the snapshot recording schedule

In the **SETTING** field in the **Main Menu**, go to **STORAGE** > **SCHEDULE**.

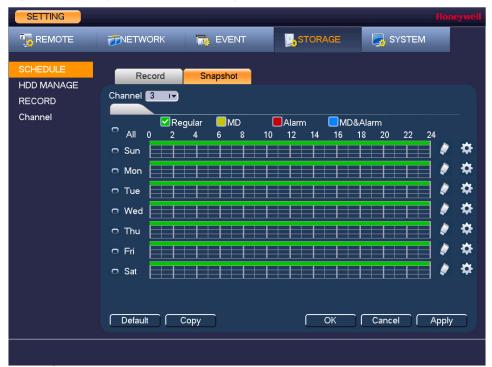

**Snapshot Schedule Settings** Figure 4-3

- On the Snapshot tab, in the Channel box, select the channel (camera) for which you want to configure a snapshot schedule.
- At the top of the scheduling table, select the check box(es) of the recording type(s) that you want to schedule:
  - Regular The regular recording schedule is indicated by a green bar.

MD The motion detection recording schedule is indicated by a yellow bar.

Alarm The alarm recording schedule is indicated by a red bar.

MD&Alarm The motion detection and alarm schedule is indicated by a blue bar.

- 4. At the left of the scheduling table, select the day(s) of the week for which you want to configure a recording schedule. To configure the same recording schedule for all of the days at the same time, select All.
- Click or drag the mouse in the scheduling table to set the recording period. To erase a recording period, click the eraser icon at the right of the table. Alternatively, for the day of the week that you want to configure, click the gear icon at the right of the table. In the Period window, set up to six recording periods. To copy the settings to additional days, select the appropriate check box(es) under Copy, and then click OK to copy the settings and exit.
- Click Apply to save your settings.
- If you want to save your settings and exit the SETTING menu, click OK.
- To copy the record schedule settings to additional channels, click Copy, select the channels to which you want to copy the settings, and then click OK.

#### To configure snapshot recording settings

In the **SETTING** field in the **Main Menu**, go to **REMOTE** > **Video&Audio** > **Snapshot**.

**SETTING** REMOTE **METWORK** T EVENT STORAGE SYSTEM REMOTE Encode Overlay Camera /Time Snap Number Channel Name Channel T Mode ĪŦ Timing Image Size 1920×1080(10] -Quality T Snapshot Frequency 1 SPL Cancel Apply

Figure 4-4 **Camera Snapshot Settings** 

- 2. On the **Snapshot** tab, configure the following settings:
  - **Snap Number** Select the number of snapshots to take at a time.
  - Channel Select the channel for which you want to configure the settings.

Select **Timing** to take snapshots according to a schedule. Mode

Select **Trigger** to take snapshots when a motion detection, video

loss, video tampering, or alarm event occurs.

Image Size The size is automatically selected, based on the resolution of

the camera.

**Image Quality** Select a value between 1 and 6, with 6 being the highest quality. **Snapshot Frequency** 

Select a value between 1 SPL (second per picture) and 7 SPL or

click Customized to enter your own setting.

Click **Apply** to save your settings.

To copy the settings to additional channels, click Copy, select the channels to which you want to copy the settings, and then click Save.

**Note** The NVR assigns event-activated snapshots a higher priority than schedule-activated snapshots. If you have enabled both of these types of snapshots, then the system activates an activation snapshot when an alarm occurs. If there is no alarm, then the NVR takes snapshots according to the schedule setup.

# **Playing Back Video**

This chapter includes the following sections:

- Playing Back Video, page 67
- Playing Back Snapshots, page 70
- Backing Up Video and Snapshots, page 70

## **Playing Back Video**

## **Searching For and Playing Back Video**

To search for and play back recorded video by date

1. In the **Operation** field in the **Main Menu**, go to **Search**. The playback interface opens.

From ReadWrite Hdd I▼ ● REC I<del>-</del> (2014 ) Flie list button 📝 All Record 🗸 Normal 🗸 Alarm 💹 Motion

**Search Playback Interface** Figure 5-1

- 2. On the right panel of the playback interface, in the calendar area, click the date(s) that you want to search. Dates with recorded video are solid orange.
- Below the calendar, select the screen layout that you want to use, and then select the channel(s) that you want to search.
- At the bottom of the screen, select the recording type(s) that you want to search (Normal, Alarm, Motion) or select All Record to search all recording types.
- Click the File List button to display the list of search results.
- From the list of search results, double-click the recorded video file that you want to play back. The video begins playing in the playback window.
- Use the playback controls at the bottom of the screen to control playback. Playback modes include slow play, fast play, reverse play, and frame-by-frame playback.
- To jump forward or backward in the video, click the time bar at the desired time. To zoom in or out on the time bar, click one of the options in the lower right corner of the screen: 24 h, 12 h, 1 h, or 30 min.

### **Smart Search**

### To quickly locate activity using Smart Search

1. During video playback, click the **Smart Search** button. A grid is superimposed over the playback window.

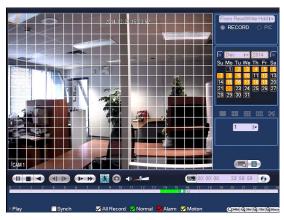

2. Drag the mouse over the area that you want to search for activity.

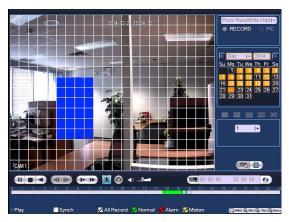

Click the Smart Search button again. Playback jumps to all the parts of the video where there is activity in that area.

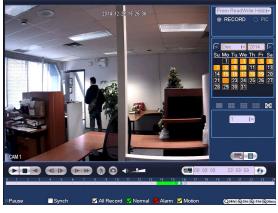

4. To exit Smart Search, click the Smart Search button again. The message "Are you sure to exit smart search now?" appears. Click OK.

## **Playing Back Snapshots**

#### To search for and play back snapshot images by date

- 1. In the **Operation** field in the **Main Menu**, go to **Search**. The playback interface opens.
- On the right panel, below the search type box at the top of the panel, select PIC.
- In the Interval box, enter the playback interval in seconds. Enter a time between 1 and 60 seconds. The default setting is 1 second.
- In the calendar area, click the date(s) that you want to search. Dates with saved snapshots are solid orange.
- Below the calendar, select the screen layout that you want to use, and then select the channel(s) that you want to search.
- 6. Click the **File List** button to display the list of search results.
- 7. In the list of search results, double-click the snapshot file that you want to play back. The snapshot appears in the playback window.
- Playback cycles through all of the snapshot files in the file list at the interval you specified in the Interval box. To pause playback, click the Pause button in the control panel below the playback window. To go to the next snapshot, click the Next Frame button. To go to the previous snapshot, click the Prev Frame button.

**Note** The green time bar in the snapshot playback interface only shows approximately when snapshots were taken. Click File List to do an accurate search.

## **Backing Up Video and Snapshots**

### To back up from inside the playback interface

- 1. Insert a USB storage device (such as a USB flash drive) into one of the USB ports on the
- Search for the recorded video or snapshot file(s) that you want to back up (see Playing Back Video on page 67 and Playing Back Snapshots on page 70).
- 3. Click the **File List** button to display the list of search results.
- 4. In the list of search results, select the check box(es) of the file(s) that you want to back up.

2014-12-22 15:32:42 13:29:25 R 14:00:00 R 15:00:00 R 15:23:34 R Start Time 14-12-22 15:23:34 End Time 14-12-22 15:46:50 Size(KB) 456704

Figure 5-2 **Search Results** 

Alternatively, during video playback, in the video clip time field, enter the desired start time and end time, and then click the Save button.

✓ All Record ✓ Normal ✓ Alarm ✓ Motion

-

00: 00: 00

23: 59: 59

Q24hr ⊕ 2hr ⊕ 1hr ⊕30min

Figure 5-3 Playback Save/Backup Button

Synch

Play

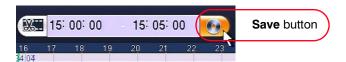

**(1)** 

- The **Backup** window opens, displaying the selected video file/clip.
- In the Backup window, click Backup.

Name(Type) Free Space/Total Space Device Status 
 ✓ CH Type
 Start Time
 End Time
 Si

 ✓ 1 R 14-12-22 15:00:00
 14-12-22 15:05:00
 Size(KB) Space Required / Space Remaining: 1.55 MB/0.00 KB Backup Remove

Figure 5-4 **Backup Window** 

The **Browse** window of the USB storage device opens.

Figure 5-5 **Backup - Browse USB Storage Window** 

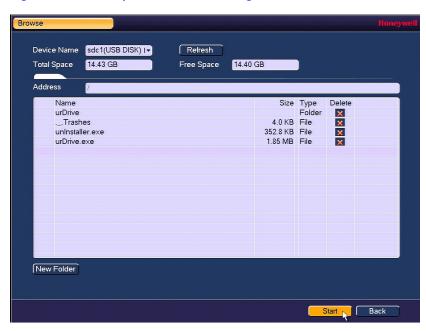

Click Start to back up the file(s). If the backup is successful, the message "Backup finished" appears.

#### To back up from outside of the playback interface

1. Insert a USB storage device (such as a USB flash drive) into one of the USB ports on the NVR. The **Find USB device** dialog box opens.

Figure 5-6 **Find USB Storage Device Window** 

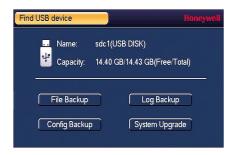

In the Find USB device dialog box, click File Backup.

Figure 5-7 File Back to USB Device Window

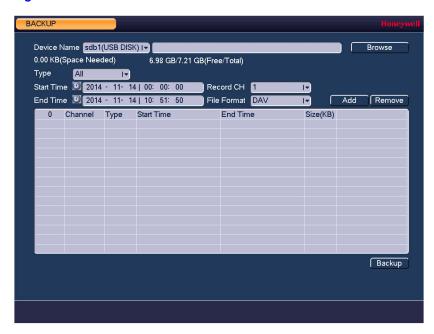

- In the **Backup** window, configure the following settings:
  - Select the file type for which you want to search. Type

Note To search for snapshots, select PIC, as All means all video files (excluding snapshots).

- **Start Time** Enter the start time of the search.
- **End Time** Enter the end time of the search.
- **Record CH** Select a specific channel to search or select All to search all
  - channels.
- **File Format** Select **DAV** or **ASF** as the video file format.
- Click **Add** to display the search results in the file list.

**Note** If there are too many files in the selected time, only the first 1024 files in the search period will be displayed. Refine the Start Time and End Time to find the desired files for backup.

- 5. Select the check box(es) of the file(s) that you want to back up, and then click **Backup**. The **Browse** window of the USB storage device opens.
- 6. Click **OK** to back up the file(s).

# **Configuring Camera Settings**

This chapter contains the following sections:

- Adding a Remote Device (Camera), page 75
- Configuring Camera Settings, page 77
- Configuring Encoding Settings, page 79
- Configuring Snapshot Settings, page 80
- Configuring the Text Overlay, page 82
- Changing a Camera Name, page 83

# **Adding a Remote Device (Camera)**

### To add a camera

1. In the **SETTING** field in the **Main Menu**, go to **REMOTE** > **REMOTE**.

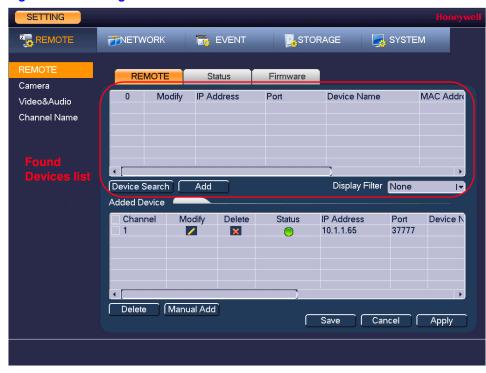

Figure 6-1 **Adding a Remote Device** 

- 2. Either click **Device Search** to automatically find IP cameras.
  - Click to select the found camera.
  - Click Add to add the found device to the Added Device list.

**Note** If the NVR fails to display the model name of a found device, click Device Search to rediscover the online devices. The model name should appear in the Found Devices list.

#### OR

#### Click Manual Add.

- Manually configure the following settings:
- Channel Select from the drop-down menu of options.
- Manufacturer Select Private, Panasonic, Sony, Dynacolor, Samsung, AXIS, Arecont, ONVIF, PSIA, or General.
- **IP Address** Enter the IP address for the camera.
- **TCP Port** Enter the TCP port for the camera. (Optional)
- Username Enter a username. **Password** Enter a password.
- **Decode Buffer** Select a decode buffer, from Default, Real Time, or Fluent.
- **Remote Channel** Select a video stream, or multiple video streams, from a device. Number
- b. Click **Save**. The newly added camera appears in the **Added Device** list.

- Click **Apply** to save your settings.
- If you want to save your settings and exit the **SETTING** menu, click **OK**.

# **Configuring Camera Settings**

**Note** 

You can configure camera settings only if you have connected your IP cameras via a Private Protocol. If you have connected via a Private Protocol, then the Camera settings will be available. If you have connected your IP cameras via other protocols, then the Camera settings will not be available.

#### To configure a camera's settings

1. In the SETTING field in the Main Menu, go to REMOTE > Video&Audio > Camera.

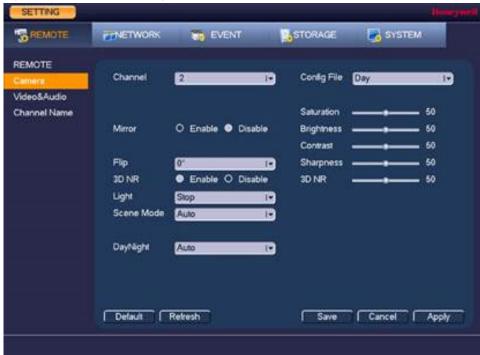

**Camera Settings Tab** Figure 6-2

- 2. Configure the following settings:
  - Channel Select a channel from the drop-down list.

Saturation Adjusts monitor color saturation. Choosing a higher value increases the color saturation/strength. This value has no effect on the general brightness of the video. Select from **0** to **100**. The recommended range is between 40 and 60. The default value is 50.

**Brightness** 

Adjusts monitor brightness. Choosing a higher value increases the video brightness. Adjustments to this value affects the brightness of the video. Select from 0 to 100. The recommended range is between 40 and 60. The default value is 50.

**Note** If this value is too high, then the video can become hazy.

Contrast Adjusts monitor contrast. Choosing a higher value increases the contrast. Select from 0 to 100. The recommended range is between 40 and 60. The default value is 50.

> If this value is too low, then the video can become hazy. If this value is too high, then the dark parts of the video could lose details, and the bright parts of the video could become overexposed.

**Sharpness** Adjusts video sharpness. Choosing a higher value increases the sharpness of the video. Select from 0 to 100. The recommended range is between 40 and 60. The default value is 50.

> **Note** Choosing a higher value can introduce video noise to the image.

3D NR Adjusts the monitor window contrast. Select from **0** to **100**. The default value is 50.

> 3D NR automatically provides a more accurate noise reduction. This is based on twice the visual information than conventional field-based types.

Reverses the video image, so that they left side becomes the right Mirror side, and the right side becomes the left. Disabled by default.

The default setting is No Flip. Choose from Flip 180°, which flips Flip the video 180°; Flip 90°, which rotates the video by 90°; and Flip 360°, which rotates the video by 360°.

Day/Night Sets the camera color and the B/W mode switch.

> When the configuration file is set to Normal, then the default is Auto. When the configuration file is set to Day, then the default is **Color**. When the configuration file is **Night**, then the default is **Auto**.

**B/W Modes:** 

**Color:** The camera outputs video in color.

Auto: The camera switches from Color to Black & White according to the conditions, such as if the scene is generally bright, or if IR illumination is required.

Black & White: The camera outputs black and white video.

· Config File Select from Normal, Day, and Night.

#### www.honeywell.com/security

Scene Mode

This is the white balance. You can select different scene modes such as Auto, Sunny, Night, or Customized, to achieve the best quality video.

#### **Scene Modes:**

Auto: Auto white balance is on. The system automatically adjusts the color temperature to ensure that the video color is correct. **Sunny:** The white balance threshold is set to sunny mode. Night: The white balance threshold is set to night mode. Customized: You can manually set the gain for the red/blue channel. The value ranges from 0 to 100.

- 3. Click **Apply** to save your settings.
- If you want to save your settings and exit the **SETTING** menu, click **OK**.

# **Configuring Encoding Settings**

#### To configure a camera's video and audio encoding settings

1. In the **SETTING** field in the **Main Menu**, go to **REMOTE > Video&Audio > Encode**.

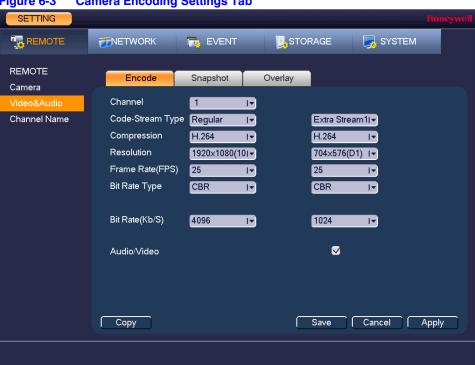

Figure 6-3 **Camera Encoding Settings Tab** 

On the **Encode** tab, in the **Channel** box, select the camera that you want to configure.

Note If the NVR fails to retrieve the configuration information for your selected camera/channel, then you should navigate to a different window (such as **Snapshot** or **Overlay**), then navigate back to the **Encode** window.

3. Configure the following settings for the primary stream and secondary stream:

 Code Stream Set the primary stream type as **Regular**, **MD** (Motion Detection), or Type Alarm. The secondary stream type is not configurable.

Compression This setting is not configurable.

Resolution Set the primary stream to one of the following resolutions: 1080P, 720P, 960H, D1, HD1, 2CIF, or CIF. Set the secondary stream to one of the following resolutions: D1, CIF, or QCIF.

> Note NVRs can detect a connected 1080p or 720p IP camera's resolution as 1080P or 720P automatically. Manually set 960H or lower resolution for analog cameras and for 1080p IP cameras switched to SD mode.

**Frame Rate** Select a value between 1 and 30 (NTSC) or 1 and 25 (PAL).

**Bit Rate Type** Set to CBR (constant bit rate) or VBR (variable bit rate).

Quality If the bit rate type is set to **VBR**, select a value between **1** and **6**.

> Note If your device is connected to the NVR through ONVIF, then you can not select **VBR**. If your device is connected to the NVR through a private protocol, then you can select either CBR or VBR.

I Frame Interval Set to 1 S or 2 S.

**Bit Rate** Set to a value within the Reference Bit Rate range. To enter a bit

rate that does not appear on the list, click Customized.

Audio/Video Select or clear the check boxes to enable or disable audio and/or

video.

4. Click **Apply** to save your settings.

- To copy the settings to one or more additional cameras, follow these steps:
  - a. Click Copy.
  - b. Click the specific camera(s) to which you want to copy the settings, or click All to select all the cameras, and then click OK.
- 6. If you want to save your settings and exit the SETTING menu, click OK.

### **Configuring Snapshot Settings**

### To configure a camera's snapshot settings

In the SETTING field in the Main Menu, go to REMOTE> Video&Audio > Snapshot.

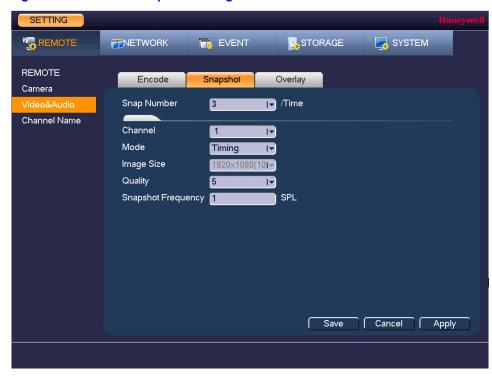

Figure 6-4 **Camera Snapshot Settings Tab** 

- In the **Channel** box, select the camera that you want to configure.
  - **Snap Number** Select the maximum number of snapshots that can be taken at a time.
  - Channel Select a channel from the drop-down list.
  - Mode There are two modes: Regular and Trigger. If you set Regular mode, then you need to set the snapshot frequency. If you set Trigger mode, then you need to enable snapshots in Event Settings. Please see To set up motion detection event actions on

page 104, for example.

- **Image Size** Select a snapshot size.
- Quality Select a snapshot quality. Select from 1 to 6, with 6 being the

highest quality setting.

- **Snapshot** Set how frequently the snapshot is taken. Frequency
- Click **Apply** to save your settings.
- If you want to save your settings and exit the SETTING menu, click OK.

# **Configuring the Text Overlay**

### To configure a camera's text overlay settings

1. In the **SETTING** field in the **Main Menu**, go to **REMOTE > Video&Audio > Overlay**.

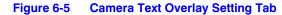

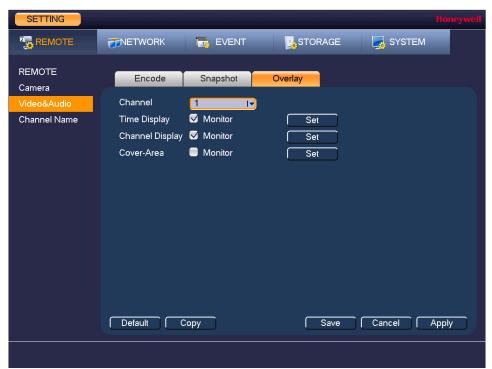

- 2. In the **Channel** box, select the camera that you want to configure.
- To set the time display, next to **Time Display**, select the **Monitor** check box, and then click **Set**. Drag the time display to the desired position on the screen.
- To set the channel display, next to Channel Display, select the Monitor check box, and then click **Set**. Drag the channel display to the desired position on the screen.
- Click **Apply** to save your settings.
- To copy the settings to one or more additional cameras, follow these steps:
  - Click Copy.
  - b. Click the specific camera(s) to which you want to copy the settings, or click All to select all the cameras, and then click OK.
- 7. If you want to save your settings and exit the SETTING menu, click OK.

# **Changing a Camera Name**

By default, the cameras are named "CAM 1", "CAM 2," "CAM 3," and so on. You can assign each camera a descriptive name specific to your application (for example, "Front Entrance").

#### To rename a camera

1. In the SETTING field in the Main Menu, go to REMOTE > Channel Name.

Figure 6-6 **Camera Name Settings Window** 

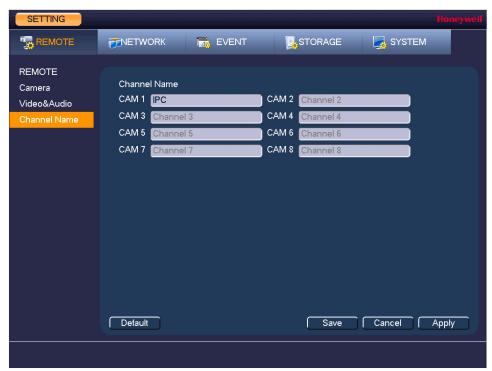

- 2. Click the text box of the camera that you want to rename and enter the new camera name.
- Click Apply to save your settings.

| 84   Performance Series Full PoE Network Video Recorder User Guide |  |
|--------------------------------------------------------------------|--|
|                                                                    |  |
|                                                                    |  |
|                                                                    |  |
|                                                                    |  |
|                                                                    |  |
|                                                                    |  |
|                                                                    |  |
|                                                                    |  |
|                                                                    |  |
|                                                                    |  |
|                                                                    |  |
|                                                                    |  |
|                                                                    |  |
|                                                                    |  |
|                                                                    |  |
|                                                                    |  |
|                                                                    |  |
|                                                                    |  |
|                                                                    |  |
|                                                                    |  |
|                                                                    |  |
|                                                                    |  |
|                                                                    |  |
|                                                                    |  |
|                                                                    |  |
|                                                                    |  |
|                                                                    |  |
|                                                                    |  |
|                                                                    |  |
|                                                                    |  |
|                                                                    |  |
|                                                                    |  |
|                                                                    |  |
|                                                                    |  |
|                                                                    |  |
|                                                                    |  |
|                                                                    |  |
|                                                                    |  |
|                                                                    |  |
|                                                                    |  |
|                                                                    |  |
| www.honeywell.com/security                                         |  |

# **Configuring Network Settings**

This chapter contains the following sections:

- Configuring TCP/IP and Port Settings, page 85
- Configuring Wireless Connection Settings, page 88
- Configuring Advanced Network Settings, page 90, including
  - Configuring PPPoE Settings on page 90
  - Configuring DDNS Settings on page 91
  - Configuring IP Filter Settings on page 92
  - Configuring UPnP Settings on page 95
- Configuring Alarm Center Settings, page 98
- Configuring Switch Settings on page 99

# **Configuring TCP/IP and Port Settings**

### To configure TCP/IP settings

1. In the SETTING field in the Main Menu, go to NETWORK > TCP/IP.

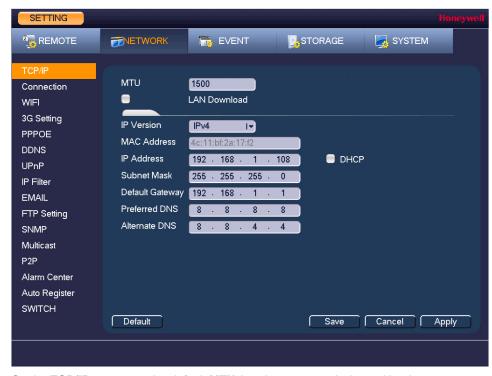

**Network TCP/IP Settings Window** Figure 7-1

- On the TCP/IP page, use the default MTU (maximum transmission unit) value.
- In the IP Version box, select IPv4 or IPv6, depending on the Internet protocol that you 3. want to use.
- Click **DHCP** to assign the NVR with a dynamic IP address. Click to deselect **DHCP** to assign the NVR a static IP address.
- If you selected Static, manually enter the IP Address, Subnet Mask, and Gateway information. (The IP address, subnet mask, and gateway are not configurable when Mode is set to DHCP).
- If you want, enter Preferred DNS and Alternate DNS addresses.
- To enable faster downloading over the local area network (LAN), select the LAN Download check box.
- Click **Apply** to save your settings.
- If you want to save your settings and exit the SETTING menu, click Save.

#### To configure port settings

1. In the **SETTING** field in the **Main Menu**, go to **NETWORK > Connection**.

SETTING 📆 REMOTE **TNETWORK** EVENT STORAGE SYSTEM TCP/IP Max Connection 20 (0~20) TCP Port (1025~65535) 37777 WIFI (1025~65535) UDP Port 37778 3G Setting (1~65535) **PPPOE** HTTP Port 80 **DDNS** HTTPS Port 443 (1~65535) UPnP RTSP Port (1~65535) IP Filter **EMAIL** FTP Setting SNMP Multicast P2P Alarm Center Auto Register **SWITCH** Default Cancel Apply

Figure 7-2 **Network Port Settings Window** 

- 2. On the **Connection** page, you can configure the following settings:
  - **Max Connection** Select a value between 0 and 20. The default setting is 20. **TCP Port** Select a value between 1025 and 65535. The default setting is 37777. **UDP Port** Select a value between 1025 and 65535. The default setting is 37778. **HTTP Port** Select a value between **0** and **65535**. The default setting is **80**. **HTTPS Port** Select a value between 0 and 65535. The default setting is 443. **RTSP Port** Select a value between 0 and 65535. The default setting is 554.
- Click **Apply** to save your settings.
- If you want to save your settings and exit the SETTING menu, click OK.

**Note** You must restart the NVR to apply any changes to the NVR's port settings. Ensure that the port settings do not conflict with each other.

# **Configuring Wireless Connection Settings**

### To manage Wi-Fi connections

In the **SETTING** field in the **Main Menu**, go to **NETWORK** > **WIFI**.

**Network WIFI Settings Window** Figure 7-3

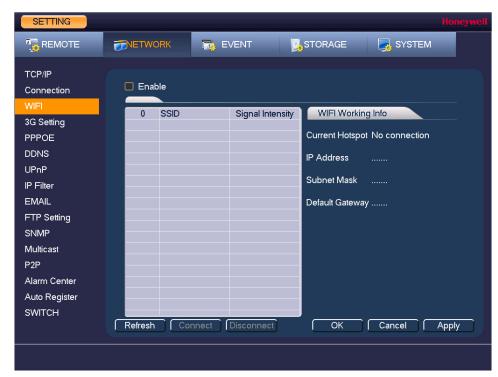

- 2. On the WIFI setting page, you can do one or more of the following:
  - To enable automatic connections to Wi-Fi hotspots, select the **Enable** check box.
  - To disable automatic connections to Wi-Fi hotspots, clear the **Enable** check box.
  - To search for Wi-Fi hotspots, click Refresh.
  - To manually connect to a Wi-Fi hotspot, click **Connection**.
  - To disconnect from a Wi-Fi hotspot, click **Disconnect**.

If a Wi-Fi connection is successfully established, the Wi-Fi hotspot name and connection details are displayed in the WIFI Working Info area.

- Click **Apply** to save your settings.
- If you want to save your settings and exit the SETTING menu, click OK.

**Note** The system does not support WPA and WPA 2 verification types.

### To configure 3G wireless connections

1. In the SETTING field in the Main Menu, go to NETWORK > 3G Setting.

Figure 7-4 **Network 3G Settings Window** 

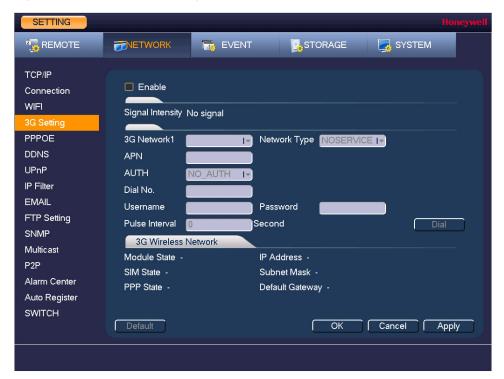

On the **3G Setting** page, you can configure the following settings:

| Enable               | Select or clear the check box to enable or disable 3G wireless connection using the selected wireless network adapter.                                                                                                    |
|----------------------|----------------------------------------------------------------------------------------------------|
| 3G Network1          | Select the wireless network adapter name.                                                                                                    |
| Network Type         | Select the network type that meets your requirements.                                                                                                    |
| APN                  | Select the wireless connection server that you want to use to access the wireless network.                                                                                                    |
| AUTH                 | Select the authentication mode that you want to use to access the wireless network: <b>PAP</b> or <b>CHAP</b> .                                                                                                    |
| Dial Number          | Enter the 3G network dial-up number that you received from your Internet service provider.                                                                                                    |
| User Name            | Enter a user name for logging on to the 3G network.                                                                                                    |
| <b>User Password</b> | Enter a password for logging on to the 3G network.                                                                                                    |
| Pulse Interval       | Enter the time, in seconds, of the 3G connection when the extra stream is disabled. For example, if you enter 5 seconds, the 3G connection lasts for 5 seconds and then the device automatically disconnects. If there is no extra stream, there is no restriction on the connection time. |
| Dial                 | Click <b>Dial</b> to manually enable or disable the 3G network connection.                                                                                                    |

- Click **Apply** to save your settings.
- If you want to save your settings and exit the SETTING menu, click OK.

# **Configuring Advanced Network Settings**

This section describes how to configure PPPoE, DDNS, SMTP, FTP, UPnP, SNMP, and multicast settings.

### **Configuring PPPoE Settings**

#### To enable a Point-to-Point Protocol over Ethernet (PPPoE) network connection

1. In the **SETTING** field in the **Main Menu**, go to **NETWORK** > **PPPOE**.

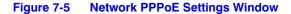

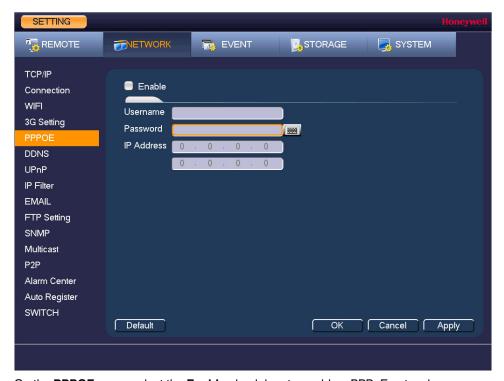

- On the **PPPOE** page, select the **Enable** check box to enable a PPPoE network connection.
- In the **Username** and **Password** boxes, enter the user name and password provided by your Internet service provider for PPPoE access.
- 4. Click **Apply** to save your settings.
- 5. If you want to save your settings and exit the **SETTING** menu, click **OK**.
- Restart the NVR for the new network connection settings to take effect. The NVR's new IP address appears on the PPPOE page. Use this address when accessing the NVR remotely.

### **Configuring DDNS Settings**

### To enable a Dynamic DNS (DDNS) network connection

1. In the **SETTING** field in the **Main Menu**, go to **NETWORK > DDNS**.

Figure 7-6 **Network DDNS Settings Window** 

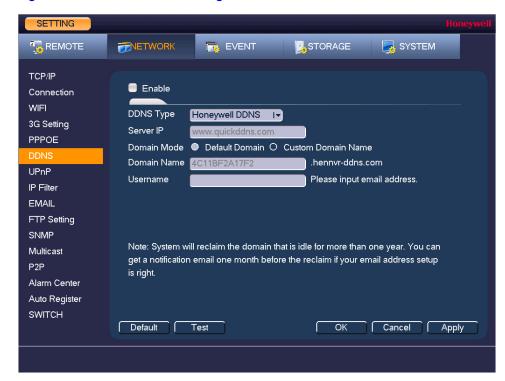

- On the **DDNS** page, select the **Enable** check box to enable a DDNS network connection.
- 3. In the **DDNS Type** box, select the DDNS service that you want to use.
  - Depending on the DDNS Type you select, you may need to enter the following details:

| Server IP   | The address appears automatically unless <b>DDNS Type</b> is set to <b>Private DDNS</b> . In that case, enter the server IP address of your DDNS service provider.                  |
|-------------|----------------------------------------------------------------------------------------------------|
| Domain Mode | If <b>DDNS Type</b> is set to <b>Honeywell DDNS</b> , click <b>Default Domain</b> to use the default domain name or click <b>Custom Domain Name</b> to create your own domain name. |
| Domain Name | Enter a domain name (if you are not using a default domain name). You can obtain this from your DDNS service provider.                                                              |

If applicable, enter a user name to access your DDNS service.

Click **Apply** to save your settings.

**User Name** 

- If you want to save your settings and exit the SETTING menu, click OK.
- Restart the NVR for the new network connection settings to take effect.
- To test the settings, on the DDNS page, click Test.

### Configuring IP Filter Settings

#### To allow specific sites to access the NVR

1. In the **SETTING** field in the **Main Menu**, go to **NETWORK** > **IP Filter**.

**Network IP Filter Settings Window** Figure 7-7

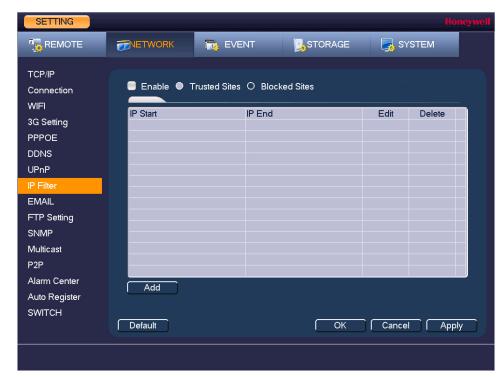

- On the **IP Filter** page, select the **Enable** check box to enable IP filtering.
- Next to the Enable check box, click Trusted Sites.
- In the Type box, select Trusted Sites.
- To add a single IP address, in the IP Start box, enter the IP address of the site that you want to allow, and then click Add IP. To add a range of IP addresses, enter the starting address in the IP Start box and the ending address in the IP End box, and then click Add IP Section. Both IPv4 and IPv6 address are supported.
- Click **Apply** to save your settings.
- If you want to save your settings and exit the **SETTING** menu, click **OK**.

#### To block specific sites from accessing the NVR

- 1. In the **SETTING** field in the **Main Menu**, go to **NETWORK** > **IP Filter**.
- 2. On the IP Filter page, select the Enable check box to enable IP filtering.
- Next to the Enable check box, click Blocked Sites.
- In the Type box, select Blocked Sites.
- To add a single IP address, in the IP Start box, enter the IP address of the site that you want to block, and then click Add IP. To add a range of IP addresses, enter the starting address in the IP Start box and the ending address in the IP End box, and then click Add IP Section. Both IPv4 and IPv6 address are supported.

- Click Apply to save your settings.
- If you want to save your settings and exit the **SETTING** menu, click **OK**.

# **Configuring Email Settings**

### To configure email notifications

1. In the **SETTING** field in the **Main Menu**, go to **NETWORK** > **Email**.

Figure 7-8 **Network Email Settings Window** 

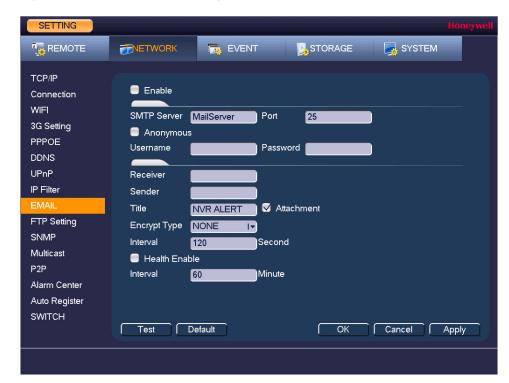

- 2. On the **EMAIL** page, select the **Enable** check box to enable email notifications for alarm
- Configure the following settings:

| • | SMTP Server    | Enter the SMTP server address of the sender's email account.                                                |
|---|----------------|----------------------------------------------------------------------------------------------------|
| • | Port           | The default TCP/IP port used for SMTP is 25.                                                                |
| • | Anonymous      | Select the check box to hide the sender's address in sent email.                                            |
| • | Username       | Enter the user name of the sender's email account.                                                          |
| • | Password       | Enter the password of the sender's email account.                                                           |
| • | Receiver       | Enter the email address where you want to send the notification. You can enter up to three email addresses. |
| • | Sender         | Enter the sender's email address.                                                                           |
| • | Title          | Enter the email subject.                                                                                    |
| • | Attachment     | Select the check box to enable sending an attachment with the email.                                        |
| • | Encrypt Type   | Select an encryption type: None, SSL, or TLS.                                                               |
| • | Event Interval | This is the interval for sending emails. Enter a time between <b>0</b> and                                  |

3600 seconds. 0 means that there is no interval.

Health Enable select the check box to enable a health check. The system sends a

test email to check the connection.

Interval This is the interval the NVR waits before sending out email

notifications after an event is detected. Enter a time between 0 and

1440 minutes. 0 means that there is no interval.

- 4. Click Apply to save your settings.
- 5. If you want to save your settings and exit the **SETTING** menu, click **OK**.

### **Configuring FTP Settings**

You can configure an FTP connection to upload image files at regular intervals to an FTP server.

### To configure FTP settings

1. In the **SETTING** field in the **Main Menu**, go to **NETWORK > FTP Setting**.

Figure 7-9 Network FTP Settings Window

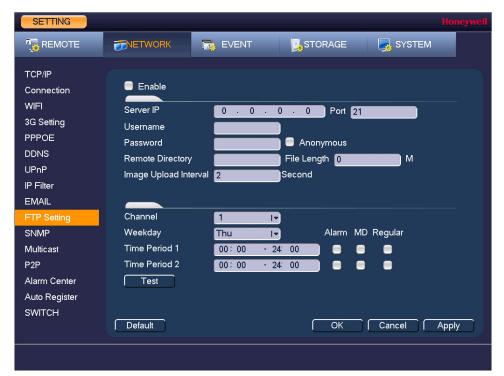

- On the FTP Setting page, click the Enable check box to enable uploading images to an FTP server.
- 3. Configure the following settings:

Server IP Enter the address of the FTP server.

Port Enter the port of the FTP server.

Username Enter the user name for logging on to the FTP server.

Password Enter the password for logging on to the FTP server.

Anonymous Select the check box to hide user name when logged on to the FTP server.

| • | Remote Directory         | Enter a name for the remote directory. If this is left blank, the NVR will automatically create folder names.                  |
|---|--------------------------|----------------------------------------------------------------------------------------------------|
| • | File Length              | This is the maximum size for image files being uploaded to the FTP server. Enter a value between <b>0</b> and <b>65535</b> MB. |
| • | Image Upload<br>Interval | This is the interval for uploading images to the FTP server. Enter a time between $\bf 0$ and $\bf 3600$ seconds.              |
| • | Channel                  | Select a channel to upload images from, or select <b>All</b> to select all channels.                                           |
| • | Weekday                  | Select a day of the week to upload images on, or select <b>All</b> to upload images every day.                                 |
| • | Time Periods             | You can configure up to two time periods for uploading images. For                                                             |

each period, select either Alarm, Motion, or Regular images.

- Click Apply to save your settings. To test the FTP connection, click Test.
- If you want to save your settings and exit the **SETTING** menu, click **OK**.

### **Configuring UPnP Settings**

The Universal Plug and Play (UPnP) protocol is used to map the relationship between the LAN and the WAN.

### To configure UPnP settings

1. In the **SETTING** field in the **Main Menu**, go to **NETWORK > UPnP**.

SETTING REMOTE **INSTWORK** T EVENT STORAGE SYSTEM TCP/IP Enable Connection WIFI 3G Setting LAN IP **PPPOE** WAN IP DDNS Port Mapping List Service Name Internal Port External Port Protocol IP Filter TCP ✓ HTTP 80 **EMAIL** TCP 37777 37777 ✓ TCP ✓ UDP UDP 37778 37778 FTP Setting ✓ RTSP UDP 554 554 SNMP ✓ RTSP TCP 554 554 UDP 161 161 ✓ SNMP Multicast TCP ✓ HTTPS 443 443 P2P Alarm Center Add Delete Auto Register **SWITCH** Default OK Cancel Apply

Figure 7-10 Network UPnP Settings Window

- On the **UPnP** page, configure the following settings:
  - **Enable** Click to enable or disable UPnP.
  - LAN IP Enter the NVR's IP address from the TCP/IP page.

- WAN IP Enter the router IP address.
- If you want, you can add, edit, or delete a mapping relationship from the Port Mapping List:
  - To add a mapping relationship to the list, click **Add** and then, in the **Port Info** dialog box, select the Protocol (TCP or UDP), enter the Internal Port and External Port details, and then click **OK**. To ensure data transmission, the internal and external ports should be the same. Avoid using ports 1 to 255 or 256 to 1023.
  - To edit a mapping relationship, click the mapping relationship that you want to edit, and then, in the Port Info dialog box, edit the Service Name, Protocol, Internal Port, and/or External Port details, and then click OK.
  - To delete a mapping relationship from the list, click the mapping relationship that you want to delete, and then click Delete.
- Click **Apply** to save your settings.
- If you want to save your settings and exit the **SETTING** menu, click **OK**.

### **Configuring SNMP Settings**

You can use Simple Network Management Protocol (SNMP) to receive information from the NVR remotely. You will need to install SNMP software on a PC to receive information from the NVR via SNMP.

#### To configure SNMP settings

1. In the **SETTING** field in the **Main Menu**, go to **NETWORK** > **SNMP**.

Figure 7-11 Network SNMP Settings Window

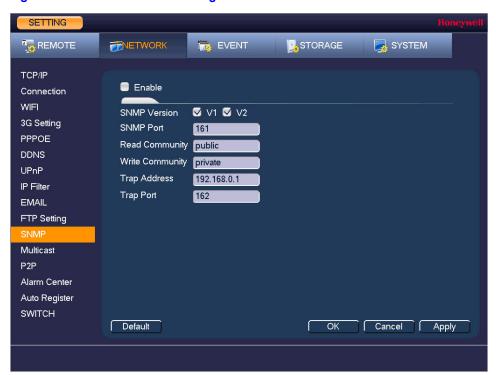

On the **SNMP** page, select the **Enable** check box to enable SNMP.

Configure the following settings:

 SNMP Version Select the check boxes of the SNMP version(s) that you are **SNMP Port** The default setting is 161. **Read Community** The default setting is public. **Write Community** The default setting is private. Enter the IP address of the computer running SNMP software. **Trap Access Trap Port** The default setting is 162.

- Click **Apply** to save your settings.
- If you want to save your settings and exit the SETTING menu, click OK.

### **Configuring Multicast Settings**

Multicast allows for simultaneous real-time monitoring of live video from the NVR at multiple remote locations over the network.

#### To configure multicast settings

1. In the SETTING field in the Main Menu, go to NETWORK > Multicast.

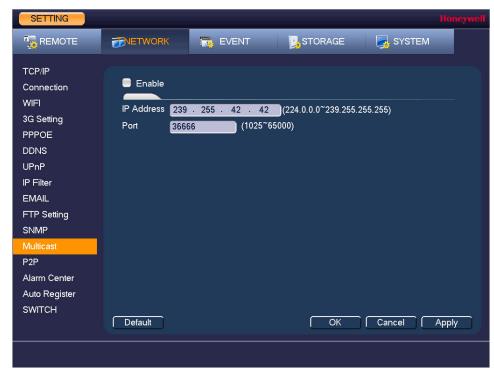

**Network Multicast Settings Window** Figure 7-12

- On the Multicast page, select the Enable check box to enable multicast.
- In the IP Address box, enter a multicast IP address. The address must be valid for multicasting and should be in the range 224.0.0.0 to 239.255.255.255 for IPv4 or have the prefix ff00::/8. An address in the range 239.252.0.0 to 239.255.255.255 is recommended.
- In the **Port** box, enter a multicast port number or use the default setting (36666).
- Click **Apply** to save your settings.

If you want to save your settings and exit the SETTING menu, click OK..

### **Configuring Automatic Registration Settings**

Automatic Registration allows the device to automatically register to the proxy you have specified. This allows you to use the client-end to access the NVR through the proxy, where the proxy has a switch function. In the network service, the device supports the server address of the IPv4.

### To configure the automatic registration settings

1. Configure the proxy server address, port, and sub-device name at the device end.

**Note** The proxy server generates a serial number for the sub-device ID.

2. Enable the auto register function in the NVR.

The NVR should now be able to automatically register to the proxy server.

# **Configuring Alarm Center Settings**

#### To configure the alarm center

1. In the SETTING field in the Main Menu, go to NETWORK > Alarm Center.

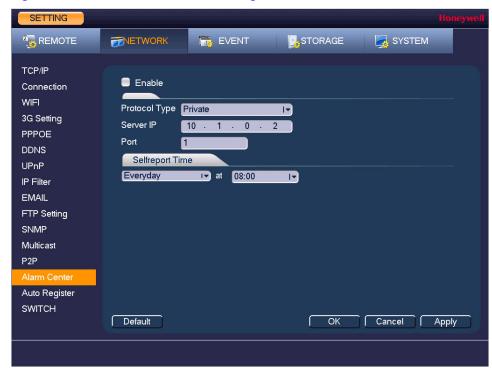

**Network Alarm Center Settings Window** 

- On the Alarm Center page, select the Enable check box to enable the alarm center function.
- 3. Configure the following settings:
  - **Protocol Type** Select Private.
  - Server IP Enter the server address of your alarm platform.
  - Port Enter the port of your alarm platform.
- 4. Set the **Selfreport Time** (daily or weekly at a particular time, or never).
- Click **Apply** to save your settings.
- If you want to save your settings and exit the SETTING menu, click OK.

# **Configuring Switch Settings**

You can change the IP Address, Subnet Mask, and Default Gateway for setting the PoE switch settings.

To configure Switch settings

1. In the **SETTING** field in the **Main Menu**, go to **NETWORK** > **SWITCH**.

SETTING REMOTE **TNETWORK** EVENT STORAGE SYSTEM TCP/IP IP Address 10 · 1 · 1 · 1 Connection Subnet Mask 255 . 255 . 255 . 0 WIFI Default Gateway 10 . 1 . 1 . 3G Setting **PPPOE** DDNS UPnP IP Filter **EMAIL** FTP Setting SNMP Multicast P2P Alarm Center Auto Register Default OK Cancel Apply

Figure 7-14 **Network Switch Settings Window** 

2. Configure the following settings:

**IP Address** Enter a new IP address. **Subnet Mask** Enter a new subnet mask. **Default Gateway** Enter a new default gateway.

- 3. Click **Apply** to save your settings.
- If you want to save your settings and exit the **SETTING** menu, click **OK**.

# **Configuring Event Settings**

This chapter contains the following sections:

- Configuring Motion Detection Settings, page 101
- Configuring Video Loss Settings, page 106
- Configuring Video Masking (Tampering) Settings, page 107
- Configuring System Event Settings, page 108
- Configuring Alarm Input Settings, page 110
- Configuring Alarm Outputs, page 116

# **Configuring Motion Detection Settings**

### To set up motion detection regions

1. Go to Main Menu > SETTING > EVENT > DETECT > Motion Detect.

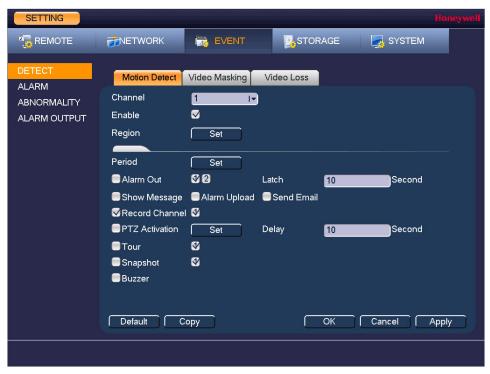

Figure 8-1 **Motion Detection Settings Tab** 

- On the Motion Detect tab, in the Channel box, select the channel (camera) for which you want to configure motion detection settings.
- 3. Select the **Enable** check box to enable motion detection for the selected channel.
- Next to Region, click Set to define the motion detection region. A grid appears over the live view screen and the following dialog box appears:

Figure 8-2 **Motion Detection - Region Configuration Window** 

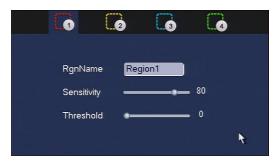

Set the **Sensitivity** level (0–100) and **Threshold** level (0–100) for **Region1**.

Sensitivity refers to the amount of change (as a percentage) in the image pixels between frames. Moving the Sensitivity slider to the left decreases the sensitivity of the motion detection and therefore more movement is required to trigger an event notification.

**Threshold** is the amount of motion required to trigger an event notification.

Note The best way to configure motion detection is to experiment with the sensitivity and threshold settings while someone is walking in front of the camera.

- By default, motion detection **Region1** covers the whole screen.
  - To disable motion detection in part of the image, drag the mouse over the area of the image that you want to exclude. The areas not covered by red boxes are not sensitive to motion.
  - To change the threshold level in part of the image, select a different motion detection region (Region2, Region3, or Region4), set the Threshold level for that region, and then drag the mouse to define the region.
- Right-click to return to the **SETTING** menu.
- Click **Apply** to save your settings.
- If you want to save your settings and exit the **SETTING** menu, click **OK**.

### To set up motion detection periods

1. On the Motion Detect tab, next to Period, click Set. The Set window opens.

Set O All □ Sun Set □ Mon Tue □ Wed Set Thu O Fri Set □ Sat Default ОК Cancel

Figure 8-3 **Motion Detection Schedule Configuration Window** 

- By default, when motion detection is enabled, it is active all the time. To modify the periods when motion detection for the selected channel is active, on each day's timeline, click the half-hour blocks when you want motion detection to be disabled.
- Alternatively, for the day of the week that you want to configure, click Set. The Period window opens.

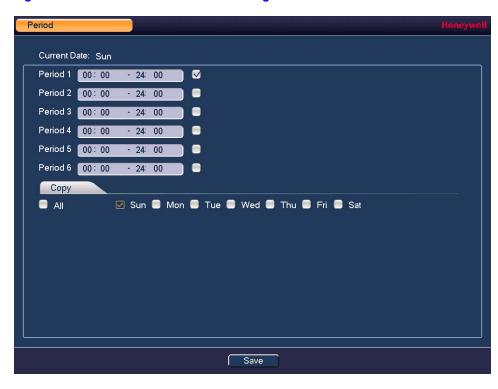

Figure 8-4 **Motion Detection Period Configuration Window** 

- Set up to six periods in the day when you want the motion detection settings for the selected channel to be active.
- Select the check box next to each configured period to enable it.
- To copy the settings to additional days, select the appropriate check box(es) under Copy.
- d. Click Save to return to the previous window.
- After you have finished setting up the motion detection periods, click **OK**.

### To set up motion detection event actions

1. Go to Main Menu > SETTING > EVENT > DETECT > Motion Detect.

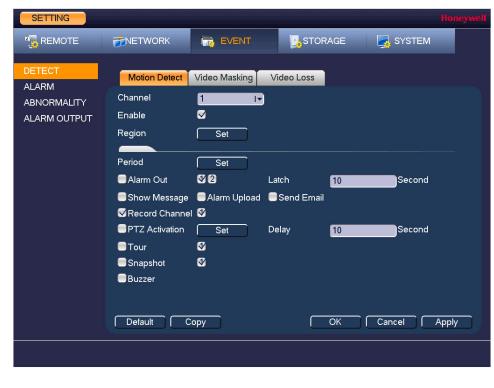

**Motion Detection Configuration Tab** Figure 8-5

- On the Motion Detect tab, select the actions that you want the system to initiate when a motion detection event occurs:
  - **Alarm Out** Select the alarm output(s) (1 or 2) that you want to activate. In the Latch box, specify the amount of time (1-300 s) to delay the alarm output signal after a motion detection event is triggered.
  - **Show Message** Select the check box to enable a pop-up message on your local host PC.
  - **Alarm Upload** Select the check box to enable the system to upload an alarm signal to the network (including to an alarm center and/or web client).
  - **Send Email** Select the check box to enable the system to send an email notification. If the Snapshot function is enabled, an image can be attached to the
  - Record Channel Select the channel(s) that you want to record. In the Delay box, specify the amount of time (1-300 s) to delay recording after a motion detection event is triggered.
    - You also need to set the motion detection recording period. Go to **Storage** > **Schedule** to configure the current channel for scheduled recording. See Configuring the Video Recording Schedule on page 63.
  - **PTZ Activation** Select the check box to activate PTZ functions, and then click Select. In the PTZ Activation window, for each PTZ camera, select the preset, tour, or pattern that you want to be called when a motion detection event occurs, and then click OK.
  - Select the check box to enable a tour of the selected channels. Tour **Snapshot** Select the check box to take a snaphot of selected channels.
  - **Buzzer** Select the check box to activate a buzzer noise at the NVR.
- Click **Apply** to save your settings.

- To test your settings, click Test.
- To copy the motion detection settings to additional channels, click Copy, select the channels to which you want to copy the settings, and then click **OK**.

### **Configuring Video Loss Settings**

### To configure video loss settings

1. Go to Main Menu > SETTING > EVENT > DETECT > Video Loss.

Figure 8-6 **Video Loss Configuration Tab** 

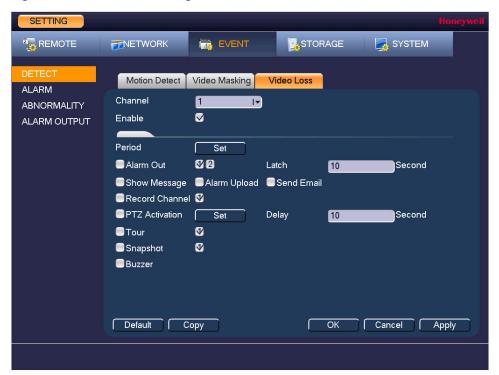

- On the Video Loss tab, in the Channel box, select the channel (camera) for which you want to configure video loss detection settings.
- Select the **Enable** check box to enable video loss detection for the selected channel.
- To set the periods when video loss detection is active, next to **Period**, click **Set**, and then follow the steps listed in *To set up motion detection periods* on page 103.
- To set the actions that you want the system to initiate when a video loss event occurs, follow the steps listed in To set up motion detection event actions on page 104.
- Click **Apply** to save your settings.
- To copy the settings to additional channels, click Copy, select the channels to which you want to copy the settings, and then click OK.

# **Configuring Video Masking (Tampering) Settings**

### To configure video tampering settings

1. Go to Main Menu > SETTING > EVENT > DETECT > Video Masking.

Figure 8-7 **Video Masking Configuration Tab** 

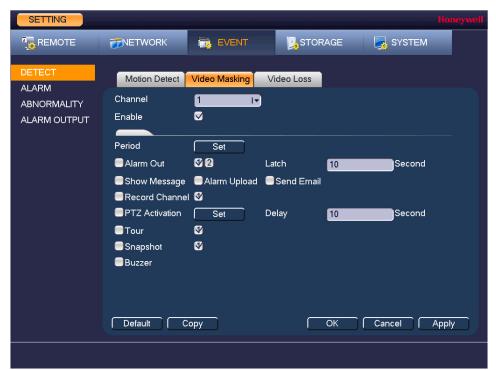

- 2. On the Video Masking tab, in the Channel box, select the channel (camera) for which you want to configure video tampering detection settings.
- Select the **Enable** check box to enable video tampering detection for the selected channel.
- To set the periods when video tampering detection is active, next to Period, click Set, and then follow the steps listed in To set up motion detection periods on page 103.
- To set the actions that you want the system to initiate when a video tampering event occurs, follow the steps listed in To set up motion detection event actions on page 104.
- Click **Apply** to save your settings.
- To copy the settings to additional channels, click Copy, select the channels to which you want to copy the settings, and then click **OK**.

# **Configuring System Event Settings**

There are two types of system events: HDD errors (no disk, disk error, no space) and network errors (no connection, IP conflict, MAC conflict).

### **Configuring HDD Event Settings**

### To configure HDD event settings

1. Go to Main Menu > SETTING > EVENT > ABNORMALITY > HDD.

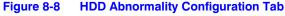

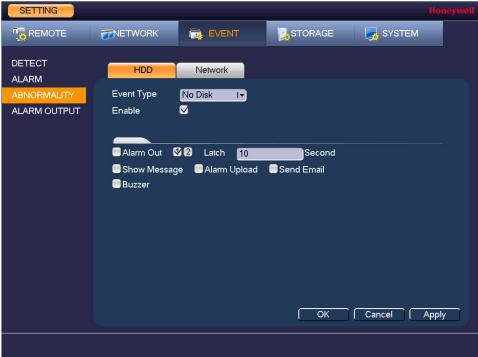

- 2. On the HDD tab, in the Event Type box, select the event type that you want to configure settings for: No Disk, Disk Error, No Space.
- Select the **Enable** check box to enable HDD error detection.
- Select the actions that you want the system to initiate when the selected event occurs:
  - Alarm Out Select the alarm output(s) (1 or 2) that you want to activate. In the Latch box, specify the amount of time (1-300 s) to delay the alarm output signal after the HDD event is triggered.
  - **Show Message** Select the check box to enable a pop-up message on your local host PC.
  - **Alarm Upload** Select the check box to enable the system to upload an alarm signal to the network (including to an alarm center and/or web client).

Send Email Select the check box to enable the system to send an email notification. To set up Email settings, see Configuring Email Settings on page 93.

**Buzzer** Select the check box to activate a buzzer noise at the NVR.

Click **Apply** to save your settings.

### **Configuring Network Event Settings**

### To configure network event settings

1. Go to Main Menu > SETTING > EVENT > ABNORMALITY > Network.

**Network Abnormality Configuration Tab** Figure 8-9

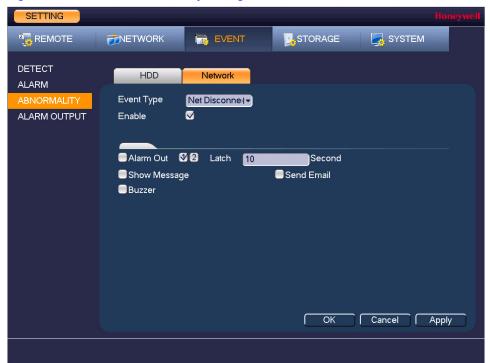

- On the Network tab, in the Event Type box, select the event type for which you want to configure settings: Net Disconnection, IP Conflict, MAC Conflict.
- Select the **Enable** check box to enable network error detection.
- Select the actions that you want the system to initiate when the selected event occurs:
  - Select the check box to activate the selected alarm output(s) (1 or 2). In Alarm Out the **Latch** box, specify the amount of time (1–300 s) to delay the alarm output signal after the network event is triggered.
  - Show Message Select the check box to enable a pop-up message on your local host PC.
  - Send Email Select the check box to enable the system to send an email notification. To set up Email settings, see Configuring Email Settings on page 93.
  - Select the check box to activate a buzzer noise at the NVR. Buzzer
- Click **Apply** to save your settings.

# **Configuring Alarm Input Settings**

### **Configuring IPC External Alarms**

### To configure IPC external alarms

1. Go to Main Menu > SETTING > EVENT > ALARM > IPC Ext Alarm.

Figure 8-10 IPC External Alarm Configuration Tab

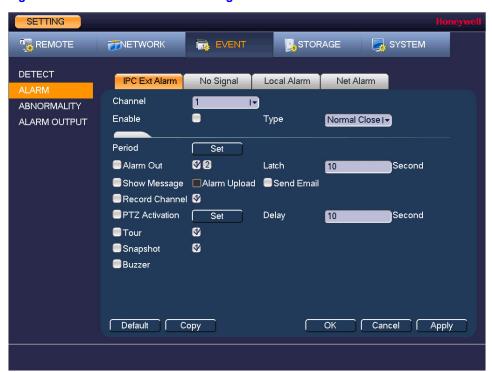

- 2. On the **IPC Ext Alarm** tab, select channel from the drop-down menu.
- Select the **Enable** check box to enable alarm detection of the selected alarm input.
- In the **Device Type** box, select the alarm input type: **Normal Close** or **Normal Open**.

### To set up alarm input detection periods

1. On the Local Alarm tab, next to Period, click Set. The Set window opens.

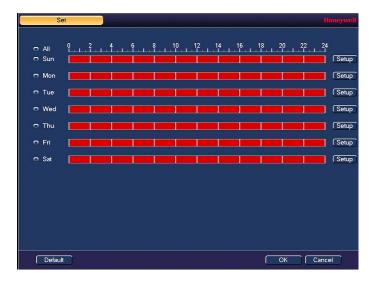

- By default, when alarm detection is enabled, it is active all the time. To modify the periods when alarm detection is active, on each day's timeline, click the half-hour blocks when you want alarm detection for the selected alarm input to be disabled.
- Alternatively, for the day of the week that you want to configure, click Setup. The Period window opens.

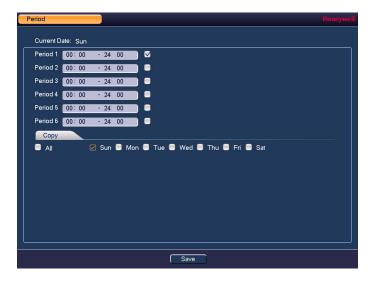

- Set up to six periods in the day when you want alarm detection for the selected alarm input to be active.
- Select the check box next to each configured period to enable it.
- To copy the settings to additional days, select the appropriate check box(es) under C. Copy.
- d. Click Save to return to the previous window.
- After you have finished setting up the alarm detection periods, click OK.

### To set up alarm input event actions

- 1. On the Local Alarm tab, in the Anti-Dither box, specify the amount of time (5-600 s) to delay the system's reaction to subsequent triggered alarms after the first alarm is triggered. During the anti-dither time, if the system detects another alarm, the system will not be initiate actions for that alarm.
- Select the actions that you want the system to initiate when an alarm input is triggered occurs:

 Alarm Out Select the check box to activate the selected alarm output(s) (1, 2, or 3). In the **Latch** box, specify the amount of time (1–300 s) to delay the alarm output signal after an alarm event is triggered.

**Show Message** Select the check box to enable a pop-up message on your local host PC. **Alarm Upload** Select the check box to enable the system to upload an alarm signal to the network (including to an alarm center and/or web client).

Send Email Select the check box to enable the system to send an email notification. If the **Snapshot** function is enabled, an image can be attached to the email. To set up Email settings, see Configuring Email Settings on page 93.

Record Channel Select the channel(s) that you want to record. In the Delay box, specify the amount of time (1-300 s) to delay recording after an alarm event is triggered.

> Note You also need to set the alarm recording period. Go to **Storage** > **Schedule** to configure the current channel for scheduled recording. See Configuring the Video Recording Schedule on page 63.

**PTZ Activation** Select the check box to activate PTZ functions, and then click Select. In the PTZ Activation window, for each PTZ camera, select the preset, tour, or pattern that you want to be called when an alarm event occurs, and then click **OK**.

Tour Select the check box to enable a tour of the selected channels. Snapshot Select the check box to take a snaphot of selected channels. Select the check box to activate a buzzer noise at the NVR. **Buzzer** 

- Click **Apply** to save your settings.
- To copy the alarm event settings to additional channels, click Copy, select the channels to which you want to copy the settings, and then click **OK**.

### **Configuring No Signal Alarm Events**

Go to Main Menu > SETTING > EVENT > ALARM > No Signal.

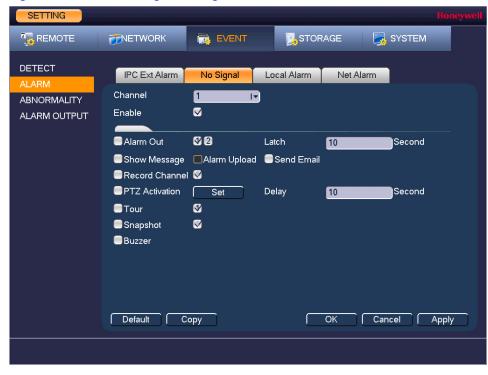

Figure 8-11 **Alarm No Signal Configuration Tab** 

To configure for no signal, follow the same steps as for configuring IPC External Alarm inputs, on *page 110*.

## **Configuring Local Alarm Inputs**

A local alarm is an alarm signal from a local device.

Go to Main Menu > SETTING > EVENT > ALARM > Local Alarm.

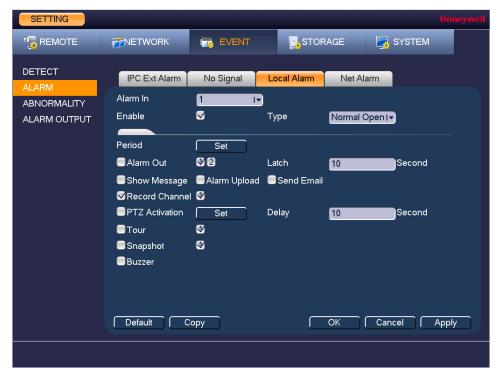

**Event - Local Alarm Configuration Tab** Figure 8-12

To configure local alarm inputs, follow the same steps as for configuring IPC External Alarm inputs, on page 110.

## **Configuring Network Alarm Inputs**

Network alarms are alarm signals from the network.

Go to Main Menu > SETTING > EVENT > ALARM > Net Alarm.

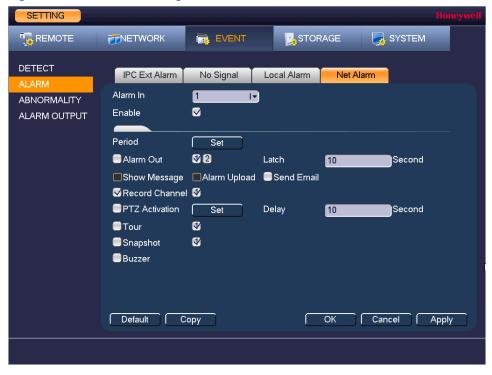

Figure 8-13 **Net Alarm Configuration Tab** 

A network alarm is an alarm signal originating from the TCP/IP network connection. You can use NET SDK protocol to activate the network alarm.

To configure network alarm inputs, follow the same steps as for configuring IPC External Alarm inputs, on page 110.

## **Configuring Alarm Outputs**

### To configure alarm outputs

1. Go to Main Menu > SETTING > EVENT > ALARM OUTPUT.

Figure 8-14 Alarm Output Configuration Tab

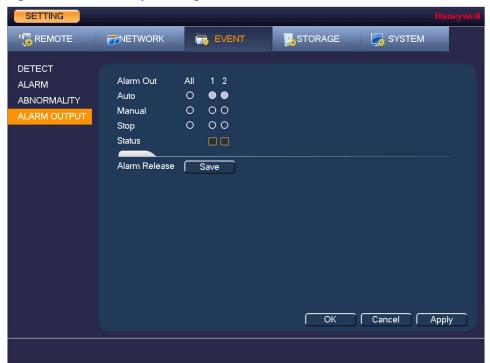

- 2. On the Alarm Output page, set the alarm type for each alarm output:
  - Schedule Select the alarm output(s) that you want to apply the recording schedule settings to. For more details, see Configuring the Video Recording Schedule on page 63 and Configuring the Snapshot Recording Schedule on page 64.
  - Manual Select the alarm output(s) that you want to enable for all channels. Stop Select the alarm output(s) that you want to disable for all channels.
- 3. To turn off triggered alarm outputs, next to **Alarm Release**, click **OK**.
- Click **Apply** to save your changes, and then click **OK**.

# **Configuring Storage Settings**

This chapter contains the following sections:

- Configuring the Recording Schedule, page 117
- Configuring HDD Management Settings, page 119
- Configuring Record Settings, page 123

# **Configuring the Recording Schedule**

## **Configuring the Video Recording Schedule**

To configure the video recording schedule

1. Go to Main Menu > SETTING > STORAGE > SCHEDULE > Record.

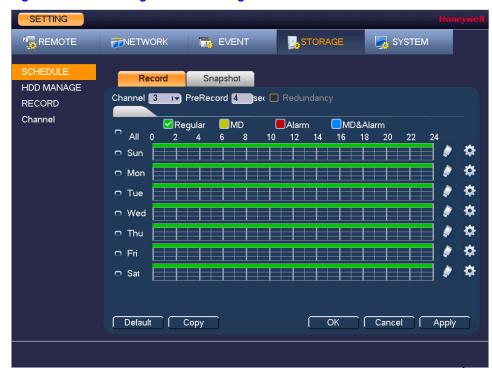

**Recording Schedule Configuration Tab** Figure 9-1

- On the **Record** tab, in the **Channel** box, select the channel (camera) for which you want to configure a recording schedule.
- In the **PreRecord** box, enter a time between **0** and **30** seconds. The default setting is **4** seconds. The pre-record time sets how long the NVR records before the scheduled recording start time. For example, if the NVR is scheduled to start recording at 12:00 and the pre-record time is set to 4 seconds, the NVR will start recording at 11:59:56.
- If the NVR has two HDDs, select the **Redundancy** check box to enable redundant recording on the second HDD. This HDD must first be configured as redundant on the HDD Manage page (see Configuring HDD Settings on page 100).
- At the top of the scheduling table, select the check box(es) of the recording type(s) that you want to schedule:
  - The regular recording schedule is indicated by a green bar. Regular
  - MD The motion detection recording schedule is indicated by a yellow bar.
  - The alarm recording schedule is indicated by a red bar. Alarm
  - MD&Alarm The motion detection and alarm schedule is indicated by a blue bar.
- At the left of the scheduling table, select the day(s) of the week for which you want to configure a recording schedule. To configure the same recording schedule for all of the days at the same time, select All.
- Click or drag the mouse in the scheduling table to set the recording period. To erase a recording period, click the eraser icon at the right of the table. Alternatively, for the day of the week that you want to configure, click the gear icon at the right of the table. In the Period window, set up to six recording periods. To copy the settings to additional days, select the appropriate check box(es) under Copy, and then click Save.
- Click **Apply** to save your settings.
- To copy the settings to additional channels, click **Copy**, select the channels to which you want to copy the settings, and then click **OK**.

### **Configuring the Snapshot Recording Schedule**

Follow these steps to configure the snapshot recording function. When enabled, the NVR can take snapshots when a motion detection, video loss, video tampering, or alarm event occurs. See Chapter 8, Configuring Event Settings for detailed instructions.

#### To configure the snapshot recording schedule

- 1. Go to Main Menu > SETTING > STORAGE > SCHEDULE > Snapshot.
- 2. On the Snapshot tab, in the Channel box, select the channel (camera) for which you want to configure a recording schedule.
- At the top of the scheduling table, select the check box(es) of the recording type(s) that you want to schedule:

The regular recording schedule is indicated by a green bar. Regular

MD The motion detection recording schedule is indicated by a yellow bar.

**Alarm** The alarm recording schedule is indicated by a red bar.

MD&Alarm The motion detection and alarm schedule is indicated by a blue bar.

- 4. At the left of the scheduling table, select the day(s) of the week for which you want to configure a recording schedule. To configure the same recording schedule for all of the days at the same time, select All.
- Click or drag the mouse in the scheduling table to set the recording period. To erase a recording period, click the eraser icon at the right of the table. Alternatively, for the day of the week that you want to configure, click the gear icon at the right of the table. In the **Period** window, set up to six recording periods. To copy the settings to additional days, select the appropriate check box(es) under Copy, and then click Save.
- Click **Apply** to save your settings.
- To copy the settings to additional channels, click Copy, select the channels to which you want to copy the settings, and then click OK.

# **Configuring HDD Management Settings**

#### To configure HDD settings

1. Go to Main Menu > SETTING > STORAGE > HDD MANAGE.

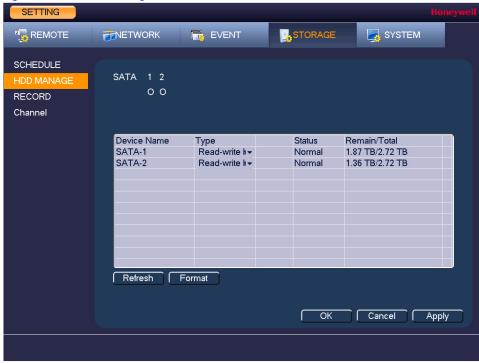

Figure 9-2 **HDD Management Window** 

| SATA                       | <ul> <li>o indicates the current HDD is normal.</li> <li>x indicates there is an error.</li> <li>indicates that there is no HDD.</li> <li>? indicates that a HDD is damaged.</li> </ul> |  |  |  |
|----------------------------|----------------------------------------------------------------------------------------------------|--|--|--|
| Device Name                | The HDD name.                                                                                                    |  |  |  |
| Туре                       | The HDD type (read-write or read-only).                                                                                                    |  |  |  |
| Status                     | The current operating status of the HDD.                                                                                                    |  |  |  |
| Free Space/<br>Total Space | The amount of free space remaining on the HDD/<br>The total capacity of the HDD.                                                                                                    |  |  |  |

The HDD is configured as read-write by default. To change the HDD type to read-only, in the Type column, select Read-only HDD.

**Note** The NVR restarts to apply the new setting.

To erase all the data from the HDD, click **Format**. A confirmation message appears: "Confirm format on the selected device?" Click **OK** to continue.

# **Configuring Channels**

### **Configuring HDD Channel Settings**

1. Go to Main Menu > SETTING > STORAGE > SCHEDULE > Channel > HDD Setting.

**HDD Storage Configuration Tab** Figure 9-3

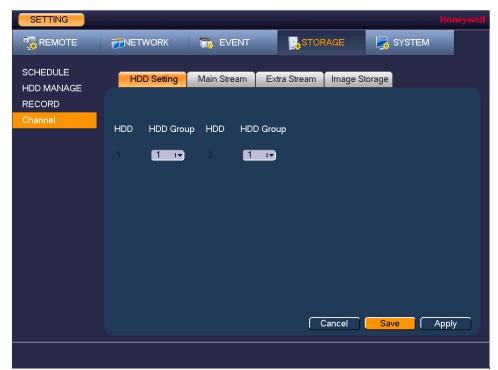

- Select from the drop-down menu a HDD for each group.
- Click **Apply** to save your settings.

### **Configuring Main Stream Channel Settings**

Here, you can assign the main stream to a particular HDD group.

1. Go to Main Menu > SETTING > STORAGE > SCHEDULE > Channel > Main Stream.

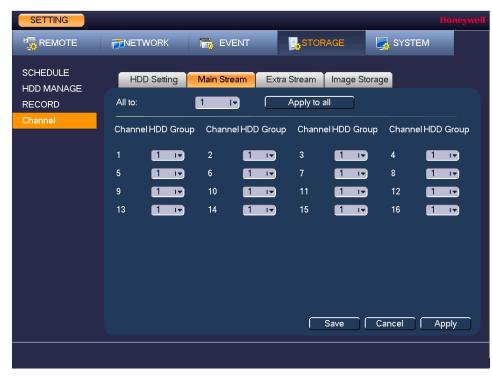

Figure 9-4 **Main Stream Channel Storage Configuration Tab** 

- Select a HDD group from the drop-down All to: menu.
- Click **Apply to all** to apply the parameter settings to all channels.
- Select from the drop-down menu an HDD group for each channel.
- Click **Apply** to save your settings.

### **Configuring Extra Stream Channel Settings**

Configuring the extra stream channel settings is the same as for the main stream.

### **Configuring Image Storage Channel Settings**

1. Go to Main Menu > SETTING > STORAGE > SCHEDULE > Channel > Image Storage.

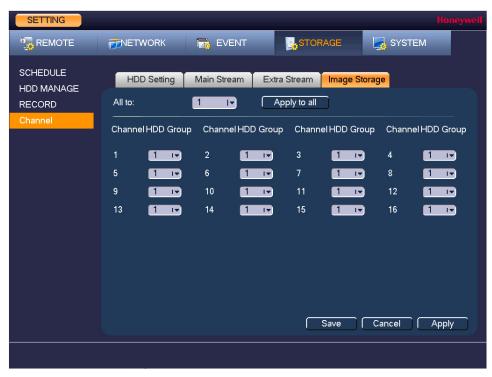

Figure 9-5 **Image Storage Configuration Tab** 

- 2. Select a HDD group from the drop-down **All to:** menu.
- Click **Apply to all** to apply the parameter settings to all channels.
- Select from the drop-down menu an HDD group for each channel.
- Click **Apply** to save your settings.

# **Configuring Record Settings**

### To configure the recording settings

1. Go to Main Menu > SETTING > STORAGE > RECORD.

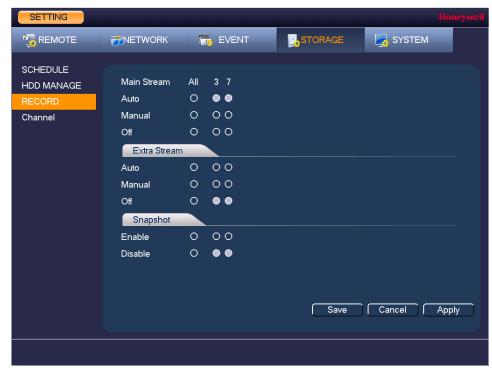

Figure 9-6 **Recording Storage Configuration Window** 

- On the Record window, select the record types (Schedule, Manual, Off) that you want to enable on each channel for both the main stream and secondary stream.
- Under **Snapshot**, enable or disable snapshot recording on each channel.
- Click Apply to save your settings.

# **Configuring System Settings**

This chapter contains the following sections:

- Configuring General System Settings, page 125
- Configuring Display Settings, page 129
- Configuring RS232 Settings, page 132
- Configuring Pan/Tilt/Zoom Settings, page 133
- Configuring Account Settings, page 133
- Configuring Automatic Maintenance Settings, page 137
- Exporting and Importing System Configurations, page 139
- Restoring Default Settings, page 141
- Upgrading the NVR, page 142

## **Configuring General System Settings**

## **Configuring Device Settings**

### To configure general settings

1. Go to Main Menu > SETTING > SYSTEM > GENERAL > General.

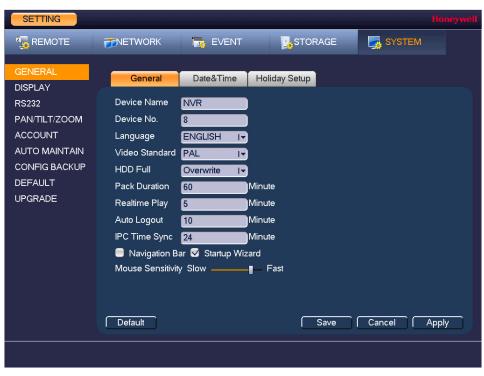

Figure 10-1 **General Configuration Tab** 

- On the **General** tab, configure the following settings:
  - **Device Name** Enter a device name for the NVR.
  - Device No. Enter a device number for the NVR.
  - Language Set the language of the user interface.
  - Video Standard Set the video standard to NTSC or PAL.
  - **HDD Full** Set to Overwrite to continue recording when the HDD is full. Set to **Stop Record** to stop recording when the HDD is full. The default setting is Overwrite.
  - **Pack Duration** Set the recording duration. Specify a time between 1 and 60 minutes.
  - **Realtime Play** Set the length of time to play back video using the realtime playback function in live view mode. Specify a time between 5 and 60 minutes.
    - The default setting is 5 min.

The default setting is 60 min.

**Auto Logout** Set the length of time the NVR waits before logging out an inactive user. Specify a time between **0** and **60** minutes. The default setting

is 10 min.

- **Navigation Bar** Select the check box to display the live view toolbar on the live view screen. Clear the check box to hide the live view toolbar.
- Startup Wizard Select the check box to display the Startup Wizard at startup. Clear the check box to bypass the Startup Wizard at startup.
- Mouse Set the desired mouse speed using the slider. Sensitivity
- Click **Apply** to save your settings.
- If you want to save your settings and exit the SETTING menu, click Save.

### **Configuring Date and Time Settings**

### To configure the system time settings

1. Go to Main Menu > SETTING > SYSTEM > GENERAL > Date&Time.

Figure 10-2 Date and Time Configuration Tab

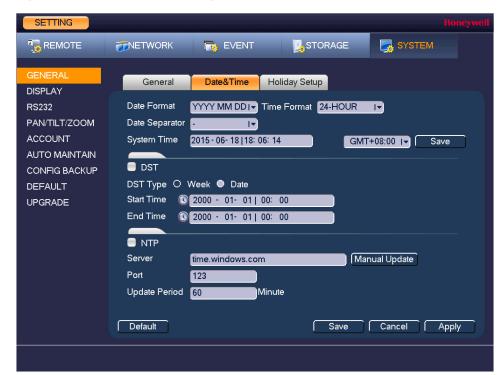

- On the **Date&Time** tab, configure the following settings:
  - **Date Format** Select the date format that you want to use for the system time:

YYYY MM DD, MM DD YYYY, or DD MM YYYY.

**Time Format** Select the time format that you want to use for the system time:

24-Hour or 12-Hour.

**Date Separator** Select the separator that you want to use for the system time:

period (.), hyphen (-), or forward slash (/).

- System Time Enter the system time and time zone, and then click Save.
- Click Apply to save your settings.
- If you want to save your settings and exit the SETTING menu, click Save.

#### To configure the Daylight Saving Time (DST) settings

- Go to Main Menu > SETTING > SYSTEM > GENERAL > Date&Time.
- 2. On the Date&Time tab, click to select the DST check box.
- 3. Specify when Daylight Saving Time begins and ends. For example:
  - Since the specific dates change every year, select **Date** as the **DST Type**.
  - b. Set the Start Time as Mar 2nd Su 02:00 (the second Sunday in March at 2:00 a.m.).

- c. Set the End Time as Nov 1st Su 02:00 (the first Sunday in November at 2:00 a.m.).
- 4. Click Apply to save your settings.
- If you want to save your settings and exit the **SETTING** menu, click **Save**.

#### To synchronize the system time with the Network Time Protocol (NTP)

- Ensure that the NVR is connected to the Internet.
- Go to Main Menu > SETTING > SYSTEM > GENERAL > Date&Time.
- On the Date&Time tab, click to select the NTP check box.
- In the Server box, enter the IP address of the NTP server that you want to use (for example, time.nist.gov).
- Ensure that Port is set to 123.
- To change the frequency with which the system time synchronizes with the NTP server, enter a new time in the Update Period box. The default setting is 60 min.
- Click **Manual Update** to manually synchronize your system time with the NTP server.
- Click **Apply** to save your settings.
- If you want to save your settings and exit the SETTING menu, click Save.

### **Configuring Holiday Settings**

### To configure holiday settings

1. Go to Main Menu > SETTING > SYSTEM > GENERAL > Holiday Setup.

Figure 10-3 Holiday Setup Tab

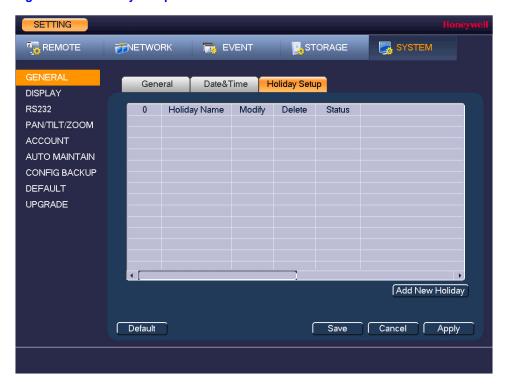

On the Holiday Setup tab, click Add New Holidays. The Add New Holiday window appears.

Figure 10-4 Add New Holiday Window

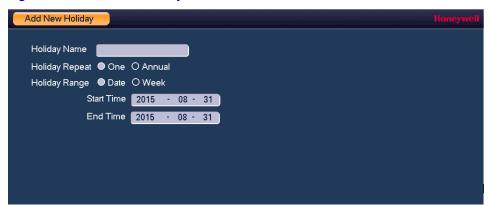

- 3. In the **Holiday Name** box, enter the name of the holiday that you want to add.
- 4. Set Repeat Mode to Once Only or All-Year.

**Note** If you want the NVR to recognize a particular day of the week as a holiday year-round (for example, every Friday), set Repeat Mode to All-Year.

- 5. Set Holiday Range to Date or Week depending on whether you want to designate a single day or one or more weeks as a holiday.
  - If Date is selected, enter the year, month, and day in the Start Time and End Time boxes.
  - If Week is selected, enter the year, month, week of the month (1st, 2nd, 3rd, 4th, Last), and day.
- 6. If you want to add more holidays, select the Add More check box.
- 7. Click **Add** to add the holiday.
- After you have added the new holidays, on the Holiday Setup tab, set the Status of each holiday. Select **Open** to enable the holiday or select **Stop** to disable it.

## **Configuring Display Settings**

### **Configuring Display Settings**

### To configure the display settings

1. Go to Main Menu > SETTING > SYSTEM > DISPLAY > GUI.

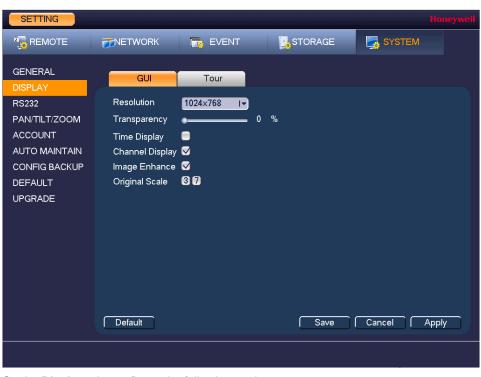

**GUI Configuration Tab** Figure 10-5

- On the **Display** tab, configure the following settings:
  - Resolution Set the resolution of your display.

Note You must restart the NVR for new display resolution settings to take effect.

**Transparency** Set the transparency of the graphical user interface (GUI) to a

value between 0 and 100, with 0 being totally opaque and 100

being totally transparent.

- **Time Display** To display the current time in each channel window in live view mode, select the check box. To hide the time, clear the check box.
- **Channel Display** To display the camera name, status, and channel number in each channel window, select the check box. To hide the camera name,

status, and channel number, clear the check box.

- To enhance the display image, select the check box. To keep the **Image Enhancement** default settings, clear the check box.
- **Original Scale** Click to select to show channel(s) in original aspect ratio. Unselected channels display in full screen.
- Click **Apply** to save your settings.
- If you want to save your settings and exit the SETTING menu, click Save.

### **Configuring Tour Settings**

In a tour, the NVR cycles through different channel views. You can specify which views and cameras you want to appear in the tour.

### To configure a tour

1. Go to Main Menu > SETTING > SYSTEM > DISPLAY > Tour.

Figure 10-6 Tour Configuration Tab

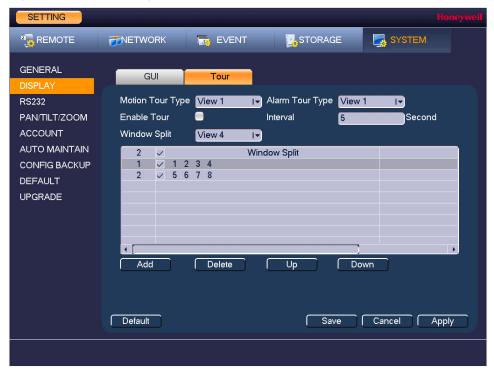

If you want, you can add or delete cameras from the Channel Group list. You can only add cameras that do not already appear in the list.

On some NVR models you can change the Motion Tour Type and Alarm Tour **Note** Type from View 1 (single-channel view) to View 4 (four-channel view).

- Select the **Enable Tour** check box to enable the tour function or clear the check box to disable the tour function.
- 4. In the Interval box, enter the amount of time in seconds that you want each view to appear on the screen. The default setting is 5 seconds.
- Do one of the following:
  - To cycle through all of the cameras in all of the available views, keep the default settings.
  - To create a custom tour, for each view in the Window Split list (View 1, View 4, ...), clear the check box on the top row of the Channel Group list to deselect all of the cameras for that view, then select the cameras for each view that you want to appear in the tour.

For example, to create a tour showing only cameras 2, 3, and 5 in single-channel view, set Window Split to View 1 and then select cameras 2, 3, and 5. There should be no other cameras selected in View 1 or in any of the other views.

- Click **Apply** to save your settings.
- If you want to save your settings and exit the **SETTING** menu, click **Save**.

# **Configuring RS232 Settings**

### To configure RS232 settings

1. Go to Main Menu > SETTING > SYSTEM > RS232.

Figure 10-7 RS232 Configuration Window

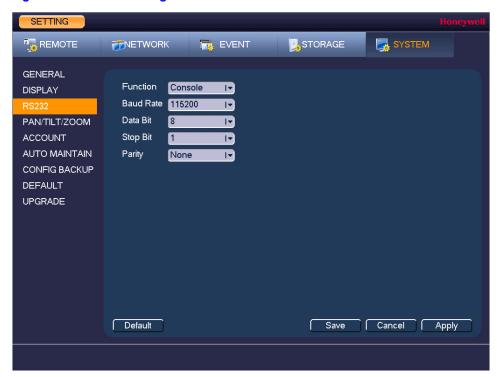

2. Configure the following settings:

| • | Function  | Select <b>Console</b> , <b>Adapter</b> , or <b>NetKeyboard</b> , depending on the type of RS232 device that you have connected to the NVR. |
|---|-----------|----------------------------------------------------------------------------------------------------|
| • | Baud Rate | Select a value between <b>1200</b> and <b>115200</b> . The default setting is <b>115200</b> .                                              |
| • | Data Bit  | Select a value between 5 and 8. The default setting is 8.                                                                                  |
| • | Stop Bit  | Select 1, 1.5, or 2. The default setting is 1.                                                                                             |
| • | Parity    | Select None, Odd, Even, Mark, or Space. The default setting is None.                                                                       |

- Click **Apply** to save your settings.
- 4. If you want to save your settings and exit the **SETTING** menu, click **Save**.

# **Configuring Pan/Tilt/Zoom Settings**

See Configuring PTZ Connection Settings on page 54.

## **Configuring Account Settings**

You can add, edit, or delete user accounts. By default, the NVR has an admin user account and a default user account. The admin user account has permission to perform all the operation and configuration functions of the NVR. The default user account only has permission to monitor live video.

#### To add a user account

1. Go to Main Menu > SETTING > SYSTEM > ACCOUNT > Modify User.

SETTING REMOTE **METWORK EVENT** STORAGE SYSTEM GENERAL Modify User Modify Group DISPLAY RS232 Username Group Name Modify Delete Memo admin PAN/TILT/ZOOM default user default acc AUTO MAINTAIN CONFIG BACKUP DEFAULT **UPGRADE** Add User Apply

Figure 10-8 Modify User Account Configuration Tab

On the Modify User tab, click Add User. The Add User page opens.

Add User Username Reusable Confirm Password Password Memo Group admin T Authority Playback Monitor ✓ All ▼ User Account System ✓ OFFLINE USER ☑ Default&Update ✓ Pan/Tilt/Zoom ✓ INFO ■ BACKUP Manual Control ☑ CAMERA ✓ Storage ✓ Network Shutdown the Device Save Cancel

**Add User Window** Figure 10-9

- On the **Add User** page, configure the following settings:
  - Username Enter a user name for the account.
  - Reusable Select the check box to allow multiple clients to use the same

user name to access the NVR.

- **Password** Enter a password for the account.
- Confirm Password Re-enter the password.
- Memo Optionally, enter a brief description of the account.
- Group Assign the user to a group (admin, user, or another group that you

have defined).

**Authority** Assign privileges by selecting or clearing check boxes on the

System, Playback, and Monitor tabs.

By default, the user group is set up to allow a new user to monitor live video from all cameras, play back recorded video from all cameras, control PTZ cameras, view information, manually control the NVR, back up files, and adjust color settings. To assign additional privileges, change the user settings on the Group tab.

Click **Save** to save your settings.

#### To edit a user account

- 1. Go to Main Menu > SETTING > SYSTEM > ACCOUNT > Modify User.
- 2. On the **User** tab, click the **Modify** icon for the user account that you want to edit. The Modify User page opens.
- 3. On the **Modify User** page, you can change any of the following settings:
  - Username
  - **Password**
  - **User Group**
  - Memo
  - Authority (System, Playback, Monitor)
- 4. When you have finished making changes, click Save to save your settings.

#### To delete a user account

- 1. Go to Main Menu > SETTING > SYSTEM > ACCOUNT > Modify User.
- 2. On the **User** tab, click the **Delete** icon for the user account that you want to delete.
- The message "Are you sure that you want to remove this?" appears. Click OK to delete the account.

**Note** You can only delete an account that you have created. You cannot delete the admin and default user accounts.

### To add a user group

1. Go to Main Menu > SETTING > SYSTEM > ACCOUNT > Modify Group.

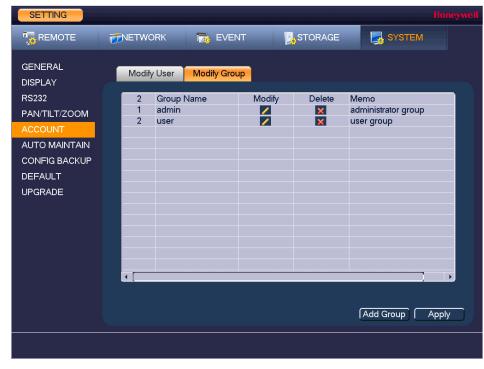

Figure 10-10 Modify Group Configuration Tab

- On the Modify Group tab, click Add Group.
- On the Add Group page, enter a name for the group in the Group Name box, enter a description of the group in the Memo box, and then assign user permissions on the System, Playback, and Monitor tabs.
- 4. Click Save to save your settings.

#### To edit a user group

- 1. Go to Main Menu > SETTING > SYSTEM > ACCOUNT > Modify Group.
- On the Group tab, click the Modify icon of the user group that you want to edit. The Modify Group page opens.
- On the **Modify Group** page, you can change any of the following settings:
  - Group
  - **Group Name**
  - Memo
  - Authority (System, Playback, Monitor)
- 4. When you have finished making changes, click **Save** to save your settings.

### To delete a user group

- 1. Go to Main Menu > SETTING > SYSTEM > ACCOUNT > Modify Group.
- On the **Group** tab, click the **Delete** icon of the user group that you want to delete.
- The message "Are you sure that you want to remove this?" appears. Click OK to delete the group.

## **Configuring Automatic Maintenance Settings**

You can set up the NVR to automatically restart and/or to automatically delete old files.

### To configure the auto-reboot function

1. Go to Main Menu > SETTING > SYSTEM > AUTO MAINTAIN.

Figure 10-11 Auto Maintenance Configuration Window

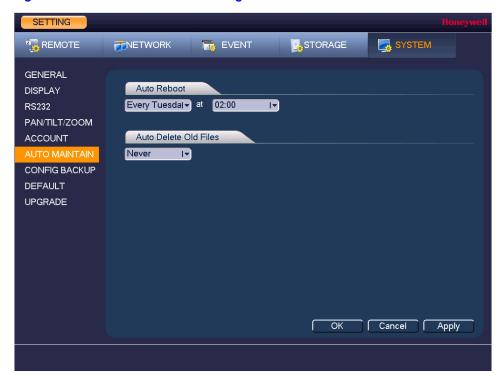

- 2. Under Auto-Reboot, select one of the following options: Never, Everyday, Every Sunday, Every Monday, Every Tuesday, Every Wednesday, Every Thursday, Every Friday, or Every Saturday, and select a time from the drop-down menu.
- 3. Click **Apply** to save your settings.
- If you want to save your settings and exit the **SETTING** menu, click **OK**.

### To configure to automatically delete old files

1. Go to Main Menu > SETTING > SYSTEM > AUTO MAINTAIN.

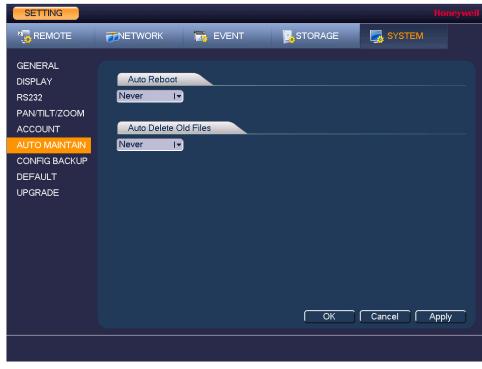

Figure 10-12 Auto Delete Configuration Window

- 2. Under Auto-Delete Old Files, select Never or Customized.
- If Customized is selected, in the Day(s) Ago box, enter the amount of time to elapse before the files are automatically deleted.
- 4. Click **Apply** to save your settings.
- If you want to save your settings and exit the **SETTING** menu, click **OK**.

## **Exporting and Importing System Configurations**

You can export and/or import NVR system configurations if you are installing several NVRs requiring the same setup.

#### To export a system configuration

- 1. Go to Main Menu > SETTING > SYSTEM > CONFIG BACKUP.
- Insert a USB storage device (such as a USB flash drive) into one of the USB ports on the NVR. The Find USB device dialog box opens.

Figure 10-13 Find USB Device Window

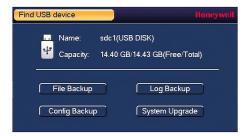

- In the Find USB device dialog box, click Config Backup.
- On the CONFIG BACKUP page, click Refresh. The page populates with the details of the storage device.

Figure 10-14 Configuration Backup Window

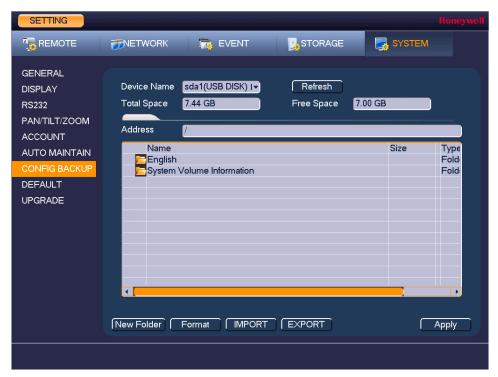

5. Click EXPORT. A message appears confirming that the export was successful and the system configuration file (named Config\_[YYYYMMDDhhmmss]) is added to the file list.

### To import a system configuration

- 1. Insert a USB storage device containing a system configuration file (exported from another NVR) into one of the USB ports on the NVR. The Find USB device dialog box opens.
- In the Find USB device dialog box, click CONFIG BACKUP.
- On the CONFIG BACKUP page, click the configuration file that you want to import (named Config [YYYYMMDDhhmmss]), and then click Import.
- Restart the NVR to apply the new settings.

### To format an external USB storage device

- 1. Go to Main Menu > SETTING > SYSTEM > CONFIG BACKUP.
- Insert a USB storage device (such as a USB flash drive) into one of the USB ports on the NVR. The Find USB device dialog box opens.
- In the Find USB device dialog box, click CONFIG BACKUP.
- On the CONFIG BACKUP page, click Refresh. The page populates with the details of the storage device.
- Click Format.
- The message "Confirm format on the selected device?" appears. Click OK to format the storage device.

# **Restoring Default Settings**

You can restore camera, network, event, storage, and system default settings.

**Note** 

Restoring the default settings will cause all changes to the system menu color, language, time display mode, video format, IP address, and user accounts to be

### To restore default settings

1. Go to Main Menu > SETTING > SYSTEM > DEFAULT.

Figure 10-15 Default Configuration Window

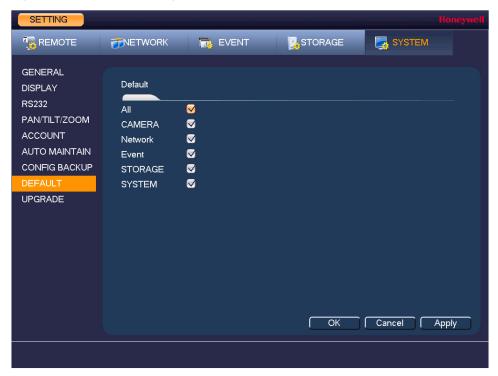

- Select the check boxes of the items that you want to restore to their default settings, or select All to restore all of them to their default settings.
- Click **Apply** to save your settings.
- If you want to save your settings and exit the SETTING menu, click OK.

# **Upgrading the NVR**

You can upgrade the system firmware locally at the NVR.

### To upgrade the firmware

1. Go to Main Menu > SETTING > SYSTEM > UPGRADE.

Figure 10-16 Upgrade Window

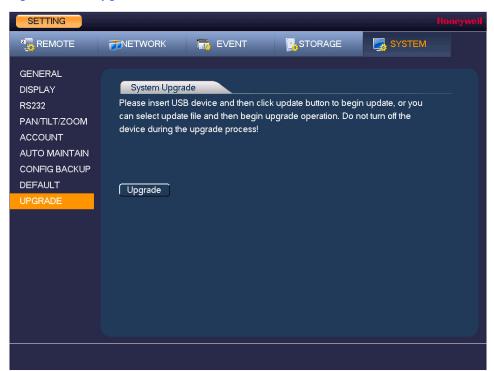

Insert a USB storage device (such as a USB flash drive) containing the new firmware into one of the USB ports on the NVR. The Find USB device dialog box opens.

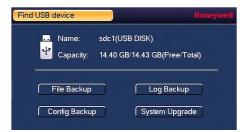

In the Find USB device dialog box, click System Upgrade.

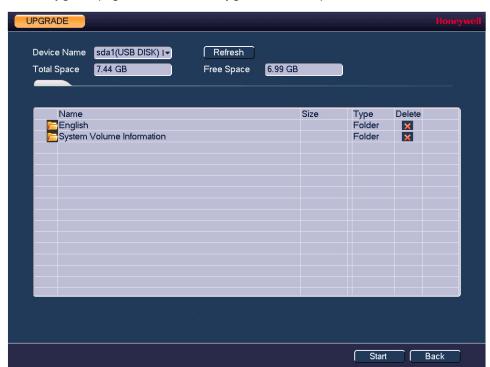

4. On the **Upgrade** page, click **Start**. The **Upgrade** window opens.

5. Select the firmware file from the file list, and then click **Start**.

# **Viewing Information**

This chapter contains the following sections:

- Viewing System Information, page 145
- Viewing Event Information, page 149
- Viewing Network Information, page 150
- Viewing Log Information, page 154

# **Viewing System Information**

In the system information interface you can view the following:

- HDD information
- Recording information
- Bit stream statistics
- Version details

## **Viewing HDD Information**

#### To view HDD information

1. Go to Main Menu > INFO > SYSTEM > HDD Info.

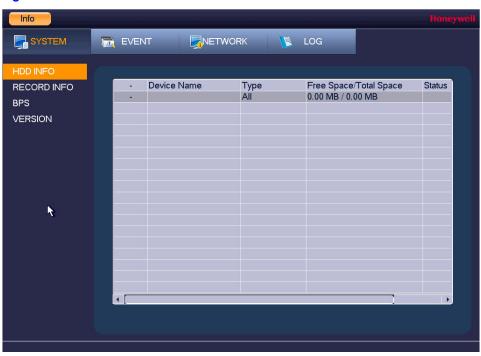

Figure 11-1 **View HDD Information Window** 

2. Refer to the following table to interpret the HDD information:

| SATA               | <ul> <li>o indicates the current HDD is normal.</li> <li>x indicates there is an error.</li> <li>indicates that there is no HDD.</li> <li>? indicates that a HDD is damaged.</li> </ul> |
|--------------------|----------------------------------------------------------------------------------------------------|
| <b>Device Name</b> | Shows the name you have given the device.                                                                                                    |
| Туре               | Indicates the HDD type (for example, Read/Write).                                                                                                    |
| Free Space         | Indicates the amount of free space remaining on the HDD.                                                                                                    |
| Total Space        | Indicates the total capacity of the HDD.                                                                                                    |
| Status             | Indicates the operating status of the HDD.                                                                                                    |
| S.M.A.R.T.         | Indicates S.M.A.R.T (Self-Monitoring, Analysis, and Reporting Technology) status.                                                                                                    |

3. In the list of HDDs, double-click a HDD to view more details.

Smart Info Port Module WDCWD10EURX-73FH1Y0 Serial No. WD-WMC1U8912682 Status Describe: Smart ID Attribute Threshold Value Worst Status Read Error Rate 51 200 200 ОК ОК Spin Up Time 21 149 135 Start/Stop Count 0 100 100 ОК Reallocated Sector Count 140 200 200 ОК 5 Seek Error Rate 200 200 ОК 0 Power On Hours Count 0 94 94 ОК 10 Spin-up Retry Count 100 253 ОК 0 Calibrate Retry Count
Power On/Off Count 11 0 100 253 ОК 12 0 100 100 OK 192 Power-Off Retract Cycle 200 200 ОК 0 193 Load/Unload Cycle Count 200 200 OK 194 107 95 ОК 0 Temperature Reallocated Event Count 196 200 200 ОК 0 Current Pending Sector Count
Off-line Scan Uncorrectable Count 197 200 200 ОК 0 ОК 198 253

Figure 11-2 S.M.A.R.T. Information Window

Right-click to return to the previous screen.

### **Viewing Recording Information**

### To view recording information

Go to Main Menu > INFO > SYSTEM > RECORD INFO.

Figure 11-3 **Recording Information Window** 

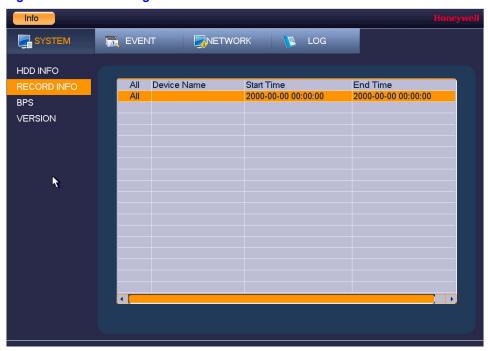

On the **Record Info** page, you can view the device name as well as the start and end times for recorded video.

## **Viewing Data Stream Information**

#### To view data stream information

Go to Main Menu > INFO > SYSTEM > BPS.

Figure 11-4 **BPS Information Window** 

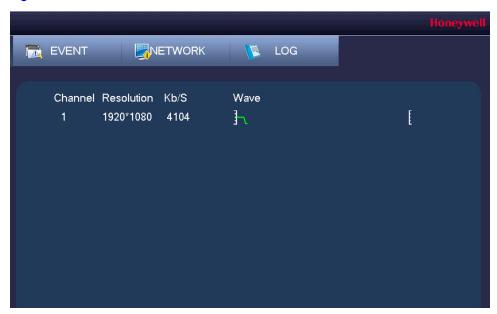

On the BPS page, you can view the current video data stream rates and resolutions for each channel.

### **Viewing Version Information**

#### To view version information

• Go to Main Menu > INFO > SYSTEM > VERSION.

Info EVENT NETWORK ₩ LOG SYSTEM HDD INFO Record Channel RECORD INFO Alarm In BPS Alarm Out System Version 2.000.HW00.0 **Build Date** 2016-03-03 Web SN 000000000000000000 Onvif Client Version 2.4.1

Figure 11-5 **Version Information Window** 

On the VERSION page, you can view the number of channels, number of alarm inputs and outputs, system version number, build date, web, and serial number.

# **Viewing Event Information**

### To view event information

Navigate to the EVENT field in the Main Menu,

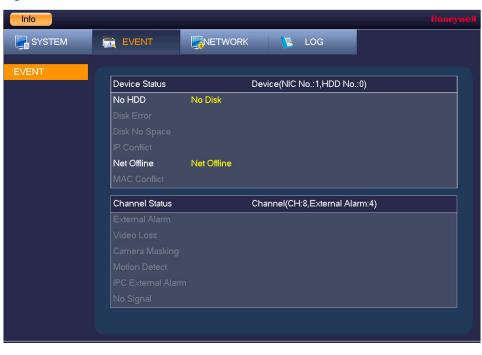

Figure 11-6 **Event Information Window** 

On the EVENT page, you can view event information at the device level and at the channel level. The NVR automatically refreshes this information.

# **Viewing Network Information**

In the network information interface you can view and/or block online users, view network data transmission details, and perform network tests.

## **Viewing Online Users**

You can view the user name, IP address, and login time of all online users. You can also block an online user for a specified period of time.

### To view online users

Go to Main Menu > INFO > NETWORK > ONLINE USERS.

Info SYSTEM LOG EVENT NETWORK IP Address Net Load Username User Login Time Block fo Network Test Block Time 60 sec.

Figure 11-7 **Viewing Online Users** 

Every five seconds, the NVR system detects newly added or dropped users, and **Note** updates the list of online users.

#### To block an online user

1. In the **NETWORK** field in the **Main Menu**, go to **ONLINE USERS**.

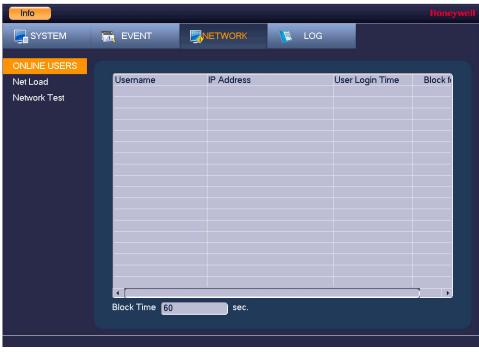

Figure 11-8 **Blocking Online Users** 

2. Click the Block for icon in the user list, and then, in the Block for box at the bottom of the screen, enter the time in seconds that you want to block the user for. You can enter up to 65535 seconds (18.2 hours).

# **Viewing Network Load Information**

#### To view network load information

Go to Main Menu > INFO > NETWORK > Net Load.

Info LOG SYSTEM T EVENT NETWORK ONLINE USERS Device Name MAC Address Status IP Address Type Ethernet LAN2 00:00:23:34:45:77 10.1.1.1 Succeed Network Test 192.168.1.108 LAN1 4c:11:bf:2a:17:f2 Ethernet Failed 1 Kb/S LAN1 0 Kb/S 0 Kb/S

Figure 11-9 **Viewing Network Load** 

On the Net Load page, you can view the network device name, MAC address, status (Succeed or Failed), device IP address, network type, the maximum transmission unit (MTU), send speed, and receive speed.

# **Viewing Network Test Information**

### To test the network

1. Go to Main Menu > INFO > NETWORK > Network Test.

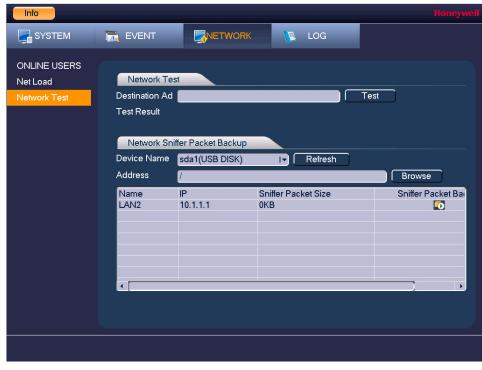

Figure 11-10 Testing the Network

2. On the Network Test page, under Network Test, enter a valid IPv4 address or domain name in the **Destination Ad(dress)** box, and then click **Test**.

The test result displays the average delay and packet loss rate. It also indicates if the network status is OK, Bad, or No Connection.

#### To back up network packet data to an external USB storage device

- 1. Insert a USB storage device (such as a USB flash drive) into one of the USB ports on the NVR.
- On the Test page, under Network Sniffer Packet Backup, click Refresh. The connected USB storage device should appear in the **Device Name** box.
- If you want, click **Browse** to set the saving path.
- In the network devices list, in the Sniffer Packet Backup column, click the green arrow button to start capturing the data. Click the button again to stop capturing the data.

# **Viewing Log Information**

#### To view log information

1. Go to Main Menu > INFO > LOG > LOG.

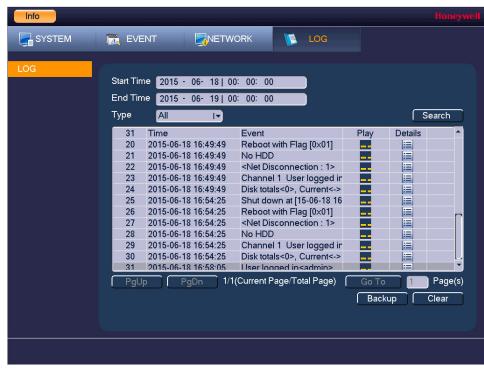

Figure 11-11 Viewing Log Information

- In the **Start Time** and **End Time** boxes, enter the time period to search.
- In the Type box, select a specific log type to view (System, Config, Storage, Alarm, Record, Account, Clear, Playback) or select All to view all logs, and then click Search. The search results are displayed in an ordered list. The NVR can save up to 1024 log files.
- To view more details about a log entry, click **Details**.

#### To back up log information to an external USB storage device

Insert a USB storage device (such as a USB flash drive) into one of the USB ports on the NVR. The **Find USB device** dialog box opens.

Figure 11-12 Find USB Device Window

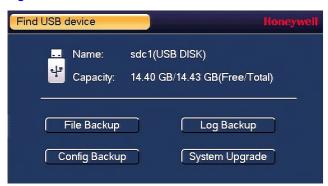

- In the Find USB device dialog box, click Log Backup.
- On the Log page, click Backup. The log file (FileLog.txt) is located in a folder named Log [YYYYMMDDhhmmss] on your storage device.

| 96 | Performance Series Full PoE Network Video Recorder User Guide |  |
|----|---------------------------------------------------------------|--|
|    |                                                               |  |
|    |                                                               |  |
|    |                                                               |  |
|    |                                                               |  |
|    |                                                               |  |
|    |                                                               |  |
|    |                                                               |  |
|    |                                                               |  |
|    |                                                               |  |
|    |                                                               |  |
|    |                                                               |  |
|    |                                                               |  |
|    |                                                               |  |
|    |                                                               |  |
|    |                                                               |  |
|    |                                                               |  |
|    |                                                               |  |
|    |                                                               |  |
|    |                                                               |  |
|    |                                                               |  |
|    |                                                               |  |
|    |                                                               |  |
|    |                                                               |  |
|    |                                                               |  |
|    |                                                               |  |
|    |                                                               |  |
|    |                                                               |  |
|    |                                                               |  |
|    |                                                               |  |
|    |                                                               |  |
|    |                                                               |  |
|    |                                                               |  |

# **Troubleshooting**

The following section describes possible problems and solutions. Refer to these troubleshooting steps before calling Technical Support. If you still require assistance, call Honeywell Technical Support at 1-800-323-4576 (North America only) or send an e-mail to <a href="https://www.honeywellsystems.com/ss/techsupp/index.html">https://www.honeywellsystems.com/ss/techsupp/index.html</a>. International contact information is listed on the back cover.

#### Problem: The NVR does not turn on.

- · Check that the input voltage is correct.
- Check that the power cable is connected correctly to the NVR.
- Check that the power switch is in the ON position.
- Check that there is power at the outlet. Try connecting the NVR to another outlet or test the
  outlet with another device.
- Remove the housing and check that the hard drive cables are firmly connected.

### Problem: The NVR automatically shuts down or stops running.

- Check that the NVR is receiving power and that the input voltage is correct and stable.
- Make sure that the working environment is within the specified temperature range and is free of dust. See Appendix D, Specifications.
- Remove the housing and check that the hard drive cables are firmly connected.

### Problem: The NVR cannot detect the hard drive.

- Remove the housing and check that the hard drive cables are firmly connected.
- Inspect the hard drive and ribbon for damage. Replace if damaged.
- Inspect the main board SATA port for damage. Replace if damaged.

### Problem: There is no picture on the monitor.

- Check that the correct input (VGA) is selected on the monitor.
- Turn off the monitor and NVR. Turn on the monitor, and then turn on the NVR.
- Check that the video cable is connected correctly to the NVR.
- Make sure that the camera's brightness setting is configured correctly. See Configuring Camera Settings on page 77.
- Make sure that a privacy mask is not blocking the video. See Configuring the Text Overlay on page 82.

### Problem: Color of live video is distorted.

- Make sure that the camera image settings are configured correctly. See Configuring Camera Settings on page 77.
- Make sure that the NVR is configured to use the correct video standard (NTSC or PAL). See Configuring General System Settings on page 125.

#### Problem: Cannot search local records.

Check that recording is enabled. See Configuring the General Recording Settings on page 62.

### Problem: There is no audio when viewing live video.

- Check the audio input and output connections on the NVR.
- Increase the volume on the headphones/speakers.

### Problem: There is no audio when playing back video.

Make sure that the audio is enabled in the playback interface and the volume is turned up.

### **Problem: The time display is incorrect.**

- Make sure that the date and time settings are configured correctly. See Configuring Date and Time Settings on page 127.
- Replace the battery on the main board.

### Problem: The NVR cannot control PTZ functions.

- Check that the PTZ camera is connected correctly to the network.
- Make sure that the NVR is configured correctly for PTZ operation. The protocol and address settings of the NVR must match the protocol and address settings of the PTZ camera. See Adding a Remote Device (Camera) on page 75 for the camera settings. See Configuring TCP/IP and Port Settings on page 85 for NVR settings.

#### Problem: Motion detection does not work.

- Increase the motion detection sensitivity. It may be set too low. To set the motion detection sensitivity, see Configuring Motion Detection Settings on page 101.
- Make sure that the motion detection schedule is configured correctly. To setup up the Motion detection schedule, see To set up motion detection periods on page 103.
- Make sure that the motion detection zone setup is configured correctly. To set up motion detection zone, see Configuring Motion Detection Settings on page 101.

#### Problem: The network connection is unstable.

Check that there is no IP address or MAC address conflict.

### Problem: There is a USB backup error.

Check that the USB storage device has sufficient space available.

### Problem: Alarm signal cannot be disarmed.

- Make sure that the alarm settings are correctly configured.
- Check the alarm cable connections.
- Make sure that the NVR is running the latest firmware.

#### **Problem: Alarm function is null.**

- Make sure that the alarm settings are correctly configured.
- Check the alarm cable connections.
- Check that you have not connected two loops to one alarm device.

## Problem: Cannot play a downloaded file.

- Use the player included on the software CD.
- Make sure that you have DirectX8.1 or greater installed on your computer.
- If you are using Windows XP, download the plug-ins DivX503Bundle.exe and ffdshow-20041012.exe.

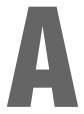

# **Connecting Alarm Input/Outputs**

This appendix contains the following sections:

- Before Connecting Alarm Inputs and Outputs, page 161
- Alarm Input and Output Rear Panel Connections, page 161
- Guidelines for Connecting Local Alarm Input Ports, page 162
- Guidelines for Connecting Alarm Output Ports, page 162

## **Before Connecting Alarm Inputs and Outputs**

- Ensure that the alarm input mode is set to ground.
- · Ensure that the signal is grounded.
- Know that the alarm inputs require low-level voltage signals.
- Ensure that the alarm input mode is set to either NC (normally closed) or NO (normally open).
- Use a relay if you are connecting two NVRs, or a NVR plus another device, to separate them.
- Do NOT directly connect the alarm output port to a high-power load. The load should be less than 1 A to avoid damage.
- Use the contactor to make the connection between the alarm output port and the load.

# **Alarm Input and Output Rear Panel Connections**

The connections for the alarm input and output channels are described below:

| Input/Output   | Description                                                       |
|----------------|-------------------------------------------------------------------|
| 1 to 4         | Alarms inputs 1 to 4. The inputs becomes active with low voltage. |
| NO1 C1, NO2 C2 | Normally open activation outputs (on/off)                         |
| <u></u>        | Ground                                                            |

# **Guidelines for Connecting Local Alarm Input Ports**

- Ground alarm inputs. Choose from normally open (NO) or normally closed (NC).
- Connect the COM end and GND end of the alarm detector in parallel. Supply external power to the alarm detector.
- Connect the ground of the NVR and the ground of the alarm detector in parallel.
- Connect the NO/NC port of the alarm sensor to the NVR alarm input.
- Use the same ground as the NVR if you are supplying external power to the alarm device.

## **Guidelines for Connecting Alarm Output Ports**

- Provide external power to external alarm device.
- To prevent overloading, carefully review the following relay specifications:

| Material                    | Nickel/silver contacts with gold plating |                           |
|-----------------------------|------------------------------------------|---------------------------|
|                             | Rated switch capacity                    | 30 V DC 1A; 125 V AC 0.5A |
| Poting (Posistanos          | Maximum switch power                     | 62.5 V AC, 30 W           |
| Rating (Resistance<br>Load) | Maximum switch voltage                   | 125 V AC; 60 V DC         |

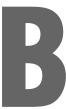

# **Installing Hard Drives**

The appendix contains the following sections:

- Installing Hard Drives, page 164
- List of Compatible SATA HDDs, page 167
- List of Compatible Portable HDDs, page 170

**Note** Field retrofitting of the HDD storage with an incompatible HDD could invalidate the NVR warranty.

## **Hard Disk Drive Recommendations**

- See *List of Compatible SATA HDDs* on page 167 for a list of recommended Hard Disk Drive (HDD) brands and models.
- Please use a HDD of 7200 rpm or higher.
- Do not use a PC HDD.

## **Installing Hard Drives**

**Note** 

Field retrofitting of the HDD storage with an incompatible HDD could invalidate the NVR warranty.

On some recorder models, you can install an additional hard disk drive (HDD). For a list of compatible HDDs, see the List of Compatible SATA HDDs on page 167. A 7200 rpm or higher HDD is recommended.

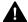

**CAUTION** Risk of electric shock. Disconnect the power before removing the cover.

## **Installing a HDD**

1. Loosen the screws on the upper cover and side panel of the NVR, remove the cover, and set it aside.

Figure B-1 **Removing the NVR Cover** 

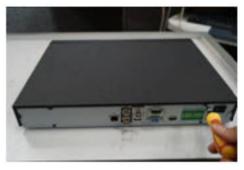

Loosen four screws on the HDD.

Loosening the Four Screws in the HDD Housing Figure B-2

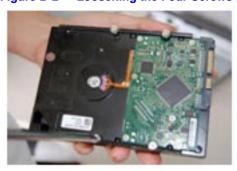

3. Align the HDD with the four holes in the bottom of the NVR housing.

Figure B-3 Placing the HDD

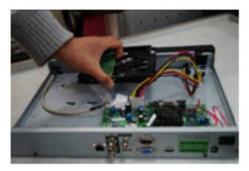

Turn the NVR upside down, and then turn the screws to firmly attach the HDD to the NVR housing.

Figure B-4 Securing the HDD to the NVR Housing

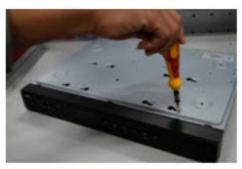

5. Connect the HDD cable and power cable.

Figure B-5 **Connecting the HDD and the Power Cable** 

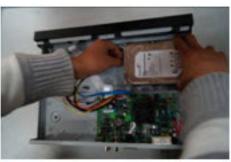

6. Replace the NVR cover.

Figure B-6 **Replacing the NVR Cover** 

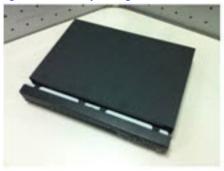

7. Secure the NVR cover in place by turning the screws in the rear and side panels.

Figure B-7 **Securing the NVR Cover** 

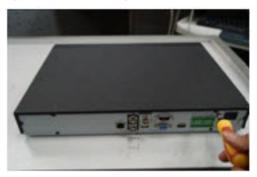

## **Installing an additional HDD**

- 1. If the NVR is connected to a power source, disconnect it before continuing.
- Remove the top cover from the NVR housing by removing the four screws securing it to the housing and then sliding the cover backwards.
- Connect the SATA and power cables to the new HDD.
- Position the new HDD over the four open screw holes in the base of the housing, adjacent to the existing HDD.

Figure B-8 **Installing a Second HDD** 

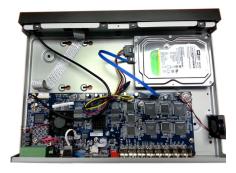

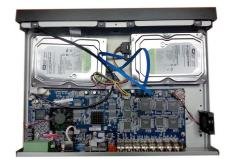

- Turn over the NVR housing and secure the new HDD to the housing using the four supplied HDD mounting screws.
- Use the four screws removed in step 4 to attach the HDD to the housing.
- Replace the NVR top cover on the NVR housing and secure it with the four screws removed in step 2.

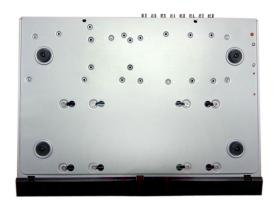

# **List of Compatible SATA HDDs**

**Note** Upgrade the NVR firmware to the latest version to ensure the accuracy of the table below.

| Series                   | Model                                                                                                    | Capacity                                                                                                    |
|--------------------------|----------------------------------------------------------------------------------------------------|----------------------------------------------------------------------------------------------------|
| Seagate SV35.3           | ST31000340SV                                                                                                    | 1 TB                                                                                                    |
| Seagate SV35.5           | ST31000525SV                                                                                                    | 1 TB                                                                                                    |
| Seagate SV35.5           | ST31000526SV                                                                                                    | 1 TB                                                                                                    |
| Seagate SV35.5           | ST1000VX003                                                                                                    | 1 TB                                                                                                    |
| Seagate SV35.5           | ST2000VX003                                                                                                    | 2 TB                                                                                                    |
| Seagate SV35.5           | ST2000VX002                                                                                                    | 2 TB                                                                                                    |
| Seagate SV35.5           | ST2000VX000                                                                                                    | 2 TB                                                                                                    |
| Seagate SV35.5           | ST3000VX000                                                                                                    | 3 TB                                                                                                    |
| Seagate Pipeline HD2     | ST31000424CS                                                                                                    | 1 TB                                                                                                    |
| Seagate Pipeline HD2     | ST31000322CS                                                                                                    | 1 TB                                                                                                    |
| Seagate Pipeline HD2     | ST1000VM002                                                                                                    | 1 TB                                                                                                    |
| Seagate Pipeline HD2     | ST1500VM002                                                                                                    | 1 TB                                                                                                    |
| Seagate Pipeline HD2     | ST2000VM002                                                                                                    | 2 TB                                                                                                    |
| Seagate Pipeline HD2     | ST2000VM003                                                                                                    | 2 TB                                                                                                    |
| Seagate Constellation ES | ST31000524NS                                                                                                    | 1 TB                                                                                                    |
|                          | Seagate SV35.3 Seagate SV35.5 Seagate SV35.5 Seagate SV35.5 Seagate SV35.5 Seagate SV35.5 Seagate SV35.5 Seagate SV35.5 Seagate SV35.5 Seagate Pipeline HD2 Seagate Pipeline HD2 Seagate Pipeline HD2 Seagate Pipeline HD2 Seagate Pipeline HD2 Seagate Pipeline HD2 Seagate Pipeline HD2 Seagate Pipeline HD2 Seagate Pipeline HD2 | Seagate SV35.3         ST31000340SV           Seagate SV35.5         ST31000525SV           Seagate SV35.5         ST31000526SV           Seagate SV35.5         ST1000VX003           Seagate SV35.5         ST2000VX002           Seagate SV35.5         ST2000VX000           Seagate SV35.5         ST3000VX000           Seagate Pipeline HD2         ST31000424CS           Seagate Pipeline HD2         ST31000322CS           Seagate Pipeline HD2         ST1500VM002           Seagate Pipeline HD2         ST1500VM002           Seagate Pipeline HD2         ST2000VM002           Seagate Pipeline HD2         ST2000VM003 |

| Seagate         Seagate Constellation ES         \$T32000644NS         2 TB           Seagate         Seagate Constellation ES         \$T2000NM0011         2 TB           Seagate         Seagate Constellation ES         \$T1000NM0031         2 TB           Seagate         Seagate Constellation ES         \$T2000NM0031         2 TB           Seagate         Seagate Constellation ES         \$T1000NM0031         1 TB           Seagate         Seagate Constellation ES         \$T1000NM0051         2 TB           Seagate         Seagate Constellation ES         \$T1000NM0051         1 TB           Seagate         Seagate Constellation ES         \$T1000NM0051         1 TB           Seagate         Seagate Constellation ES2         \$T33000650NS         3 TB           Seagate         Seagate Constellation ES2         \$T33000651NS         3 TB           Seagate         Seagate Constellation ES2         \$T33000651NS         3 TB           Seagate         Seagate Constellation ES2         \$T33000651NS         3 TB           Seagate         Seagate Constellation ES2         \$T33000651NS         3 TB           Seagate         Seagate Constellation ES2         \$T33000651NS         2 TB           Seagate         Surveillance HDD         \$T1000VX001         <                                                                                                    | Manufacturer | Series                    | Model        | Capacity |
|----------------------------------------------------------------------------------------------------|--------------|---------------------------|--------------|----------|
| Seagate         Seagate Constellation ES         ST1000MN0011         1 TB           Seagate         Seagate Constellation ES         ST2000NM0031         2 TB           Seagate         Seagate Constellation ES         ST1000NM0031         1 TB           Seagate         Seagate Constellation ES         ST2000NM0051         1 TB           Seagate         Seagate Constellation ES         ST1000NM0051         1 TB           Seagate         Seagate Constellation ES         ST33000650NS         3 TB           Seagate         Seagate Constellation ES2         ST32000645NS         2 TB           Seagate         Seagate Constellation ES2         ST33000651NS         3 TB           Seagate         Seagate Constellation ES2         ST32000646NS         2 TB           Seagate         Seagate Constellation ES2         ST3200064NS         2 TB           Seagate         Seagate Constellation ES2         ST3200064NS         2 TB           Seagate         Seagate Constellation ES2         ST3200064NS         2 TB           Seagate         Seagate Constellation ES2         ST3200064NS         2 TB           Seagate         Surveillance HDD         ST10000VX001         1 TB           Seagate         Surveillance HDD         ST3000VX000         4 TB <td>Seagate</td> <td>Seagate Constellation ES</td> <td>ST32000644NS</td> <td>2 TB</td>                                                                                                    | Seagate      | Seagate Constellation ES  | ST32000644NS | 2 TB     |
| Seagate         Seagate Constellation ES         ST2000NM0031         2 TB           Seagate         Seagate Constellation ES         ST1000NM0031         1 TB           Seagate         Seagate Constellation ES         ST2000NM0051         1 TB           Seagate         Seagate Constellation ES         ST1000NM0051         1 TB           Seagate         Seagate Constellation ES         ST30000650NS         3 TB           Seagate         Seagate Constellation ES2         ST33000650NS         2 TB           Seagate         Seagate Constellation ES2         ST33000650NS         2 TB           Seagate         Seagate Constellation ES2         ST33000665NS         2 TB           Seagate         Seagate Constellation ES2         ST33000662NS         3 TB           Seagate         Seagate Constellation ES2         ST33000662NS         3 TB           Seagate         Seagate Constellation ES2         ST3300064NS         2 TB           Seagate         Surveillance HDD         ST1000VX001         1 TB           Seagate         Surveillance HDD         ST2000VX003         2 TB           Seagate         Surveillance HDD         ST6000VX000         4 TB           Seagate         Surveillance HDD         ST6000VX000         4 TB      <                                                                                                    | Seagate      | Seagate Constellation ES  | ST2000NM0011 | 2 TB     |
| Seagate         Seagate Constellation ES         \$\text{ST1000NM0031}\$         1 TB           Seagate         Seagate Constellation ES         \$\text{ST2000NM0051}\$         2 TB           Seagate         Seagate Constellation ESS         \$\text{ST1000NM0051}\$         1 TB           Seagate         Seagate Constellation ES2         \$\text{ST3000650NS}\$         3 TB           Seagate         Seagate Constellation ES2         \$\text{ST32000645NS}\$         2 TB           Seagate         Seagate Constellation ES2         \$\text{ST3000651NS}\$         3 TB           Seagate         Seagate Constellation ES2         \$\text{ST3000664NS}\$         2 TB           Seagate         Seagate Constellation ES2         \$\text{ST3000652NS}\$         3 TB           Seagate         Seagate Constellation ES2         \$\text{ST3000652NS}\$         3 TB           Seagate         Seagate Constellation ES2         \$\text{ST3000654NS}\$         2 TB           Seagate         Surveillance HDD         \$\text{ST1000VX001}\$         1 TB           Seagate         Surveillance HDD         \$\text{ST2000VX000}\$         2 TB           Seagate         Surveillance HDD         \$\text{ST6000VX001}\$         5 TB           Seagate         Surveillance HDD         \$\text{ST6000VX001}\$         1 TB <td< td=""><td>Seagate</td><td>Seagate Constellation ES</td><td>ST1000MN0011</td><td>1 TB</td></td<>                                                                                                    | Seagate      | Seagate Constellation ES  | ST1000MN0011 | 1 TB     |
| Seagate         Seagate Constellation ES         \$\text{ST2000NM0051}\$         2 TB           Seagate         Seagate Constellation ES         \$\text{ST1000NM0051}\$         1 TB           Seagate         Seagate Constellation ES2         \$\text{ST3000650NS}\$         3 TB           Seagate         Seagate Constellation ES2         \$\text{ST3000650NS}\$         2 TB           Seagate         Seagate Constellation ES2         \$\text{ST3000651NS}\$         3 TB           Seagate         Seagate Constellation ES2         \$\text{ST3000665NS}\$         3 TB           Seagate         Seagate Constellation ES2         \$\text{ST3000665NS}\$         3 TB           Seagate         Seagate Constellation ES2         \$\text{ST3000646NS}\$         2 TB           Seagate         Seagate Constellation ES2         \$\text{ST3000652NS}\$         3 TB           Seagate         Surveillance HDD         \$\text{T100000000}\$         2 TB           Seagate         Surveillance HDD         \$\text{T200000000}\$         3 TB           Seagate         Surveillance HDD         \$T6000000000000000000000000000000000000                                                                                                    | Seagate      | Seagate Constellation ES  | ST2000NM0031 | 2 TB     |
| Seagate         Seagate Constellation ES         \$\text{ST1000NM0051}\$         1 TB           Seagate         \$\text{Seagate}\$ Constellation ES2         \$\text{ST3000650NS}\$         3 TB           \$\text{Seagate}\$         \$\text{Seagate}\$ Constellation ES2         \$\text{ST3000645NS}\$         2 TB           \$\text{Seagate}\$         \$\text{Seagate}\$ Constellation ES2         \$\text{ST3000646NS}\$         2 TB           \$\text{Seagate}\$         \$\text{Seagate}\$ Constellation ES2         \$\text{ST3000652NS}\$         3 TB           \$\text{Seagate}\$         \$\text{Seagate}\$ Constellation ES2         \$\text{ST3000647NS}\$         2 TB           \$\text{Seagate}\$         \$\text{Surveillance}\$ HDD         \$\text{ST000VX001}\$         1 TB           \$\text{Seagate}\$         \$\text{Surveillance}\$ HDD         \$\text{ST000VX003}\$         2 TB           \$\text{Seagate}\$         \$\text{Surveillance}\$ HDD         \$\text{ST000VX000}\$         3 TB           \$\text{Seagate}\$         \$\text{Surveillance}\$ HDD         \$\text{ST000VX001}\$         5 TB           \$\text{Seagate}\$         \$\text{Surveillance}\$ HDD         \$\text{ST000VX002}\$         4 TB           \$\text{Seagate}\$         \$\text{Surveillance}\$ HDD         \$\text{ST000VX002}\$         1 TB           \$\text{Seagate}\$         \$\text{Surveillance}\$ HDD         \$\text{ST000VX002}\$         2 TB </td <td>Seagate</td> <td>Seagate Constellation ES</td> <td>ST1000NM0031</td> <td>1 TB</td> | Seagate      | Seagate Constellation ES  | ST1000NM0031 | 1 TB     |
| Seagate         Seagate Constellation ES2         ST33000650NS         3 TB           Seagate         Seagate Constellation ES2         ST32000645NS         2 TB           Seagate         Seagate Constellation ES2         ST32000645NS         3 TB           Seagate         Seagate Constellation ES2         ST32000646NS         2 TB           Seagate         Seagate Constellation ES2         ST33000652NS         3 TB           Seagate         Seagate Constellation ES2         ST32000647NS         2 TB           Seagate         Seagate Constellation ES2         ST32000647NS         2 TB           Seagate         Seagate Constellation ES2         ST32000647NS         2 TB           Seagate         Surveillance HDD         ST1000VX001         1 TB           Seagate         Surveillance HDD         ST2000VX003         2 TB           Seagate         Surveillance HDD         ST4000VX000         4 TB           Seagate         Surveillance HDD         ST6000VX0001         5 TB           Seagate         Surveillance HDD         ST1000VX003         1 TB           Seagate         Surveillance HDD         ST2000VX003         2 TB           Seagate         Surveillance HDD         ST3000VX003         1 TB           Seagate                                                                                                    | Seagate      | Seagate Constellation ES  | ST2000NM0051 | 2 TB     |
| Seagate         Seagate Constellation ES2         ST32000645NS         2 TB           Seagate         Seagate Constellation ES2         ST33000651NS         3 TB           Seagate         Seagate Constellation ES2         ST33000646NS         2 TB           Seagate         Seagate Constellation ES2         ST33000652NS         3 TB           Seagate         Seagate Constellation ES2         ST32000647NS         2 TB           Seagate         Surveillance HDD         ST1000VX001         1 TB           Seagate         Surveillance HDD         ST2000VX003         2 TB           Seagate         Surveillance HDD         ST3000VX006         3 TB           Seagate         Surveillance HDD         ST4000VX000         4 TB           Seagate         Surveillance HDD         ST6000VX0001         5 TB           Seagate         Surveillance HDD         ST6000VX0001         6 TB           Seagate         Surveillance HDD         ST6000VX0002         4 TB           Seagate         Surveillance HDD         ST2000VX003         1 TB           Seagate         Surveillance HDD         ST3000VX005         2 TB           Seagate         Surveillance HDD         ST4000VX002         4 TB           Seagate         Surveillan                                                                                                    | Seagate      | Seagate Constellation ES  | ST1000NM0051 | 1 TB     |
| Seagate         Seagate Constellation ES2         ST33000651NS         3 TB           Seagate         Seagate Constellation ES2         ST32000646NS         2 TB           Seagate         Seagate Constellation ES2         ST33000652NS         3 TB           Seagate         Seagate Constellation ES2         ST32000647NS         2 TB           Seagate         Surveillance HDD         ST1000VX001         1 TB           Seagate         Surveillance HDD         ST2000VX003         2 TB           Seagate         Surveillance HDD         ST3000VX006         3 TB           Seagate         Surveillance HDD         ST4000VX000         4 TB           Seagate         Surveillance HDD         ST6000VX001         5 TB           Seagate         Surveillance HDD         ST6000VX0001         6 TB           Seagate         Surveillance HDD         ST8000VX0002         4 TB           Seagate         Surveillance HDD         ST2000VX003         1 TB           Seagate         Surveillance HDD         ST3000VX005         2 TB           Seagate         Surveillance HDD         ST4000VX002         4 TB           Seagate         Surveillance HDD         ST6000VX0011         5 TB           Seagate         SV35 <t< td=""><td>Seagate</td><td>Seagate Constellation ES2</td><td>ST33000650NS</td><td>3 TB</td></t<>                                                                                                    | Seagate      | Seagate Constellation ES2 | ST33000650NS | 3 TB     |
| Seagate         Seagate Constellation ES2         ST32000646NS         2 TB           Seagate         Seagate Constellation ES2         ST33000652NS         3 TB           Seagate         Seagate Constellation ES2         ST32000647NS         2 TB           Seagate         Surveillance HDD         ST1000VX001         1 TB           Seagate         Surveillance HDD         ST2000VX003         2 TB           Seagate         Surveillance HDD         ST3000VX006         3 TB           Seagate         Surveillance HDD         ST4000VX000         4 TB           Seagate         Surveillance HDD         ST6000VX001         5 TB           Seagate         Surveillance HDD         ST6000VX0001         6 TB           Seagate         Surveillance HDD         ST8000VX0002         4 TB           Seagate         Surveillance HDD         ST1000VX003         1 TB           Seagate         Surveillance HDD         ST2000VX005         2 TB           Seagate         Surveillance HDD         ST4000VX002         4 TB           Seagate         Surveillance HDD         ST6000VX0011         5 TB           Seagate         Surveillance HDD         ST6000VX0011         5 TB           Seagate         SV35         ST2000V                                                                                                    | Seagate      | Seagate Constellation ES2 | ST32000645NS | 2 TB     |
| Seagate         Seagate Constellation ES2         ST33000652NS         3 TB           Seagate         Seagate Constellation ES2         ST32000647NS         2 TB           Seagate         Surveillance HDD         ST1000VX001         1 TB           Seagate         Surveillance HDD         ST2000VX003         2 TB           Seagate         Surveillance HDD         ST3000VX006         3 TB           Seagate         Surveillance HDD         ST4000VX000         4 TB           Seagate         Surveillance HDD         ST5000VX001         5 TB           Seagate         Surveillance HDD         ST6000VX0001         6 TB           Seagate         Surveillance HDD         ST8000VX0002         4 TB           Seagate         Surveillance HDD         ST1000VX003         1 TB           Seagate         Surveillance HDD         ST2000VX005         2 TB           Seagate         Surveillance HDD         ST3000VX005         3 TB           Seagate         Surveillance HDD         ST6000VX0011         5 TB           Seagate         Surveillance HDD         ST6000VX0011         5 TB           Seagate         SV35         ST1000VX000         1 TB           Seagate         SV35         ST2000VX000                                                                                                    | Seagate      | Seagate Constellation ES2 | ST33000651NS | 3 ТВ     |
| Seagate         Seagate Constellation ES2         ST32000647NS         2 TB           Seagate         Surveillance HDD         ST1000VX001         1 TB           Seagate         Surveillance HDD         ST2000VX003         2 TB           Seagate         Surveillance HDD         ST3000VX006         3 TB           Seagate         Surveillance HDD         ST4000VX000         4 TB           Seagate         Surveillance HDD         ST5000VX001         5 TB           Seagate         Surveillance HDD         ST6000VX0001         6 TB           Seagate         Surveillance HDD         ST8000VX0002         4 TB           Seagate         Surveillance HDD         ST1000VX003         1 TB           Seagate         Surveillance HDD         ST2000VX005         2 TB           Seagate         Surveillance HDD         ST4000VX002         4 TB           Seagate         Surveillance HDD         ST5000VX001         5 TB           Seagate         Surveillance HDD         ST6000VX001         5 TB           Seagate         Surveillance HDD         ST6000VX001         6 TB           Seagate         SV35         ST1000VX000         1 TB           Seagate         SV35         ST2000VX000         2 TB                                                                                                    | Seagate      | Seagate Constellation ES2 | ST32000646NS | 2 TB     |
| Seagate         Surveillance HDD         ST1000VX001         1 TB           Seagate         Surveillance HDD         ST2000VX003         2 TB           Seagate         Surveillance HDD         ST3000VX006         3 TB           Seagate         Surveillance HDD         ST4000VX000         4 TB           Seagate         Surveillance HDD         ST5000VX0001         5 TB           Seagate         Surveillance HDD         ST6000VX0002         4 TB           Seagate         Surveillance HDD         ST8000VX0002         4 TB           Seagate         Surveillance HDD         ST1000VX003         1 TB           Seagate         Surveillance HDD         ST2000VX005         2 TB           Seagate         Surveillance HDD         ST3000VX005         3 TB           Seagate         Surveillance HDD         ST5000VX001         5 TB           Seagate         Surveillance HDD         ST5000VX0011         5 TB           Seagate         Surveillance HDD         ST6000VX0011         6 TB           Seagate         SV35         ST1000VX000         1 TB           Seagate         SV35         ST2000VX000         2 TB           Seagate         SV35         ST3000VX004         2 TB                                                                                                    | Seagate      | Seagate Constellation ES2 | ST33000652NS | 3 ТВ     |
| Seagate         Surveillance HDD         ST2000VX003         2 TB           Seagate         Surveillance HDD         ST3000VX006         3 TB           Seagate         Surveillance HDD         ST4000VX000         4 TB           Seagate         Surveillance HDD         ST5000VX001         5 TB           Seagate         Surveillance HDD         ST6000VX0001         6 TB           Seagate         Surveillance HDD         ST8000VX0002         4 TB           Seagate         Surveillance HDD         ST1000VX003         1 TB           Seagate         Surveillance HDD         ST2000VX005         2 TB           Seagate         Surveillance HDD         ST3000VX005         3 TB           Seagate         Surveillance HDD         ST4000VX002         4 TB           Seagate         Surveillance HDD         ST5000VX0011         5 TB           Seagate         Surveillance HDD         ST6000VX0011         6 TB           Seagate         SV35         ST1000VX000         1 TB           Seagate         SV35         ST2000VX000         2 TB           Seagate         SV35         ST2000VX004         2 TB           Seagate         SV35         ST3000VX004         3 TB           Sea                                                                                                    | Seagate      | Seagate Constellation ES2 | ST32000647NS | 2 TB     |
| Seagate         Surveillance HDD         ST3000VX006         3 TB           Seagate         Surveillance HDD         ST4000VX000         4 TB           Seagate         Surveillance HDD         ST5000VX001         5 TB           Seagate         Surveillance HDD         ST6000VX0001         6 TB           Seagate         Surveillance HDD         ST8000VX0002         4 TB           Seagate         Surveillance HDD         ST1000VX003         1 TB           Seagate         Surveillance HDD         ST2000VX005         2 TB           Seagate         Surveillance HDD         ST3000VX005         3 TB           Seagate         Surveillance HDD         ST4000VX002         4 TB           Seagate         Surveillance HDD         ST5000VX0011         5 TB           Seagate         Surveillance HDD         ST6000VX0011         6 TB           Seagate         SV35         ST1000VX000         1 TB           Seagate         SV35         ST2000VX000         2 TB           Seagate         SV35         ST2000VX000         3 TB           Seagate         SV35         ST2000VX004         2 TB           Seagate         V35         ST3000VX004         3 TB           Seagate                                                                                                    | Seagate      | Surveillance HDD          | ST1000VX001  | 1 TB     |
| Seagate         Surveillance HDD         ST4000VX000         4 TB           Seagate         Surveillance HDD         ST5000VX001         5 TB           Seagate         Surveillance HDD         ST6000VX0001         6 TB           Seagate         Surveillance HDD         ST8000VX0002         4 TB           Seagate         Surveillance HDD         ST1000VX003         1 TB           Seagate         Surveillance HDD         ST2000VX005         2 TB           Seagate         Surveillance HDD         ST3000VX005         3 TB           Seagate         Surveillance HDD         ST4000VX002         4 TB           Seagate         Surveillance HDD         ST5000VX0011         5 TB           Seagate         Surveillance HDD         ST6000VX0011         6 TB           Seagate         SV35         ST1000VX000         1 TB           Seagate         SV35         ST2000VX000         2 TB           Seagate         SV35         ST3000VX000         3 TB           Seagate         SV35         ST2000VX004         2 TB           Seagate         SV35         ST3000VX004         2 TB           Seagate         Video 3.5         ST1000VM002         1 TB           Seagate         <                                                                                                    | Seagate      | Surveillance HDD          | ST2000VX003  | 2 TB     |
| Seagate         Surveillance HDD         ST5000VX001         5 TB           Seagate         Surveillance HDD         ST6000VX0001         6 TB           Seagate         Surveillance HDD         ST8000VX0002         4 TB           Seagate         Surveillance HDD         ST1000VX003         1 TB           Seagate         Surveillance HDD         ST2000VX005         2 TB           Seagate         Surveillance HDD         ST3000VX005         3 TB           Seagate         Surveillance HDD         ST4000VX002         4 TB           Seagate         Surveillance HDD         ST5000VX0011         5 TB           Seagate         Surveillance HDD         ST6000VX0011         6 TB           Seagate         SV35         ST1000VX000         1 TB           Seagate         SV35         ST2000VX000         2 TB           Seagate         SV35         ST3000VX000         3 TB           Seagate         SV35         ST2000VX004         2 TB           Seagate         SV35         ST3000VX004         2 TB           Seagate         Video 3.5         ST1000VM002         1 TB           Seagate         Video 3.5         ST2000VM003         2 TB           Seagate         Vide                                                                                                    | Seagate      | Surveillance HDD          | ST3000VX006  | 3 ТВ     |
| Seagate         Surveillance HDD         ST6000VX0001         6 TB           Seagate         Surveillance HDD         ST8000VX0002         4 TB           Seagate         Surveillance HDD         ST1000VX003         1 TB           Seagate         Surveillance HDD         ST2000VX005         2 TB           Seagate         Surveillance HDD         ST3000VX005         3 TB           Seagate         Surveillance HDD         ST4000VX002         4 TB           Seagate         Surveillance HDD         ST5000VX0011         5 TB           Seagate         Surveillance HDD         ST6000VX0011         6 TB           Seagate         SV35         ST1000VX000         1 TB           Seagate         SV35         ST2000VX000         2 TB           Seagate         SV35         ST3000VX000         3 TB           Seagate         SV35         ST2000VX004         2 TB           Seagate         SV35         ST3000VX004         2 TB           Seagate         video 3.5         ST1000VM002         1 TB           Seagate         video 3.5         ST2000VM003         2 TB           Seagate         video 3.5         ST3000VM002         3 TB                                                                                                    | Seagate      | Surveillance HDD          | ST4000VX000  | 4 TB     |
| Seagate         Surveillance HDD         ST8000VX0002         4 TB           Seagate         Surveillance HDD         ST1000VX003         1 TB           Seagate         Surveillance HDD         ST2000VX005         2 TB           Seagate         Surveillance HDD         ST3000VX005         3 TB           Seagate         Surveillance HDD         ST4000VX002         4 TB           Seagate         Surveillance HDD         ST5000VX0011         5 TB           Seagate         Surveillance HDD         ST6000VX0011         6 TB           Seagate         SV35         ST1000VX000         1 TB           Seagate         SV35         ST2000VX000         2 TB           Seagate         SV35         ST3000VX000         3 TB           Seagate         SV35         ST2000VX004         2 TB           Seagate         SV35         ST2000VX004         2 TB           Seagate         SV35         ST3000VX004         3 TB           Seagate         video 3.5         ST1000VM002         1 TB           Seagate         video 3.5         ST2000VM003         2 TB           Seagate         video 3.5         ST3000VM002         3 TB                                                                                                    | Seagate      | Surveillance HDD          | ST5000VX001  | 5 TB     |
| Seagate         Surveillance HDD         ST1000VX003         1 TB           Seagate         Surveillance HDD         ST2000VX005         2 TB           Seagate         Surveillance HDD         ST3000VX005         3 TB           Seagate         Surveillance HDD         ST4000VX002         4 TB           Seagate         Surveillance HDD         ST5000VX0011         5 TB           Seagate         Surveillance HDD         ST6000VX0011         6 TB           Seagate         SV35         ST1000VX000         1 TB           Seagate         SV35         ST2000VX000         2 TB           Seagate         SV35         ST3000VX000         3 TB           Seagate         SV35         ST2000VX004         2 TB           Seagate         SV35         ST3000VX004         2 TB           Seagate         SV35         ST3000VX004         3 TB           Seagate         video 3.5         ST1000VM002         1 TB           Seagate         video 3.5         ST2000VM003         2 TB           Seagate         video 3.5         ST3000VM002         3 TB                                                                                                    | Seagate      | Surveillance HDD          | ST6000VX0001 | 6 TB     |
| Seagate         Surveillance HDD         ST2000VX005         2 TB           Seagate         Surveillance HDD         ST3000VX005         3 TB           Seagate         Surveillance HDD         ST4000VX002         4 TB           Seagate         Surveillance HDD         ST5000VX0011         5 TB           Seagate         Surveillance HDD         ST6000VX0011         6 TB           Seagate         SV35         ST1000VX000         1 TB           Seagate         SV35         ST2000VX000         2 TB           Seagate         SV35         ST3000VX000         3 TB           Seagate         SV35         ST1000VX002         1 TB           Seagate         SV35         ST2000VX004         2 TB           Seagate         SV35         ST3000VX004         3 TB           Seagate         Video 3.5         ST1000VM002         1 TB           Seagate         Video 3.5         ST2000VM003         2 TB           Seagate         Video 3.5         ST3000VM002         3 TB                                                                                                    | Seagate      | Surveillance HDD          | ST8000VX0002 | 4 TB     |
| Seagate         Surveillance HDD         ST3000VX005         3 TB           Seagate         Surveillance HDD         ST4000VX002         4 TB           Seagate         Surveillance HDD         ST5000VX0011         5 TB           Seagate         Surveillance HDD         ST6000VX0011         6 TB           Seagate         SV35         ST1000VX000         1 TB           Seagate         SV35         ST2000VX000         2 TB           Seagate         SV35         ST3000VX000         3 TB           Seagate         SV35         ST1000VX002         1 TB           Seagate         SV35         ST2000VX004         2 TB           Seagate         SV35         ST3000VX004         3 TB           Seagate         video 3.5         ST1000VM002         1 TB           Seagate         video 3.5         ST2000VM003         2 TB           Seagate         video 3.5         ST3000VM002         3 TB                                                                                                    | Seagate      | Surveillance HDD          | ST1000VX003  | 1 TB     |
| Seagate         Surveillance HDD         ST4000VX002         4 TB           Seagate         Surveillance HDD         ST5000VX0011         5 TB           Seagate         Surveillance HDD         ST6000VX0011         6 TB           Seagate         SV35         ST1000VX000         1 TB           Seagate         SV35         ST2000VX000         2 TB           Seagate         SV35         ST3000VX000         3 TB           Seagate         SV35         ST2000VX002         1 TB           Seagate         SV35         ST2000VX004         2 TB           Seagate         SV35         ST3000VX004         3 TB           Seagate         video 3.5         ST1000VM002         1 TB           Seagate         video 3.5         ST2000VM003         2 TB           Seagate         video 3.5         ST3000VM002         3 TB                                                                                                    | Seagate      | Surveillance HDD          | ST2000VX005  | 2 TB     |
| Seagate         Surveillance HDD         ST5000VX0011         5 TB           Seagate         Surveillance HDD         ST6000VX0011         6 TB           Seagate         SV35         ST1000VX000         1 TB           Seagate         SV35         ST2000VX000         2 TB           Seagate         SV35         ST3000VX000         3 TB           Seagate         SV35         ST1000VX002         1 TB           Seagate         SV35         ST2000VX004         2 TB           Seagate         SV35         ST3000VX004         3 TB           Seagate         video 3.5         ST1000VM002         1 TB           Seagate         video 3.5         ST2000VM003         2 TB           Seagate         video 3.5         ST3000VM002         3 TB                                                                                                    | Seagate      | Surveillance HDD          | ST3000VX005  | 3 ТВ     |
| Seagate         Surveillance HDD         ST6000VX0011         6 TB           Seagate         SV35         ST1000VX000         1 TB           Seagate         SV35         ST2000VX000         2 TB           Seagate         SV35         ST3000VX000         3 TB           Seagate         SV35         ST1000VX002         1 TB           Seagate         SV35         ST2000VX004         2 TB           Seagate         SV35         ST3000VX004         3 TB           Seagate         video 3.5         ST1000VM002         1 TB           Seagate         video 3.5         ST2000VM003         2 TB           Seagate         video 3.5         ST3000VM002         3 TB                                                                                                    | Seagate      | Surveillance HDD          | ST4000VX002  | 4 TB     |
| Seagate         SV35         ST1000VX000         1 TB           Seagate         SV35         ST2000VX000         2 TB           Seagate         SV35         ST3000VX000         3 TB           Seagate         SV35         ST1000VX002         1 TB           Seagate         SV35         ST2000VX004         2 TB           Seagate         SV35         ST3000VX004         3 TB           Seagate         video 3.5         ST1000VM002         1 TB           Seagate         video 3.5         ST2000VM003         2 TB           Seagate         video 3.5         ST3000VM002         3 TB                                                                                                    | Seagate      | Surveillance HDD          | ST5000VX0011 | 5 TB     |
| Seagate         SV35         ST2000VX000         2 TB           Seagate         SV35         ST3000VX000         3 TB           Seagate         SV35         ST1000VX002         1 TB           Seagate         SV35         ST2000VX004         2 TB           Seagate         SV35         ST3000VX004         3 TB           Seagate         video 3.5         ST1000VM002         1 TB           Seagate         video 3.5         ST2000VM003         2 TB           Seagate         video 3.5         ST3000VM002         3 TB                                                                                                    | Seagate      | Surveillance HDD          | ST6000VX0011 | 6 TB     |
| Seagate         SV35         ST3000VX000         3 TB           Seagate         SV35         ST1000VX002         1 TB           Seagate         SV35         ST2000VX004         2 TB           Seagate         SV35         ST3000VX004         3 TB           Seagate         video 3.5         ST1000VM002         1 TB           Seagate         video 3.5         ST2000VM003         2 TB           Seagate         video 3.5         ST3000VM002         3 TB                                                                                                    | Seagate      | SV35                      | ST1000VX000  | 1 TB     |
| Seagate         SV35         ST1000VX002         1 TB           Seagate         SV35         ST2000VX004         2 TB           Seagate         SV35         ST3000VX004         3 TB           Seagate         video 3.5         ST1000VM002         1 TB           Seagate         video 3.5         ST2000VM003         2 TB           Seagate         video 3.5         ST3000VM002         3 TB                                                                                                    | Seagate      | SV35                      | ST2000VX000  | 2 TB     |
| Seagate         SV35         ST2000VX004         2 TB           Seagate         SV35         ST3000VX004         3 TB           Seagate         video 3.5         ST1000VM002         1 TB           Seagate         video 3.5         ST2000VM003         2 TB           Seagate         video 3.5         ST3000VM002         3 TB                                                                                                    | Seagate      | SV35                      | ST3000VX000  | 3 ТВ     |
| Seagate         SV35         ST3000VX004         3 TB           Seagate         video 3.5         ST1000VM002         1 TB           Seagate         video 3.5         ST2000VM003         2 TB           Seagate         video 3.5         ST3000VM002         3 TB                                                                                                    | Seagate      | SV35                      | ST1000VX002  | 1 TB     |
| Seagate         video 3.5         ST1000VM002         1 TB           Seagate         video 3.5         ST2000VM003         2 TB           Seagate         video 3.5         ST3000VM002         3 TB                                                                                                    | Seagate      | SV35                      | ST2000VX004  | 2 TB     |
| Seagate         video 3.5         ST2000VM003         2 TB           Seagate         video 3.5         ST3000VM002         3 TB                                                                                                    | Seagate      | SV35                      | ST3000VX004  | 3 TB     |
| Seagate video 3.5 ST3000VM002 3 TB                                                                                                    | Seagate      | video 3.5                 | ST1000VM002  | 1 TB     |
|                                                                                                    | Seagate      | video 3.5                 | ST2000VM003  | 2 TB     |
| Seagate video 3.5 ST4000VM000 4 TB                                                                                                    | Seagate      | video 3.5                 | ST3000VM002  | 3 ТВ     |
|                                                                                                    | Seagate      | video 3.5                 | ST4000VM000  | 4 TB     |

| Manufacturer    | Series           | Model           | Capacity |
|-----------------|------------------|-----------------|----------|
| Toshiba         | Mars             | DT01ABA100V     | 1 TB     |
| Toshiba         | Mars             | DT01ABA200V     | 2 TB     |
| Toshiba         | Mars             | DT01ABA300V     | 3 TB     |
| Toshiba         | Sonance          | MD03ACA200V     | 2 TB     |
| Toshiba         | Sonance          | MD03ACA300V     | 3 TB     |
| Toshiba         | Sonance          | MD03ACA400V     | 4 TB     |
| Toshiba         | Sonance          | MD04ABA400V     | 4 TB     |
| Toshiba         | Sonance          | MD04ABA500V     | 5 TB     |
| Western Digital | WDAV-GP-EVCS     | WD10EVCS-63ZLB0 | 1 TB     |
| Western Digital | WDAV-GP-EVCS     | WD20EVCS-63ZLB0 | 2 TB     |
| Western Digital | WDAV-GP-EVVS     | WD10EVVS-63E1B1 | 1 TB     |
| Western Digital | WDAV-GP-EVDS     | WD10EVDS-63N5B1 | 1 TB     |
| Western Digital | WDAV-GP-EVDS     | WD15EVDS-63V9B0 | 1.5 TB   |
| Western Digital | WDAV-GP-EVDS     | WD20EVDS-63T3B0 | 2 TB     |
| Western Digital | WD AV-GP         | WD30EURS        | 3 TB     |
| Western Digital | WD AV-GP         | WD25EURS        | 2.5 TB   |
| Western Digital | WD AV-GP         | WD20EURS        | 2 TB     |
| Western Digital | WD AV-GP         | WD15EURS        | 1.5 TB   |
| Western Digital | WD AV-GP         | WD10EURS        | 1 TB     |
| Western Digital | WD AV-GP         | WD10EURX        | 1 TB     |
| Western Digital | WD AV-GP         | WD10EUCX        | 1 TB     |
| Western Digital | WC Caviar Green  | WD10EURX (EOL)  | 1 TB     |
| Western Digital | WC Caviar Green  | WD20EURX (EOL)  | 2 TB     |
| Western Digital | WC Caviar Green  | WD30EURX (EOL)  | 3 TB     |
| Western Digital | WC Caviar Green  | WD40EURX (EOL)  | 4 TB     |
| Western Digital | WC Caviar Purple | WD10PURX        | 1 TB     |
| Western Digital | WC Caviar Purple | WD20PURX        | 2 TB     |
| Western Digital | WC Caviar Purple | WD30PURX        | 3 TB     |
| Western Digital | WC Caviar Purple | WD40PURX        | 4 TB     |
| Western Digital | WC Caviar Purple | WD50PURX        | 5 TB     |
| Western Digital | WC Caviar Purple | WD4NPURX        | 6 TB     |
| Western Digital | WC Caviar Purple | WD6nPURX        | 4 TB     |
| Western Digital | WC Caviar Purple | WD60OURX        | 6 TB     |
| Samsung         | Samsung-HA       | HA101UJ/CE      | 1 TB     |

| Manufacturer | Series                         | Model           | Capacity |
|--------------|--------------------------------|-----------------|----------|
| Samsung      | Samsung-HD                     | HD103SI/CEC     | 1 TB     |
| Samsung      | Samsung-HD                     | HD154UI/CE      | 1.5 TB   |
| Hitachi      | HitachiCinemaStar™<br>7K1000.B | HCT721010SLA360 | 1 TB     |

# **List of Compatible Portable HDDs**

| Manufacturer | Model                      | Capacity |
|--------------|----------------------------|----------|
| YDStar       | YDStar HDD box             | 40 GB    |
| Netac        | Netac                      | 80 GB    |
| lomega       | Iomega RPHD-CG" RNAJ50U287 | 250 GB   |
| WD Elements  | WCAVY1205901               | 1.5 TB   |
| Newsmy       | Liangjian                  | 320 GB   |
| WD Elements  | WDBAAR5000ABK-00           | 500 GB   |
| WD Elements  | WDBAAU0015HBK-00           | 1.5 TB   |
| Seagate      | FreeAgent Go (ST905003F)   | 500 GB   |
| Aigo         | H8169                      | 500 GB   |

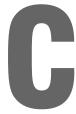

# MAXPRO® Cloud

This appendix contains the following section:

Configuring for MAXPRO Cloud Mode on page 171

# **Configuring for MAXPRO Cloud Mode**

These cloud-ready devices can be standalone devices or can easily be connected to Honeywell's MAXPRO Cloud platform to create a fully integrated managed cloud solution. When used in MAXPRO Cloud mode, this device becomes a MAXPRO Cloud appliance that creates a secure connection to the cloud, and has the ability to stream high quality video while managing bandwidth. Critical events can be captured locally at higher resolution and frame rates, and then also stored in the cloud for safe and secure backup.

The MAXPRO Cloud solution provides the following additional added value for customers and dealers:

- Access on the go. View live or recorded video anytime anywhere on your PC, MAC, laptop, or mobile device.
- Ease of remote management, configuration and changes, f/w updates, and increase managed services from a single login.
- Real-time informative notifications with clip links and alerts for health, status, and critical events.
- Verification of site alarms, and reduction of false alarm costs and call outs.
- · Adding cloud storage on the go.

**Note** A MAXPRO Cloud service subscription is required. Please contact Honeywell Customer Service for details. See the back cover for contact information.

To switch to MAXPRO Cloud mode:

1. Go to Main Menu > OPERATION, then click MAXPRO CLOUD.

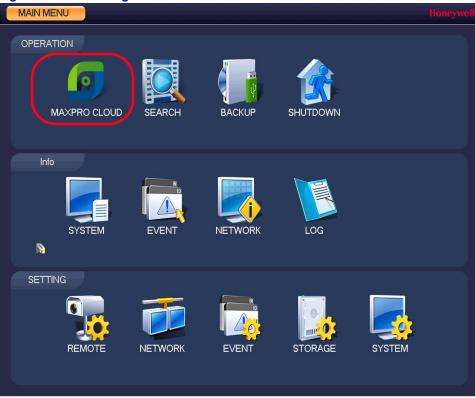

Figure C-1 **Selecting MAXPRO CLOUD** 

A confirmation message appears.

Figure C-2 **MAXPRO Cloud Configuration Confirmation Message** 

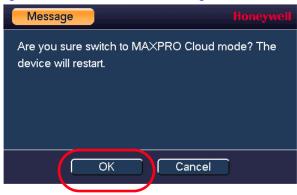

2. Click **OK** to confirm that you want to switch to MAXPRO Cloud mode. The NVR restarts and opens in MAXPRO Cloud mode.

**Note** For information about operating in MAXPRO Cloud mode, please Contact Honeywell Customer Service.

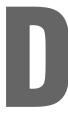

# **Specifications**

Table D-1 Specifications

| System           |                                                                                                    |
|------------------|----------------------------------------------------------------------------------------------------|
| Main Processor   | Dual-core embedded processor                                                                                                    |
| Operating System | Embedded LINUX                                                                                                    |
| Video            |                                                                                                    |
| IP Camera Inputs | 4-channel NVRs: 4<br>8-channel NVRs: 8<br>16-channel NVRs: 16                                                                                                    |
| Two-way Talking  | 1 channel input; 1 channel output; RCA                                                                                                    |
| Display          |                                                                                                    |
| Interface        | 1 HDMI, 1 VGA                                                                                                    |
| Resolution       | 1920 x 1080; 1280 x 1024; 1280 x 720; 1024 x 768                                                                                                    |
| Display Split    | 4-channel NVRs: 1/4<br>8-channel NVRs: 1/4/8/9<br>16-channel NVRs: 1/4/8/9/16                                                                                                    |
| OSD              | Camera title; Time; Video loss; Camera lock; Motion detection; Recording                                                                                                    |
| Recording        |                                                                                                    |
| Compression      | H.264 / MJPEG                                                                                                    |
| Resolution       | <b>5MP</b> (2560 x 1920); <b>3MP</b> (2048 x 1536); <b>1080p</b> (1920 x 1080); <b>720p</b> (1280 x 720); <b>D1</b> (704 x 576 / 704 x 480); <b>SXGA</b> (800 x 600); <b>1.3 MP</b> (1280 x 1024) |
| Recording Rate   | 4-channel NVRs: 100/120 fps @ 1080p<br>8-channel NVRs: 200/240 fps @ 1080p<br>16-channel NVRs: 400/480 fps @ 1080p                                                                                |
| Bit Rate         | 48 to 8192 kbps                                                                                                    |
| Recording Mode   | Manual; Schedule (Regular[Continuous]; Motion Detection; Alarm; Motion Detection+Alarm); Stop                                                                                                    |

Table D-1 **Specifications** 

| Recording Interval             | 1 to 120 minutes (default: 60 minutes); Pre-recording: 1 to 30 seconds                                                    |
|--------------------------------|----------------------------------------------------------------------------------------------------|
| Video Detection and Al         | arms                                                                                                    |
| Trigger Events                 | Recording; Tour; Alarm; Email; FTP; Buzzer; Screen Tips                                                                   |
| Video Detection                | Motion Detection; Motion Detection Zones (396: 22 x 18);<br>Video Loss and Camera Blank                                   |
| Alarm Input                    | 4 channels                                                                                                    |
| Relay Output                   | 2 channels                                                                                                    |
| Playback and Backup            |                                                                                                    |
| Sync Playback                  | 4-channel NVRs: 1/4 8-channel NVRs: 1/4/9 16-channel NVRs: 1/4/9/16                                                       |
| Search Mode                    | Time/Date; Alarm; Motion Detection; Exact Search (accurate to a second)                                                   |
| Playback Function              | Play; Pause; Stop; Rewind; Fast play; Slow Play; Full Screen;<br>Backup Selection                                         |
| Backup Mode<br>Compatibility   | USB Device; Network                                                                                                    |
| Network                        |                                                                                                    |
| Ethernet                       | 1 RJ-45 port (10/100/1000Mbps)                                                                                            |
| PoE                            | 4-channel NVRs: 4 ports (IEEE802.3af) 8-channel NVRs: 8 ports (IEEE802.3at/af) 16-channel NVRs: 16 ports (IEEE802.3at/af) |
| Network Function               | HTTP, TCP/IP, IPv4/IPv6, UPnP, RTSP, UDP, SMTP, NTP, DHCP, DNS, IP Filter, PPPoE, DDNS, FTP, Alarm Server, IP Search      |
| Maximum number of users        | 20 users                                                                                                    |
| Smart Phone compatibility      | iOS; Android                                                                                                    |
| Storage                        |                                                                                                    |
| Internal Storage               | 2 SATA ports: up to 12 TB; RAID (redundancy)                                                                              |
| Auxiliary Interface            |                                                                                                    |
| USB                            | 2 ports: USB 3.0 on rear panel; USB 2.0 on front panel                                                                    |
| RS232                          | 1 port, for PC communication and keyboard                                                                                 |
| RS485                          | 1 port, not supported                                                                                                    |
| Electrical                     |                                                                                                    |
| 4-channel NVRs Power<br>Supply | NVR: 12 V DC; 4 A external adaptor PoE: 48 V DC; 1.04 A external adaptor                                                  |
|                                |                                                                                                    |

#### Table D-1 **Specifications**

| 8-/16-channel NVRs<br>Power Supply      | 100~240 V AC; 50/60 Hz internal PSU                                                                                                    |
|-----------------------------------------|----------------------------------------------------------------------------------------------------|
| 4-channel NVRs Power<br>Consumption     | 35~115 W depending on the number of HDD installed and PoE loading (maximum 393 Btu/hr)                                                                                                    |
| 8-/16-channel NVRs<br>Power Consumption | 30~225 W depending PoE load (maximum 768 Btu/hr)                                                                                                    |
| PoE                                     | 4-channel NVRs: 4 ports (IEEE802.3af) total load not to exceed 50 W, maximum load on any single port 15.4 W 8-channel NVRs: 8 ports (IEEE802.3at/af) total load not to exceed 130 W, maximum load on any single port 25.5 W 16-channel NVRs: 16 ports (IEEE802.3at/af) total load not to exceed 130 W, maximum load on any single port 25.5 W |
| Environmental                           |                                                                                                    |
| Operating Temperature                   | 14° F to 131°F (-10°C to 55°C)                                                                                                    |
| Storage Temperature                     | -4° F to 158°F (-20°C to 70°C)                                                                                                    |
| Humidity                                | 10% to 90%                                                                                                    |
|                                         |                                                                                                    |
| Physical                                |                                                                                                    |
| Physical Dimensions                     | <b>4-channel NVRs</b> : 14.8 x 11.2 x 2.1 inches (375 x 285 x 53 mm)<br><b>8-channel and 16-channel NVRs:</b> 14.8 x 12.6 x 2.1 inches (375 x 320 x 53 mm)                                                                                                    |
|                                         | 8-channel and 16-channel NVRs: 14.8 x 12.6 x 2.1 inches                                                                                                    |

# Index

| Numerics                        | F                                |
|---------------------------------|----------------------------------|
| 12 V DC port <i>31</i>          | FCC compliance 5                 |
| 232 debug COM <i>30</i>         | front panel components 27        |
| 40 V DC port <i>31</i>          | ·                                |
|                                 | Н                                |
| A                               |                                  |
| alarms                          | HDD 163<br>abnormal indicator 29 |
| input port ground 31            | HDMI port 30                     |
| input port ground 57            | Tibini port oo                   |
| output ports 31                 | L                                |
| audio                           |                                  |
| from the NVR 44                 | led                              |
| from the PC 44                  | HDD abnormal indicator 29        |
| audio connections               | network abnormal indicator 29    |
| audio output device to a PC 44  | logging in<br>NVR <i>39</i>      |
| PC to an audio input device 44  | INVIT 39                         |
| audio from the NVR 44           | NA.                              |
| audio input port 31             | M                                |
| audio output port 31            | MIC in port 31                   |
|                                 | MIC out port 31                  |
| В                               |                                  |
| back panel components 30        | N                                |
| bi-directional communication    | network                          |
| connections 44                  | ports 30                         |
|                                 | network abnormal indicator 29    |
| C                               | NVR                              |
| cautions 5                      | back panel 30                    |
| compliance                      | components 27                    |
| FCC 5                           |                                  |
| components, NVR 27              | P                                |
| connections                     | PoE                              |
| audio output device to a PC 44  | ports 31                         |
| bi-directional communication 44 | ports                            |
| PC to an audio input device 44  | alarm input 31                   |
| _                               | alarm input port ground 31       |
| D                               | alarm output ports 31            |
| Declaration of Conformance 6    | audio input port 31              |
| digital zoom 49                 | audio output port 31             |
|                                 | HDMI 30                          |
|                                 | network 30                       |
|                                 | PoE <u>31</u>                    |

```
power input 31
                                                        S
    power input port 31
                                                        safety instructions 7
    RS232 30
                                                        service 7
    USB 2.0 29, 30
    VGA 30
    video output 31
power button 27
                                                        USB 2.0 port 29, 30
power input port 31
R
                                                        VGA port 30
regulatory 5
                                                        video
related documents 22
                                                            output port 31
requirement 163
requirements
                                                        W
    HDD 163
                                                        warnings 5
RS232
                                                        warranty 7
    port 30
                                                        WEEE 6
```

#### **Honeywell Security Products Americas (Head Office)**

2700 Blankenbaker Pkwy, Suite 150 Louisville, KY 40299, USA www.honeywell.com/security

**1** +1 800 323 4576

#### Honeywell Security Europe/South Africa

Aston Fields Road, Whitehouse Industrial Estate Runcorn, WA7 3DL, United Kingdom www.honeywell.com/security/uk

+44 (0) 1928 754 028

# Honeywell Security Products Americas Caribbean/Latin America

9315 NW 112th Ave. Miami, FL 33178, USA www.honeywell.com/security/clar

**2** +1 305 805 8188

#### **Honeywell Security Asia Pacific**

### Honeywell Security Middle East/N. Africa

Emaar Business Park, Sheikh Zayed Road Building No. 2, Office No. 301 Post Office Box 232362 Dubai, United Arab Emirates www.honeywell.com/security/me \$\infty\$ +971 (0) 4 450 5800

#### **Honeywell Security Northern Europe**

Ampèrestraat 41 1446 TR Purmerend, The Netherlands www.honeywell.com/security/nl \$\tilde{m}\$ +31 (0) 299 410 200

#### **Honeywell Security Deutschland**

Johannes-Mauthe-Straße 14 72458 Albstadt, Germany www.honeywell.com/security/de \$\infty\$ +49 (0) 7431 801-0

#### **Honeywell Security France**

Immeuble Lavoisier
Parc de Haute Technologie
3-7 rue Georges Besse
92160 Antony, France
www.honeywell.com/security/fr
\$\infty\$ +33 (0) 1 40 96 20 50

#### Honeywell Security Italia SpA

Via della Resistenza 53/59 20090 Buccinasco Milan, Italy www.honeywell.com/security/it \$\infty\$ +39 (0) 2 4888 051

### Honeywell Security España

Avenida de Italia, n° 7, 2<sup>a</sup> planta C.T. Coslada 28821 Coslada, Madrid, Spain www.honeywell.com/security/es \$\infty\$ +34 902 667 800

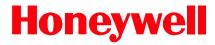

www.honeywell.com/security +1 800 323 4576 (North America only) https://www.honeywellsystems.com/ss/techsupp/index.html

Document 800-21090V2 - Rev A - 03/2016

© 2016 Honeywell International Inc. All rights reserved. No part of this publication may be reproduced by any means without written permission from Honeywell. The information in this publication is believed to be accurate in all respects. However, Honeywell cannot assume responsibility for any consequences resulting from the use thereof. The information contained herein is subject to change without notice. Revisions or new editions to this publication may be issued to incorporate such changes.